# 3 2 1 Astra<sup>®</sup> QuickTest<sup>™</sup>

User's Guide Version 4.0

**Online Guide** 

enver

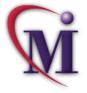

Again

🚧 Find

Find

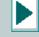

### **Table of Contents**

| Welcome to Astra QuickTest |  |
|----------------------------|--|
| Using This Guide           |  |
| Online Resources           |  |
| Typographical Conventions  |  |

#### PART I: STARTING THE TESTING PROCESS

| Chapter 1: Introduction         | 17 |
|---------------------------------|----|
| Testing with Astra QuickTest    |    |
| Astra QuickTest Testing Process |    |
| Expert View                     |    |
| Actions                         | 23 |
| Sample Site                     | 23 |
| Managing the Testing Process    | 24 |

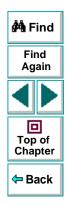

| Chapter 2: Astra QuickTest at a Glance |  |
|----------------------------------------|--|
| Starting Astra QuickTest               |  |
| The Astra QuickTest Window             |  |
| Test Pane                              |  |
| Display Pane                           |  |
| Data Pane                              |  |
| Using Astra QuickTest Commands         |  |

#### PART II: CREATING TESTS

| Chapter 3: Creating Tests    |    |
|------------------------------|----|
| About Creating Tests         |    |
| Planning a Test              |    |
| Recording a Test             |    |
| Creating Checkpoints         |    |
| Understanding Your Test      | 51 |
| Modifying Steps in Your Test | 53 |
| Changing the ActiveScreen    |    |
| Managing a Test              | 57 |

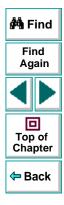

| Chapter 4: Creating Checkpoints.<br>About Creating Checkpoints.<br>Checking Objects<br>Adding Checkpoints to a Test.<br>Understanding the Checkpoint Properties Dialog Box<br>Modifying Checkpoints | 60<br>60<br>61<br>61 |
|----------------------------------------------------------------------------------------------------|----------------------|
| Chapter 5: Checking Web Objects.<br>About Checking Web Objects.<br>Checking Pages<br>Checking Text.<br>Checking Objects<br>Checking Tables.                                                         | 65<br>66<br>81<br>87 |
| Chapter 6: Parameterizing Tests<br>About Parameterizing Tests<br>Parameterizing Steps<br>Parameterizing Checkpoints<br>Example of a Parameterized Test                                              | 100<br>105<br>113    |

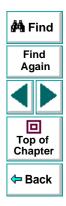

| Chapter 7: Creating Output Parameters12         |    |
|-------------------------------------------------|----|
| About Creating Output Parameters12              |    |
| Creating Page Output Parameters12               | 26 |
| Creating Text Output Parameters1                | 32 |
| Creating Object Output Parameters13             | 38 |
| Creating Table Output Parameters14              | 44 |
| Chapter 8: Working with Data Tables14           | 48 |
| About Working with Data Tables14                | 48 |
| Global and Local Sheets14                       |    |
| Editing the Data Table15                        |    |
| Using Formulas in the Data Table15              | 57 |
| Using Data Table Scripting Functions16          |    |
| Chapter 9: Using Regular Expressions            | 69 |
| About Regular Expressions16                     |    |
| Using Regular Expressions in Steps17            |    |
| Using Regular Expressions in Object Checkpoints | 75 |
| Using Regular Expressions in Text Checkpoints17 | 79 |
| Regular Expression Syntax18                     | 34 |

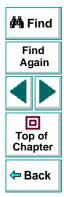

| Chapter 10: Working with Actions1                                                                                                    | 190                             |
|----------------------------------------------------------------------------------------------------|---------------------------------|
| About Working with Actions                                                                                                    | 191                             |
| Using Multiple Actions in a Test                                                                                                    | 192                             |
| Inserting Actions from Another Test                                                                                                    | 200                             |
| Guidelines for Working with Actions2                                                                                                    | 206                             |
| Chapter 11: Handling Unexpected Events and Errors                                                                                                    | 208                             |
| About Handling Unexpected Events and Errors                                                                                                    | 209                             |
| Changing the Status of Exceptions2                                                                                                    | 210                             |
| Modifying Exceptions                                                                                                    | 212                             |
| Adding New Exceptions                                                                                                    | 211                             |
| Chapter 11: Handling Unexpected Events and Errors       2         About Handling Unexpected Events and Errors       2         Changing the Status of Exceptions       2         Modifying Exceptions       2 | <b>208</b><br>209<br>210<br>212 |

# Chapter 12: Understanding How Astra QuickTestIdentifies Objects217About How Astra QuickTest Identifies Objects217Understanding Dynamic Descriptions of Objects220Modifying How Astra QuickTest Identifies Objects221

#### PART III: RUNNING AND DEBUGGING TESTS

| Chapter 13: Running Tests |  |
|---------------------------|--|
| About Running Tests       |  |
| Running a Test            |  |
| Optional Steps            |  |

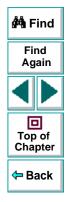

| 33  |
|-----|
| 33  |
| 34  |
| 36  |
| 40  |
| .42 |
| .44 |
| 45  |
| 46  |
| 47  |
| 48  |
| 49  |
| 250 |
|     |

# Find Again Top of Chapter

#### PART IV: ADVANCED FEATURES

| Chapter 16: Configuring Event Recording                   | 252 |
|-----------------------------------------------------------|-----|
| About Configuring Event Recording                         |     |
| Selecting a Standard Event Recording Configuration        |     |
| Customizing the Event Recording Configuration             |     |
| Resetting Standard Event Recording Configuration Settings |     |

| Chapter 17: Enhancing Your Tests with Programming    | 271       |
|------------------------------------------------------|-----------|
| About Enhancing Your Tests with Programming          | 272       |
| Inserting Functions                                  | 273       |
| Using Conditional Statements                         |           |
| Sending Messages to Your Test Results                | 285       |
| Adding Comments                                      |           |
| Chapter 18: Testing in the Expert View               |           |
| About Testing in the Expert View                     |           |
| Understanding the Expert View                        |           |
| Programming in the Expert View                       |           |
| Enhancing Tests with Comments, Calculations, and     |           |
| Control-Flow Statements                              | 309       |
| Chapter 19: Working with Astra QuickTest—for Power U | lsers 318 |
| Recording and Running Tests                          | 319       |
| Working with Dynamic Web Content                     | 320       |
| Advanced Web Issues                                  |           |
| Test Maintenance                                     |           |

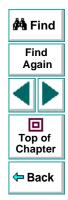

#### PART V: CONFIGURING ASTRA QUICKTEST

| Chapter 20:Customizing the Test Script Editor32About Customizing the Test Script Editor32Setting Display Options32Personalizing Editing Commands33                                     | 29             |
|----------------------------------------------------------------------------------------------------|----------------|
| Chapter 21:Setting Astra QuickTest Testing Options                                                                                                    | 45             |
| Chapter 22: Setting Testing Options for a Single Test38About Setting Testing Options for a Single Test38Setting Testing Options for a Single Test38Testing Options for a Single Test38 | 57             |
| Chapter 23: Setting Testing Options from a Test Script                                                                                                    | 72<br>75<br>76 |
| Test Script Testing Options                                                                                                    |                |

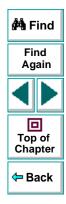

#### PART VI: WORKING WITH TESTDIRECTOR

| Chapter 24: Managing the Testing Process       | 386 |
|------------------------------------------------|-----|
| About Managing the Testing Process             | 387 |
| Using Astra QuickTest with TestDirector        | 390 |
| Connecting to and Disconnecting from a Project | 392 |
| Saving Tests to a Project                      | 397 |
| Opening Tests in a Project                     | 400 |
| Running Tests from TestDirector                | 402 |
| Chapter 25: Reporting Defects                  | 405 |
| About Reporting Defects                        | 406 |
| Using the Web Defect Manager                   | 407 |
| Reporting New Defects                          |     |
|                                                |     |

| Index | 1 | 1 |  |
|-------|---|---|--|
|-------|---|---|--|

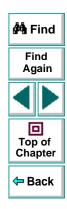

## Welcome to Astra QuickTest

Welcome to Astra QuickTest, Mercury Interactive's functional testing tool for Web sites. Astra QuickTest provides everything you need to quickly create and run tests.

#### **Using This Guide**

This guide describes how to use Astra QuickTest to test your Web site. It provides step-by-step instructions to help you create, debug, and run tests, and report defects detected during the testing process.

This guide contains 6 parts:

#### Part I: Starting the Testing Process

Provides an overview of Astra QuickTest and the main stages of the testing process.

#### Part II: Creating Tests

Describes how to create tests, insert checkpoints, assign parameters, use regular expressions, actions, and handle unexpected events that occur during a test run.

#### Part III: Running and Debugging Tests

Describes how to run tests and analyze test results, and how to control test runs to identify and isolate bugs in test scripts.

#### Part IV: Advanced Features

Describes how to enhance your test in Expert View mode and introduces several programming techniques to create a more powerful test. It also describes how to streamline the testing process of your Web sites. This section is recommended for advanced users of Astra QuickTest.

#### Part V: Configuring Astra QuickTest

Describes how to change Astra QuickTest's default settings, both globally and per test. It also describes how to customize the test script editor.

#### Part VI: Working with TestDirector

Describes how Astra QuickTest interacts with TestDirector, Mercury Interactive's test management tool.

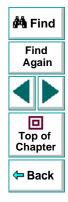

#### **Online Resources**

Astra QuickTest includes the following online resources:

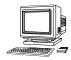

Read Me First provides last-minute news and information about Astra QuickTest.

**Astra QuickTest Tutorial** teaches you basic Astra QuickTest skills and shows you how to start testing your Web site.

**Mercury Tours** sample Web site is the basis for many examples in this book. The URL for this Web site is *http://astra.mercuryinteractive.com/mercurytours*.

**Astra QuickTest Help** describes dialog boxes and toolbar buttons, and provides procedural information.

Astra QuickTest Function Reference gives you online access to the Astra VBScript functions, including a description of each object, a list of the functions (methods) associated with each object, and description syntax and usage of each function (method).

**VBScript Reference** describes Microsoft's VBScript language, and includes a tutorial and function reference.

**Technical Support Online** uses your default Web browser to open Mercury Interactive's Customer Support Web site. The URL for this Web site is *http://support.mercuryinteractive.com*.

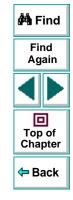

**Support Information** presents the locations of Mercury Interactive's Customer Support Web site and home page, the e-mail address for sending information requests, the name of the relevant news group, the location of Mercury Interactive's public FTP site, and a list of Mercury Interactive's offices around the world.

**Mercury Interactive on the Web** uses your default Web browser to open Mercury Interactive's home page. This site provides you with the most up-to-date information on Mercury Interactive and its products. This includes new software releases, seminars and trade shows, customer support, educational services, and more. The URL for this Web site is *http://www.mercuryinteractive.com*.

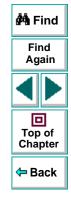

#### **Typographical Conventions**

This book uses the following typographical conventions:

| 1, 2, 3   | Bold numbers indicate steps in a procedure.                                                                                                    |                   |
|-----------|----------------------------------------------------------------------------------------------------|-------------------|
| •         | Bullets indicate options and features.                                                                                                    | 🚧 Find            |
| >         | The greater than sign separates menu levels (for example, <b>File &gt; Open</b> ).                                                                                                    | Find<br>Again     |
| Bold      | Bold text indicates function names.                                                                                                    |                   |
| Italics   | Italic text indicates variable names.                                                                                                    |                   |
| Helvetica | The Helvetica font is used for examples and statements                                                                                                    | Top of<br>Chapter |
|           | that are to be typed in literally.                                                                                                    | A Pook            |
| []        | Square brackets enclose optional parameters.                                                                                                    | 🗢 Back            |
| {}        | Curly brackets indicate that one of the enclosed values must be assigned to the current parameter.                                                                                                    |                   |
|           | In a line of syntax, an ellipsis indicates that more items of<br>the same format may be included. In a program example,<br>an ellipsis is used to indicate lines of a program that were<br>intentionally omitted. |                   |
| I         | A vertical bar indicates that either of the two options separated by the bar should be selected.                                                                                                    |                   |

# **Starting the Testing Process**

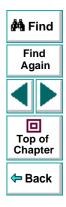

## Starting the Testing Process Introduction

Welcome to Astra QuickTest, Mercury Interactive's functional testing tool for Web sites. This guide provides you with detailed descriptions of Astra QuickTest features and testing procedures.

#### **Testing with Astra QuickTest**

Astra QuickTest facilitates creating tests on your Web site by recording as you navigate. As you navigate through your site, Astra QuickTest records each step you perform and generates a test that graphically displays this step in an iconbased *test tree*. For example, clicking a link, selecting a check box, or submitting a form are all recorded in your test.

In addition, you can instruct Astra QuickTest to check the response of your site to specific Web objects, text strings, or tables. For example, you can instruct Astra QuickTest to check that a specific text string appears in a particular location on your Web page, or you can check that a hypertext link goes to the correct URL address.

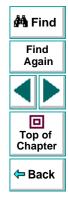

After you record, you can further enhance your test by adding and modifying steps in the test tree. When you run the test, Astra QuickTest connects to your site and performs each step in your test. After you run your test, you can view a report detailing which steps in your test succeeded or failed.

Note that by default, each test includes a single action, however a test can include multiple actions. Most of the chapters in this guide provide information on how to work with a single action. For information on why and how to work with multiple actions in a test, see Chapter 10, Working with Actions.

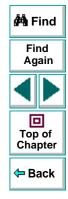

#### Astra QuickTest Testing Process

Testing with Astra QuickTest involves 3 main stages:

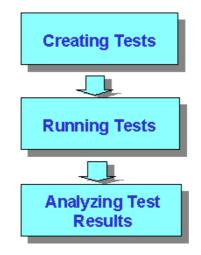

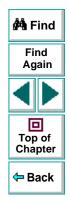

#### Astra QuickTest User's Guide

#### **Creating Tests**

You create a test by recording a Web session to check the functionality of your site.

#### To create a test:

Record a session on your site.

As you navigate through your site, Astra QuickTest graphically displays each *step* you perform in the form of a collapsible icon-based *test tree*. A step changes the content of a Web page in your site, for example, clicking a link or image, or submitting a data form. For more information, see Chapter 3, **Creating Tests**.

Insert checkpoints into your test.

A *checkpoint* searches for a specific value of a page, object or text string on a Web page and enables you to identify whether or not your Web site is functioning correctly. You can check a Web page for objects, text strings, and tables. For more information, see Chapter 4, Creating Checkpoints.

Broaden the scope of your test by replacing fixed values with parameters.

When you test your site, you can *parameterize* your test to check how your Web site performs the same operations with multiple sets of data. The data is stored in a table in the Data pane. When you parameterize your test, Astra QuickTest substitutes the parameters in your test with values from the table. During each *iteration* of your test, Astra QuickTest changes the values in the parameterized statements. For more information, see Chapter 6, **Parameterizing Tests**.

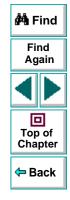

#### Astra QuickTest User's Guide

You can also use output parameters to parameterize your test. An *output parameter* is a value retrieved from a parameter in your test during the test run, and entered into your table in the Data pane. You can subsequently use this output parameter as an input variable in your test. This enables you to use data retrieved during a test in other parts of the test. For more information, see Chapter 7, Creating Output Parameters.

#### **Running Tests**

After you create your test, you run it to check the behavior of your Web site.

#### You can:

Run your test to check your site.

The test runs from the first line in your test and stops at the end of the test. While running, Astra QuickTest connects to your Web site and performs each operation in your test, checking any text strings, objects or tables you specified. If you parameterized your test, Astra QuickTest repeats the test for each set of data values you defined. For more information, see Chapter 13, Running Tests.

• Run a test to debug your test.

You can control your test run to help you identify and eliminate defects in your test. You can use the *Step* commands to run your test step by step. You can also set *breakpoints* to pause your test at pre-determined points. For more information, see Chapter 15, **Debugging Tests**.

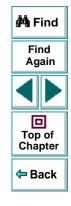

#### **Analyzing Test Results**

After you run your test, you can view the test results.

#### You can:

View the test results in the Test Results window.

After you run your test, the Test Results window opens and displays the results of your test. You can view a summary of your test results or a detailed report. For more information, see Viewing the Results of a Test Run on page 236.

Report defects detected during a test run.

If a test run detects a defect in you site, you can report it using the Web Defect Manager, Mercury Interactive's system for reporting and tracking defects and errors over the World Wide Web.

The Web Defect Manager is a scalable, cross-platform defect tracking system that helps you monitor defects closely from initial detection until resolution. The Web Defect Manager is tightly integrated with TestDirector, Mercury Interactive's test management tool.

For more information on the Web Defect Manager, see Chapter 25, **Reporting Defects**. For more information on TestDirector , see Chapter 24, **Managing the Testing Process**.

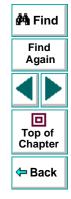

#### **Expert View**

You can use the Expert View tab to view a text-based version of your test. The test script is composed of VBScript statements (Microsoft's Visual Basic Scripting language) that correspond to the steps and checks displayed in your test tree. For more information, see Chapter 18, **Testing in the Expert View**.

#### **Actions**

You can divide your test into sections called "actions." This enables you to parameterize only part of your test. It also enables you to use an action in multiple tests by importing it from one test into another test. For more information on parameterizing tests, see Chapter 6, **Parameterizing Tests**. For more information on working with actions, see Chapter 10, **Working with Actions**.

# Find Again Top of Chapter

#### Sample Site

Many examples in this guide use the Mercury Tours sample Web site. The URL for this Web site is *http://astra.mercuryinteractive.com/mercurytours*.

The first page of the Mercury Tours site is the login page. You must log in to begin using the site. To log in, enter "mercury" as your member name and "mercury" as your password.

#### Astra QuickTest User's Guide

#### Managing the Testing Process

Astra QuickTest works with TestDirector, Mercury Interactive's test management tool. You can use TestDirector to create a project (central repository) of manual and automated tests, build test cycles, run tests, and report and track defects. You can also create reports and graphs to help you review the progress of test planning, test runs, and defect tracking before a software release.

When you work in Astra QuickTest, you can create and save tests directly to your TestDirector project. You can also run Astra QuickTest tests from TestDirector and then use TestDirector to review and manage the results. For more information, see Chapter 24, Managing the Testing Process.

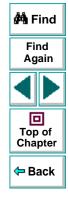

## Starting the Testing Process Astra QuickTest at a Glance

This chapter explains how to start Astra QuickTest and introduces the Astra QuickTest window.

This chapter describes:

- Starting Astra QuickTest
- The Astra QuickTest Window
- Test Pane
- Display Pane
- Data Pane
- Using Astra QuickTest Commands

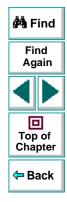

#### Starting Astra QuickTest

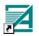

To start Astra QuickTest, click **Programs > Astra QuickTest > Astra QuickTest** in the **Start** menu.

The first time you start Astra QuickTest, the Welcome to Astra QuickTest window opens. You can choose to open the Astra QuickTest tutorial, start recording a new test, open an existing test, or open a new test.

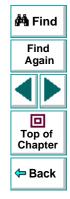

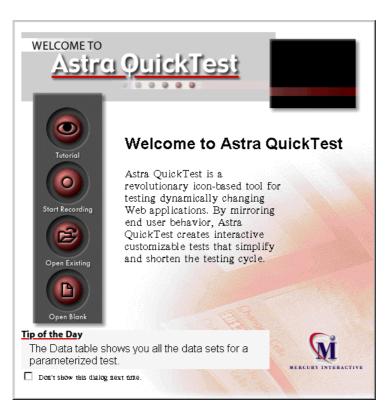

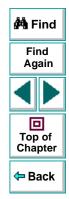

If you do not want this window to appear the next time you start Astra QuickTest, select the **Don't show this dialog next time** check box.

#### Astra QuickTest User's Guide

#### Chapter 2, page 27

#### The Astra QuickTest Window

The Astra QuickTest window contains the following key elements:

- Astra QuickTest title bar, displaying the name of the currently open test
- Menu bar, displaying menus of Astra QuickTest commands
- File toolbar, containing buttons to assist you in managing your test
- Main toolbar, containing buttons to assist you in the testing process
- Debug toolbar, containing buttons to assist you in debugging your test
- Test pane, containing two tabs to view your test—the Tree View and the Expert View
- Display pane, containing three tabs to assist you in the testing process— ActiveScreen and Defect Report
- Data pane, containing two tabs to assist you in parameterizing your test—Global and Action
- Status bar, displaying the status of the test

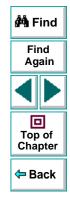

|                  | 🗾 test1 - Astra QuickTest                                                                                                   | — Title           |                                          |
|------------------|----------------------------------------------------------------------------------------------------|-------------------|------------------------------------------|
| Menu bar _       | <u>File Edit View Insert Iest Debug Tools Help</u>                                                                          | bar               |                                          |
| File toolbar _   |                                                                                                    |                   |                                          |
| Main<br>toolbar  | ● [š] □ [j]   (式 ±)<br>□ [ 印 [ □ [ □ ] ] ① (数)                                                                              |                   | 🚧 Find                                   |
| Debug<br>toolbar |                                                                                                    |                   | Find<br>Again                            |
| Test pane –      | "Welcome to Mercury"     "Find Flights"     "     "     Checkpoint "Find Flight     _     P      "     "     depart" Select | – Display<br>pane |                                          |
| ,                | Pre depart Select Departure City : Acapulco ▼ Departure Date : 03/23/20                                                     | pane              |                                          |
|                  | riseatType" Select Arrival City : Acapulco ▼ Return Date : 03/24/20                                                         |                   | Top of                                   |
|                  | "Search Results" No. of Passengers : 1 Roundtrip ticket                                                                     |                   | Chapter                                  |
|                  | "Method of Payment"                                                                                                    |                   | <table-cell-rows> Back</table-cell-rows> |
|                  | Tree View Expert View/                                                                                                    |                   |                                          |
|                  | A1 London                                                                                                    | _                 |                                          |
| Data pane _      | depart_Item arrive_Item C D E F G H I ▲                                                                                     |                   |                                          |
|                  | London     New York     Z     New York     London                                                                           |                   |                                          |
|                  | 3 Paris Portland                                                                                                    |                   |                                          |
| Status bar       | Ready CAP (NUM (SCRL )                                                                                                    |                   |                                          |

#### **Test Pane**

The Test pane contains two tabs to view your test—Tree View and Expert View.

#### **Tree View Tab**

In the Tree View tab (default mode), Astra QuickTest displays your test in the form of a collapsible icon-based *test tree*. Each operation performed on your Web site is recorded as an icon in your test tree. For every icon in the Tree View, Astra QuickTest displays a corresponding line of script in the Expert View.

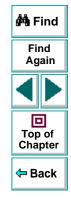

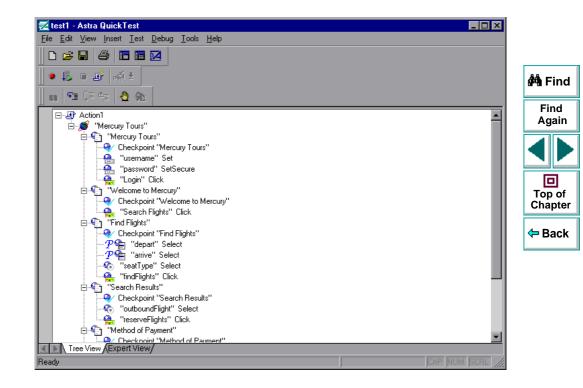

#### **Expert View Tab**

In the Expert View tab, Astra QuickTest displays your test in the form of a test script instead of a test tree. Your test script is composed of VBScript statements. For every statement in the Expert View tab, a corresponding icon exists in the test tree in the Tree View tab. For more information on using the Expert View, see Chapter 18, Testing in the Expert View.

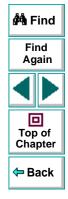

| z test1 - Astra QuickTest                                                                                                    |               |
|----------------------------------------------------------------------------------------------------|---------------|
| Eile <u>E</u> dit ⊻iew Insert Iest <u>D</u> ebug Iools <u>H</u> elp                                                                                                    |               |
|                                                                                                    |               |
| 🔹 🖡 🖩 🦉                                                                                                    | 🚧 Find        |
| u 🖻 🕼 🐴 👲 🙊                                                                                                    |               |
| Le Action1                                                                                                    | Find<br>Again |
|                                                                                                    | Ayam          |
| Browser ("Mercury Tours"). Page ("Mercury Tours"). Check CheckPoint ("Mercury Tours")                                                                                      |               |
| Browser ("Mercury Tours"). Page ("Mercury Tours"). WebEdit ("username"). Set "mercury"                                                                                     |               |
| Browser ("Mercury Tours"). Page ("Mercury Tours"). WebEdit ("password"). SetSecure "38                                                                                     |               |
| Browser("Mercury Tours").Page("Mercury Tours").Image("Login").Click 54, 12                                                                                                 |               |
| Browser ("Mercury Tours"). Page ("Welcome to Mercury"). Check CheckPoint ("Welcome to                                                                                      |               |
| Browser("Mercury Tours").Page("Welcome to Mercury").Image("Search Flights").Clic                                                                                           | Top of        |
| Browser ("Mercury Tours").Page ("Find Flights").Check CheckPoint ("Find Flights")                                                                                          | Chapter       |
| Browser("Mercury Tours").Page("Find Flights").WebList("depart").Select DataTable<br>Browser("Mercury Tours").Page("Find Flights").WebList("arrive").Select DataTable       |               |
|                                                                                                    | 🗢 Back        |
| Browser ("Mercury Tours").Page ("Find Flights").WebRadioGroup ("seatType").Select "                                                                                        | , 2001        |
| Browser ("Mercury Tours").Page ("Find Flights").Image ("findFlights").Click 32, 11                                                                                         |               |
| Browser("Mercury Tours").Page("Search Results").Check CheckPoint("Search Results<br>Browser("Mercury Tours").Page("Search Results").WebRadioGroup("outboundFlight").       |               |
|                                                                                                    |               |
| Browser("Mercury Tours").Page("Search Results").Image("reserveFlights").Click 4                                                                                            |               |
| Browser("Mercury Tours").Page("Method of Payment").Check CheckPoint("Method of P-<br>Browser("Mercury Tours").Page("Method of Payment").Image("buvFlights").Click 46,      |               |
| Browser("Mercury Tours").Page("Hethod Of Payment").Image("BuyFlights").Click 48,<br>Browser("Mercury Tours").Page("Flight Confirmation").Check CheckPoint("Flight Co       |               |
| Browser ("Mercury Tours").Page ("Flight Confirmation").Check CheckPoint ("Flight Co<br>Browser ("Mercury Tours").Page ("Flight Confirmation").Image ("Book Another").Click |               |
| Flowser( netcuty routs ). Fage( Flight contribution"). Inage("Book Another"). Click                                                                                        |               |
| Tree View, Expert View                                                                                                    |               |
| leady CAP NUM SCRL /                                                                                                    |               |
| i jan hou bour                                                                                                    |               |

#### **Display Pane**

Astra QuickTest's Display pane contains two tabs to assist you in the testing process—the ActiveScreen and the Defect Report. To view this pane, click the **Display Views** button or choose **View > Display Views**.

#### ActiveScreen Tab

The ActiveScreen tab displays the Web page or object corresponding to a highlighted step in your test. It provides you with an easy way to view your test, make modifications, and add checkpoints.

#### **Defect Report Tab**

The Defect Report tab displays the Web Defect Manager, Mercury Interactive's system for reporting and tracking software defects and errors over the World Wide Web. The Web Defect Manager is a scalable, cross-platform defect tracking system that helps you monitor defects closely from initial detection until resolution. For more information, refer to the online *Web Defect Manager User's Guide*, which you can open from the Help link in the Web Defect Manager.

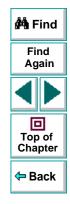

#### **Data Pane**

1

In a new test, the Data pane contains two tabs to assist you in parameterizing your test—Global and Action1. If you add new actions to your test, corresponding action tabs are added to the data pane. To view this pane, click the **Data Views** button or choose **View > Data Views**.

#### **Global Tab**

The Global tab contains variable values for the parameters defined in your parameterized test. The variable values are available for an entire test. When you run your parameterized test, Astra QuickTest inserts the data from the Global tab into the test. For more information, see Chapter 10, Working with Actions.

#### **Action Tab**

The Action tab contains variable values for the parameters defined in your parameterized test. The variable values are available only for a specific action and not for an entire test. When you run your parameterized test, Astra QuickTest inserts the data from the Action tab into the relevant action in the test. For more information, see Chapter 10, Working with Actions.

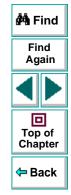

#### Using Astra QuickTest Commands

You can select Astra QuickTest commands from the menu bar or from a toolbar. Certain Astra QuickTest commands can also be executed by pressing shortcut keys.

#### **Choosing Commands on a Menu**

You can choose all Astra QuickTest commands from the menu bar.

#### **Clicking Commands on a Toolbar**

You can execute some Astra QuickTest commands by clicking buttons on the toolbars. Astra QuickTest has three built-in toolbars: the *File toolbar*, the *Main toolbar*, and the *Debug toolbar*.

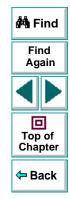

#### **File Toolbar**

The File toolbar contains buttons for managing a test. For more information on managing your test, see Chapter 3, **Creating Tests**. The following buttons appear on the File toolbar:

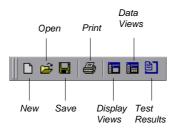

#### **Main Toolbar**

The Main toolbar contains buttons for the commands used when creating and maintaining your test. The following buttons appear on the Main toolbar:

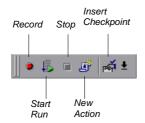

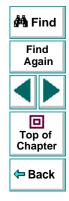

#### **Debug Toolbar**

The Debug toolbar contains buttons for the commands used when debugging the steps in your test. The following buttons appear on the Debug toolbar:

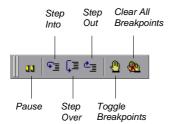

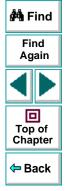

### **Executing Commands Using Shortcut Keys**

You can execute some Astra QuickTest commands by pressing shortcut keys. The following shortcut keys appear on the corresponding menu commands:

| Command | Shortcut Key | Function                                    |
|---------|--------------|---------------------------------------------|
| New     | Ctrl + N     | Creates a new test and closes your browser. |
| Open    | Ctrl + O     | Opens a test.                               |
| Save    | Ctrl + S     | Saves the active test.                      |
| Print   | Ctrl + P     | Prints the active test.                     |

| Command            | Shortcut Key | Function                                                                                |                   |
|--------------------|--------------|-----------------------------------------------------------------------------------------|-------------------|
| Function Arguments | Alt + Enter  | Opens the Function Arguments dialog box.                                                |                   |
| Object Properties  | Ctrl + Enter | Opens the Object Properties dialog box.                                                 | 🛱 Find            |
| Properties         | Alt + Enter  | Opens the Script Line Properties dialog box (Expert View only).                         | Find<br>Again     |
| Undo               | Ctrl + Z     | Reverses the last command or<br>deletes the last entry you typed<br>(Expert View only). |                   |
| Redo               | Ctrl + Y     | Reverses the action of the Undo command (Expert View only).                             | Top of<br>Chapter |
| Cut                | Ctrl + X     | Removes the selection from your test.                                                   |                   |
| Сору               | Ctrl + C     | Copies the selection from your test.                                                    |                   |
| Paste              | Ctrl + V     | Pastes the selection to your test.                                                      |                   |
| Delete             | Del          | Deletes the selection from your test.                                                   |                   |
| Rename             | F2           | Changes the name of an action or a step (Tree View only).                               |                   |
| Find               | Ctrl + F     | Searches for a specified character (Expert View only).                                  |                   |

| Command          | Shortcut Key            | Function                                                                                                    |                   |
|------------------|-------------------------|----------------------------------------------------------------------------------------------------|-------------------|
| Replace          | Ctrl + H                | Searches and replaces a specified character (Expert View only).                                              |                   |
| Go To            | Ctrl + G                | rl + G Moves to a particular line in the test (Expert View only).                                            |                   |
| Complete Word    | Ctrl + Space            | When you type the beginning of a VBScript function or object, completes the word (Expert View only).         | Find<br>Again     |
| Parameter Info   | Ctrl + Shift +<br>Space | Displays the syntax of a parameter (Expert View only).                                                       | Top of<br>Chapter |
| Checkpoint       | F12                     | Creates a checkpoint for an object, or a table.                                                              | <b>⇔</b> Back     |
| Output Parameter | Ctrl + F12              | Creates an output parameter for a text string, an object, or a table.                                        |                   |
| Run              | F5                      | Runs the test from the beginning or from the line at which the test was stopped.                             |                   |
| Stop             | F4                      | Stops test recording or the test run.                                                                        |                   |
| Pause            | PAUSE                   | Stops the test run after the statement<br>has been executed. The test run can<br>be resumed from this point. |                   |

| Command               | Shortcut Key      | Function                                                                                                    |                   |
|-----------------------|-------------------|----------------------------------------------------------------------------------------------------|-------------------|
| Step Into             | F11               | Runs only the current line of the test<br>script. If the current line calls a<br>function, the function is displayed in<br>the view but is not executed.                       | 🚧 Find            |
| Step Over             | F10               | Runs only the current line of the test<br>script. When the current line calls a<br>function, the function is executed in<br>its entirety, but is not displayed in the<br>view. | Find<br>Again     |
| Step Out              | Shift + F11       | Runs to the end of the function then<br>pauses execution. (Available only<br>after running a function using Step<br>Into.)                                                     | Top of<br>Chapter |
| Toggle Breakpoint     | F9                | Sets or clears a breakpoint in the test.                                                                                                    |                   |
| Clear All Breakpoints | Ctrl + Shift + F9 | Deletes all breakpoints in the test.                                                                                                    |                   |

## **Creating Tests**

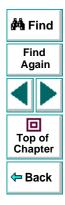

Astra QuickTest User's Guide

Page 42

## Creating Tests Creating Tests

You can quickly create a test by recording the operations you perform on your Web site.

This chapter describes:

- Planning a Test
- Recording a Test
- Creating Checkpoints
- Understanding Your Test
- Modifying Steps in Your Test
- Changing the ActiveScreen
- Managing a Test

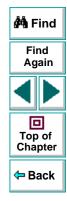

#### Astra QuickTest User's Guide

### **About Creating Tests**

Astra QuickTest enables you to generate an automated test by recording the typical processes that you perform on your Web site. As you navigate through your site, Astra QuickTest graphically displays each *step* you perform as an icon in a *test tree*. A step is anything a user does that changes the content of a Web page in your site, for example, clicking a link, or typing data into an edit box.

While recording, you can insert checkpoints into your test. A *checkpoint* compares the current value of the specified property with the expected one in order to help you determine whether or not your Web site is functioning correctly.

When you test your site, you may want to check how it performs the same operations with multiple sets of data. This is called *parameterizing* your test. The data is stored in a table in the Data pane. When you parameterize your test, Astra QuickTest substitutes the parameters in your test with values from the table. During each *iteration, or repetition,* of your test, Astra QuickTest inserts a different value in the parameterized statements. Astra QuickTest runs one iteration of your test for each set of values in the Data pane.

After recording, you can further enhance your test by adding and modifying steps in the test tree.

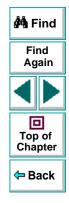

## **Planning a Test**

Before you start recording, you should plan your test. You should consider the following:

- Determine the functionality you want to test. Short tests that check specific functions of the site or complete a transaction are better than long tests that perform several tasks.
- Decide which information you want to check during the test. A checkpoint can check for differences in the text strings, objects, and tables in your site. For more information, see Chapter 4, Creating Checkpoints.
- Evaluate the types of events you need to record. If you want to record more or fewer events than Astra QuickTest generally records by default, you can configure the events you want to record. For more information, see Chapter 16, **Configuring Event Recording**.
- Consider increasing the power and flexibility of your test by replacing fixed values with parameters. When you parameterize your test, you can check how it performs the same operations with multiple sets of data. For more information, see Chapter 6, Parameterizing Tests.
- You can change the way that Astra QuickTest identifies objects in your application. This is particularly helpful when running tests on objects that change frequently or are created using dynamic content, e.g. from a database. For additional information, see Chapter 12, Understanding How Astra QuickTest Identifies Objects.
- If you are an advanced user, consider using actions to streamline the testing process. For additional information, see Chapter 10, Working with Actions.

🚧 Find

Find

Again

回

Top of

Chapter

<table-cell-rows> Back

## **Recording a Test**

You create a test by recording the typical processes that users perform on your Web site. Astra QuickTest records each step you perform and generates a test tree.

Note that by default, each test includes a single action, but a test can include multiple actions. This chapter describes how to record a test with a single action. For information on why and how to work with multiple actions, see Chapter 10, **Working with Actions**.

Consider the following guidelines when recording a test:

- Before you start to record, close all applications not required for the test.
- Determine the security zone of your site. When you record your test, the Web browser may prompt you with security alert dialog boxes. You may choose to disable/enable these dialog boxes.
- You can control how Astra QuickTest records and displays your tests by setting testing options in the Options dialog box. For more information, see Chapter 21, Setting Astra QuickTest Testing Options.

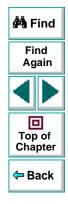

#### To record a test:

- 1 Open Astra QuickTest. For more information, see Starting Astra QuickTest on page 26.
- 2 Open a test:
- To create a new test, click the **New** button or choose **File > New**.
- To open an existing test, click the Open button or choose File > Open. In the Open Astra Test dialog box, select a test and click Open.

For more information, see Managing a Test on page 57.

- 3 Click the Start Record button or choose Test > Record.
  - If this is your first recording session in a test, the Start Recording dialog box opens.

| Start Recording                                    | × |
|----------------------------------------------------|---|
| C Use existing Web browser window                  |   |
| Open new Web browser window at the following URL:  |   |
| http://astra.merc-int.com/mercurytours             |   |
| Choose browser                                     |   |
| Microsoft Internet Explorer     O Netscape Browser |   |
|                                                    |   |
| OK Cancel <u>H</u> elp                             |   |
|                                                    |   |

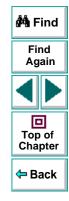

Choose which browser to use and whether to use an existing Web browser window or to open a new browser window to a specified location.

If you select **Open new Web browser window at the following URL**, type or select the Web address from which you want to start recording the test. By default , the URL for the Mercury Tours site appears as the address.

Click **OK**. If you chose to open a new Web browser, then it opens, displaying the Web address you specified.

**Note:** If you choose to use an existing Web browser window, then you must start the browser session after starting Astra QuickTest.

- If this is not your first recording session in a test, Astra QuickTest remembers your choices from the previous session. Proceed to step 4.
- 4 Navigate through your site. Astra QuickTest records each step you make in the test tree in the Tree View tab.
- 5 You can insert text checkpoints, object checkpoints, and table checkpoints to compare the current value of the specified property with the expected one, in order to determine whether or not a site is functioning correctly. For more information, see Chapter 4, Creating Checkpoints.

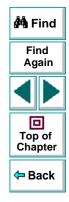

- 6 You can parameterize your test to check how it performs the same operations with multiple sets of data. For more information, see Chapter 6, Parameterizing Tests.

Н

- 7 When you complete your Web session, click the **Stop** button or choose **Test** > **Stop**.
- 8 To save your test, click the Save button or choose File > Save. Assign a name to the test. For more information, see Managing a Test on page 57.

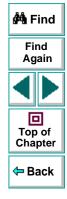

## **Creating Checkpoints**

Astra QuickTest enables you to add checkpoints to your test. A *checkpoint* is a verification point that compares a current value for a specified property with the expected value for that property. This enables you to identify whether or not your Web site is functioning correctly.

You can create checkpoints to check various objects in a Web site. You can check Web page statistics, text strings, objects, and tables. You can also use formulas to check that the data displayed on a Web page is valid. For information, see Chapter 5, **Checking Web Objects**.

For general information about creating checkpoints, see Chapter 4, **Creating Checkpoints**.

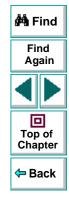

## **Understanding Your Test**

While recording, Astra QuickTest creates a *test tree*—a graphical representation of the navigation you perform on your site. The test tree appears in the Tree View tab. Each step in the tree represents a step performed on your site and browser.

The following is a sample test of a login procedure to the Mercury Tours site, Mercury Interactive's sample Web site.

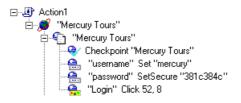

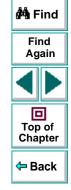

The table below provides an explanation of each step in the tree.

| Step              | Description                                 |  |
|-------------------|---------------------------------------------|--|
| ₽ Action1         | The action number.                          |  |
| 👏 "Mercury Tours" | The browser invokes the Mercury Tours site. |  |
| "Mercury Tours"   | The name of the Web page.                   |  |

| Step                              | Description                                                                                                    |                   |
|-----------------------------------|----------------------------------------------------------------------------------------------------|-------------------|
| Checkpoint "Mercury T             | A checkpoint that checks for broken links in the <i>Mercury Tours</i> page.                                                                                                 |                   |
| 🚑 "username" Set "mercury"        | <i>username</i> is the name of the edit box. Set is the method performed on the edit box. <i>mercury</i> is the value of the edit boy.                                      | 🏟 Find            |
|                                   | value of the edit box.                                                                                                    | Find<br>Again     |
| 🔮 "password" SetSecure "381c384c" | <i>password</i> is the name of the edit box. <i>SetSecure</i> is<br>an encrypt method performed on the edit box.<br><i>381c384c</i> is the encrypted value of the password. |                   |
| 🚘 ''Login'' Click 52, 8           | <i>Login</i> is the name of the image. <i>Click</i> is the method performed on the image. <i>52, -8</i> are the x-and y-coordinates where the image was clicked.            | Top of<br>Chapter |

Astra QuickTest User's Guide

## **Modifying Steps in Your Test**

As the content of your Web site changes, you can continue to use tests you developed previously. Your test includes all steps you perform, such as clicking hypertext and image links. As Web sites change, the objects in the steps may also change.

Suppose an object in a step in your test changes. You would need to modify the step in your test containing the object so that Astra QuickTest can continue to identify it. You can modify the step by modifying one or more property values of the object in the Object Properties dialog box.

For example, the Mercury Interactive Web site (*www.mercuryinteractive.com*) has a "Home" hypertext link. Suppose that the text string in this link is changed to "About Mercury Interactive". You need to update your test so that Astra QuickTest will identify the link properly.

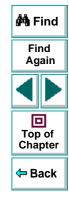

#### To modify a step in your test:

1 Right-click the step containing the object that changed, and choose **Object Properties**.

The Object Properties dialog box for the selected object opens and displays the properties Astra QuickTest uses to identify the object.

| Оbj | ect P            | ropertie          | \$                |            |           |          | ×   |               |
|-----|------------------|-------------------|-------------------|------------|-----------|----------|-----|---------------|
| 0   | bject            |                   |                   |            |           |          |     |               |
|     | Logic.<br>Class: | _                 | Company<br>Link   |            |           |          |     |               |
|     | Prope            |                   |                   |            |           |          |     |               |
|     | Туре             | ;                 | Property          |            | Value     | <u> </u> |     |               |
|     |                  | text              |                   | Company    |           |          |     | original text |
|     | RBC<br>RBC       | index<br>html tag |                   | 0<br>A     |           |          |     |               |
|     |                  | _                 |                   |            |           |          |     |               |
|     |                  |                   |                   |            |           |          |     |               |
|     |                  | :                 |                   | :          | Add/Rem   | nove     |     |               |
|     | – E dit          | value —           |                   |            |           |          | í I |               |
|     | •                | Constant:         | About Mercury In  | teractive  |           |          |     | — new text    |
|     | 0 <u>F</u>       | Parameter         | : Company_text    |            |           | ~        |     |               |
|     | C                | ) In <u>G</u> lob | al Data Table 🛛 🕐 | In Local D | ata Table |          |     |               |
|     |                  |                   |                   |            |           |          |     |               |
|     |                  | <u>R</u> egular e | kpression         |            |           |          |     |               |
|     |                  |                   | OK                | Ca         | ancel     | Help     |     |               |

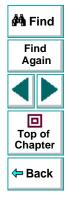

#### Astra QuickTest User's Guide

- 2 Highlight the property and value to modify.
- 3 In the **Constant** box, enter a new value for the property.
- 4 Click **OK** to close the dialog box.

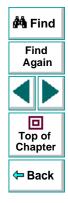

## Changing the ActiveScreen

As the content of your Web site changes, you can continue to use tests you developed previously. You simply change the ActiveScreen display so that Astra QuickTest can continue to find the objects in your modified site.

For example, suppose that one of the screens in the Mercury Tours site now includes a new object and you want add a checkpoint that checks for this object. You can use the Change ActiveScreen command to replace the screen in your ActiveScreen tab and then proceed to create a checkpoint for this object.

#### To change the ActiveScreen:

- 1 Make sure that your Web browser displays the page that you want to use to replace with the current ActiveScreen tab display.
- 2 In the test tree, click a step that you want to change, the page is displayed in the ActiveScreen tab.
- 3 Choose **Tools > Change ActiveScreen**. The Astra QuickTest window is minimized, the mouse pointer becomes a pointing hand.
- 4 Click the page displayed in your browser. A message asks you whether you want to change your current ActiveScreen display.
- 5 Click Yes.

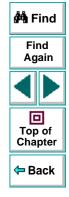

## **Managing a Test**

D

You can use the File toolbar to create, open, save, and print recorded tests.

#### **Creating a New Test**

To create a new test, click the **New** button or choose **File > New**. A new test opens. You are ready to start recording your test.

#### **Opening an Existing Test**

You can open an existing test in order to enhance or run it.

#### To open an existing test:

- Click the Open button or choose File > Open. The Open Astra Test dialog box opens.
  - 2 Select a test and click Open. The test opens and the title bar displays the test name.

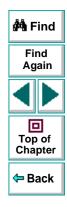

#### Saving a Test

You can save a new test or save changes to an existing test.

#### To save a new test:

H

- Click the Save button or choose File > Save to save the test. The Save Astra Test dialog box opens.
- 2 Choose the folder in which you want to save the test.
- 3 Type a name for the test in the File name box.
- 4 Click Save. Astra QuickTest displays the test name in the title bar.

#### To save changes to an existing test:

- Click the Save button or choose File > Save to save changes to the test.
- Choose File > Save As to save an existing test to a new name or a new location.

#### **Printing a Test**

You can print your test.

#### To print a test:

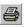

- 1 Click the **Print** button or choose **File > Print**. The Print dialog box opens.
- 2 Click OK to print.

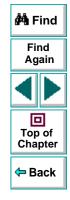

#### Astra QuickTest User's Guide

## **Creating Tests Creating Checkpoints**

You can check objects in your Web site to ensure that your Web site functions as desired.

This chapter describes:

- Checking Objects
- Adding Checkpoints to a Test
- Understanding the Checkpoint Properties Dialog Box
- Modifying Checkpoints

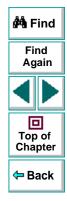

## **About Creating Checkpoints**

Astra QuickTest enables you to add checks to your test. A *checkpoint* is a verification point that compares a current value for a specified property with the expected value for that property. This enables you to identify whether or not your Web site is functioning correctly.

When you add a checkpoint, Astra QuickTest adds a checkpoint icon under the highlighted step in the test tree. When you run the test, Astra QuickTest compares the expected results of the checkpoint to the current results. If the results do not match, the checkpoint fails. You can view the results of the checkpoint in the Test Results window.

# Find Again Again Top of Chapter

## **Checking Objects**

You can create checkpoints to check various objects in a Web site. You can check Web page statistics, text strings, objects, and tables. You can also use formulas to check that the data displayed on a Web page is valid. For information, see Chapter 5, **Checking Web Objects**.

## Adding Checkpoints to a Test

You can add checkpoints during or after recording a test. It is generally more convenient to define checks once the initial test has been recorded.

There are several ways to add checkpoints:

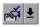

- Use the commands on the Insert menu or click the arrow beside the Insert Checkpoint button on the Main toolbar. This displays a menu of checkpoint options that are relevant to the selected step in the test tree.
- Right-click the step where you want to add the checkpoint and choose **Insert Checkpoint**.
- Right-click the ActiveScreen and choose Insert Checkpoint. This option can be used only after you record a test.

## **Understanding the Checkpoint Properties Dialog Box**

While the Checkpoint Properties dialog box varies slightly depending on the type of object you are checking, the Checkpoint Properties dialog box generally includes the following basic elements:

**Note:** The Text Checkpoint Properties dialog box is quite different from the Checkpoint Properties dialog box described below. For more information see **Understanding the Text Checkpoint Properties Dialog Box** on page 82.

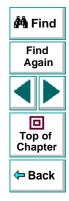

|                                            | Checkpoint Properties Logical name: roundtrip Class: WebCheckBox | X                                     |  |
|--------------------------------------------|------------------------------------------------------------------|---------------------------------------|--|
| This icon indicates                        | Type Property                                                    | Value 🔺                               |  |
| that the value of the                      |                                                                  | roundtrip                             |  |
| property to check is                       | Value                                                            | OFF                                   |  |
| a constant.                                | 🛛 🔽 type                                                         | checkbox                              |  |
|                                            | disabled                                                         | 0                                     |  |
|                                            |                                                                  | <b>-</b>                              |  |
| The selected check _<br>box indicates that | – Edit value                                                     | Add/Remove Properties                 |  |
| this property will be checked.             |                                                                  |                                       |  |
| CHECKEU.                                   | Constant: roundtrip                                              |                                       |  |
|                                            | C Parameter: roundtrip_name                                      | · · · · · · · · · · · · · · · · · · · |  |
|                                            | 🔲 🔲 Use data table <u>f</u> ormula (a                            | advanced)                             |  |
|                                            | 🖲 Global 🔿 Local                                                 |                                       |  |
|                                            | <u>B</u> egular expression                                       |                                       |  |
|                                            | Cancel <u>H</u> elp                                              |                                       |  |

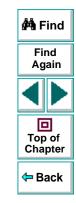

### Identifying the Object

The top part of the dialog box displays basic information about the object to check such as the name and type of object.

#### **Choosing which Property to Check**

The next part of the dialog box displays the available properties for the object, and enables you to select which properties to check.

You can also create checkpoints on objects with variable descriptions. For more information, see Chapter 12, **Understanding How Astra QuickTest Identifies Objects**.

#### Modifying the Expected Value

In the **Edit value** section, you can edit the value of any property that you want to check.

If the expected value of one of the properties you are checking changes, you don't have to rerecord the object. You can modify the expected value by selecting the relevant property and changing its value in the **Constant** box.

You can parameterize the expected value of an object by entering a parameter name in the **Parameter** box and entering the expected values in the appropriate column in the data table. For more information on parameterization, see Chapter 6, **Parameterizing Tests**.

You can also enter the expected value as regular expression in the **Constant** box or in the data table cells for the parameter. If you choose to enter a regular expression for the expected value, select **Regular expression** at the bottom of the Edit value section.

For more information data tables, see Chapter 8, **Working with Data Tables**. For more information on regular expressions, see Chapter 9, **Using Regular Expressions**.

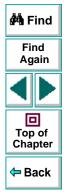

#### Astra QuickTest User's Guide

## **Modifying Checkpoints**

If you already created a checkpoint, or if Astra QuickTest automatically created page checkpoints, you can modify the settings. For example, you can choose to use parameters, or you can use filters to specify which image sources and links to check.

#### To modify a checkpoint:

- 1 Right-click an existing checkpoint in the test tree and choose **Function Arguments**. A checkpoint dialog box opens.
- 2 Modify the properties and click OK.

**Tip:** You can also open a checkpoint dialog box by double-clicking a checkpoint in your test tree.

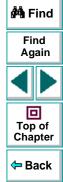

## Creating Tests Checking Web Objects

By adding Web object checkpoints to your tests, you can compare Web objects in different versions of your Web site.

This chapter describes:

- Checking Pages
- Checking Text
- Checking Objects
- Checking Tables

## **About Checking Web Objects**

You can check the Web objects in your Web site to ensure that your Web site functions as desired. Web object checkpoints compare the expected values of object properties to the object's current values during a test run. You can perform checks on Web page properties, text, tables and other Web objects such as images and form elements.

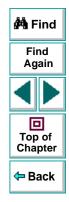

## **Checking Pages**

You can check statistical information on your Web pages by adding page checkpoints to your test. These checkpoints check the links and the source of images on a Web page. You can also instruct page checkpoints to include a check for broken links.

When you record, by default Astra QuickTest creates automatic page checkpoints in your test tree that check the load time of the page. If you instruct Astra QuickTest not to create automatic page checkpoints, you can insert them for pages you want to check, as described in **Creating a Page Checkpoint** on page 67.

Note: You can instruct Astra QuickTest not to create automatic page checkpoints in your test tree while you record by clearing the Add automatic checks for each page during record check box in the Page Verification tab of the Options dialog box. You can also instruct Astra QuickTest not to perform automatic page checkpoints when you run your test by clearing the Don't perform automatic checkpoints during test run check box in the Page Verification tab of the Options dialog box. For more information, see Chapter 21, Setting Astra QuickTest Testing Options.

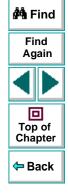

You cannot create a page checkpoint if one has already been created automatically. However, you can modify a page checkpoint that has already been created, as described in **Understanding the Page Checkpoint Properties Dialog Box** on page 69.

### **Creating a Page Checkpoint**

If you did not choose to add page checkpoints automatically while recording, you can add a page checkpoint to your script to check the links and the image sources on a selected Web page either while recording or after recording.

#### To add a page checkpoint while recording:

- Click the page step in your test tree where you want to add a checkpoint. The ActiveScreen displays the Web page corresponding to the highlighted step.
- 2 Choose Insert > Checkpoint and click in the page you want to check. The Object Selection - Checkpoint Properties dialog box opens.
- **3** Select the page item and click **OK**. The Page Checkpoint Properties dialog box opens.
- 4 Modify the settings for the checkpoint in the Page Checkpoint Properties dialog box, as described in Understanding the Page Checkpoint Properties Dialog Box on page 69.
- 5 When you are done, click **OK** to close the dialog box.

A tree item with a checkpoint 🦻 icon is added to your test tree.

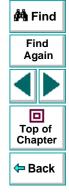

### Astra QuickTest User's Guide

സ

#### To add a page checkpoint after recording:

- 1 Make sure the **Display Views** button and the **ActiveScreen** tab are selected.
- 2 Right-click anywhere on the ActiveScreen and choose Insert Checkpoint. The Object Selection Checkpoint Properties dialog box opens.
- Ð
- Select the page item and click OK. The Page Checkpoint Properties dialog box opens.
- 4 Specify the settings for the checkpoint in the Page Checkpoint Properties dialog box, as described in Understanding the Page Checkpoint Properties Dialog Box on page 69.
- 5 When you are done, click OK to close the dialog box.

A tree item with a checkpoint 🤤 icon is added to your test tree.

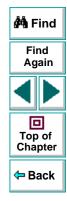

#### **Understanding the Page Checkpoint Properties Dialog Box**

The Page Checkpoint Properties dialog box enables you to choose which properties to check.

| Page Checkpoint                            | Properties       |                 |            | ×        |
|--------------------------------------------|------------------|-----------------|------------|----------|
| Logical <u>n</u> ame: Weld<br>Class: Verif |                  | cury            |            |          |
| Type Pr                                    | operty           |                 | Value      | <b>_</b> |
| 🗹 📧 load time                              |                  | 1               |            |          |
| ✓ number of                                |                  | 6               |            |          |
| Res number of                              | links            | 3               |            |          |
|                                            |                  |                 |            |          |
|                                            |                  | <u>i</u>        |            |          |
|                                            |                  |                 |            |          |
| Edit value                                 |                  |                 |            |          |
| 💿 Constant: 🚺                              |                  |                 |            |          |
|                                            |                  |                 |            |          |
| O Parameter: We                            | elcome to Me     | ercury_loa      | d time     | <b>V</b> |
| 💿 In <u>G</u> lobal Dat                    | a Table 🛛 🏌      | 🗅 In Loca       | Data Table |          |
|                                            |                  |                 |            |          |
| Regular express                            | ion              |                 |            |          |
|                                            | aon              |                 |            |          |
| -HTML Verification-                        |                  |                 |            |          |
| HTML Source                                | Edit <u>H</u> TM | IL Source       |            |          |
|                                            |                  |                 |            |          |
| HTML <u>T</u> ags                          | Edit HT          | M <u>L</u> Tags |            |          |
| -All objects in page                       |                  |                 |            |          |
| · · -                                      |                  |                 | -1         |          |
| 🔽 Li <u>n</u> ks                           | Filter Li        | nk Check        |            |          |
| ✓ Images                                   | Eilter Ima       | iges Checl      | 7          |          |
|                                            |                  | iges check      |            |          |
| 🗖 <u>B</u> roken Links                     |                  |                 |            |          |
|                                            |                  |                 |            |          |
|                                            |                  |                 |            |          |
| ок                                         | Car              |                 | Help       |          |
| UK I                                       | Cai              | 1001            | Tielb      |          |

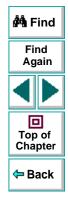

### Astra QuickTest User's Guide

### Chapter 5, page 69

#### Identifying the Object

Astra QuickTest User's Guide

The top part of the dialog box displays information about the object to check:

| Information  | Description                                            |        |
|--------------|--------------------------------------------------------|--------|
| Logical name | The title of the Web page as defined in the HTML code. | 🚧 Find |
| Class        | The type of object.                                    | Find   |

#### **Choosing which Property to Check**

The default properties for the object are listed in the Properties pane of the dialog box. The pane includes the properties, their values, and their types:

| Pane Element | Description                                                                                                    |
|--------------|----------------------------------------------------------------------------------------------------|
| check box    | For each object class, Astra QuickTest recommends default<br>property checks. You can accept the default checks or<br>modify them accordingly.<br>To include a property check, select the corresponding check<br>box.<br>To exclude a property check, clear the corresponding check<br>box. |
| Туре         | The REAL icon indicates that the value of the property is a constant.<br>The III icon indicates that the value of the property is a parameter.                                                                                                    |

回

Top of Chapter

Back

| Pane Element | Description                                                                                                    |
|--------------|----------------------------------------------------------------------------------------------------|
| Property     | The name of the property to check.                                                                                                    |
| Value        | The value of the property to check. Note that unless you edit this value, the value in the page will be the expected value of the property when you run your test. For information about editing the value of a property, see <b>Editing the Value of a Property</b> on page 71. |

#### Editing the Value of a Property

In the Edit value section, you use the following options to edit the value of the property to check:

| Option             | Description                                                                                                    |
|--------------------|----------------------------------------------------------------------------------------------------|
| Constant (default) | Sets the value of the property.                                                                                          |
| Parameter          | Sets the property value as a parameter. For more information, see Chapter 6, <b>Parameterizing Tests</b> .               |
| Global             | Adds a parameter to the Global tab in the Data pane. For more information, see Chapter 10, <b>Working with</b> Actions.  |
| Local              | Adds a parameter to the Action tab in the Data pane. For more information, see Chapter 10, <b>Working with Actions</b> . |

年 Back

| Option                               | Description                                                                                                    |  |
|--------------------------------------|----------------------------------------------------------------------------------------------------|--|
| Use data table<br>formula (advanced) | Inserts two columns in the table in the Data pane: the first column contains a formula that checks the validity of output in the second column. Astra QuickTest uses the data in the second (output) column to compute the formula, and inserts a value of TRUE or FALSE in the table cell of the first (formula) column. For more information, see Chapter 8, <b>Working with Data Tables</b> . |  |
| Regular expression                   | Sets the value as a regular expression. For more information, see Chapter 9, <b>Using Regular Expressions</b> .                                                                                                    |  |

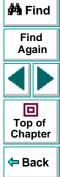

### Checking the HTML Source

In the HTML Source section, you can check the HTML source and tags of the page.

| Option                                                                                 | Description                                                                                                    | 🏟 Find            |
|----------------------------------------------------------------------------------------|----------------------------------------------------------------------------------------------------|-------------------|
| HTML Source                                                                            | Checks that the source in the web page being tested<br>matches the expected HTML code (the source code of the<br>page at the time that the test is recorded).                                                                                                    | Find<br>Again     |
| Edit HTML Source<br>(enabled only when<br>the HTML Source<br>check box is<br>selected) | Opens the <b>HTML Source</b> dialog box, which displays the expected HTML code. Note that you can also use regular expressions when editing the expected HTML source code if you click the regular expression check box at the bottom of the page. Edit the expected HTML source code and click <b>OK</b> . | Top of<br>Chapter |
| HTML Tags                                                                              | Checks that the HTML tags in the web page being tested<br>match the expected HTML tags (the HTML tags on the page<br>at the time that the test is recorded).                                                                                                    |                   |
| Edit HTML Tags<br>(enabled only when<br>the HTML Tags<br>check box is<br>selected)     | Opens the <b>HTML Tags</b> dialog box, which displays the expected HTML tags. Note that you can also use regular expressions when editing the HTML tags if you click the regular expression check box at the bottom of the page. Edit the expected HTML tags and click <b>OK</b> .                          |                   |

### Checking All the Objects in a Page

In the All Objects in Page section, you can check all the links, images, and broken links in a page. You can use the following options to check the objects in a page:

| Option                 | Description                                                                                                    | 🐴 Find        |
|------------------------|----------------------------------------------------------------------------------------------------|---------------|
| Links                  | Checks the functionality of the links in the page.                                                                                                    | Find<br>Again |
| Filter Link Check      | Opens the Filter Link Checks dialog box, which enables you to specify which hypertext links to check in the page. For additional information, see <b>Filtering Hypertext Links</b> on page 75. | Top of        |
| Images                 | Checks that the images are displayed on the page.                                                                                                    | Chapter       |
| Filter Images<br>Check | Opens the Filter Image Check dialog box, which enables you to specify which image links to check in the page. For additional information, see <b>Filtering Image Sources</b> on page 78.       | 🗢 Back        |
| Broken Links           | Checks for broken links in the page.                                                                                                    |               |

# **Filtering Hypertext Links**

You can filter which hypertext links to check in a page checkpoint using the Filter Link Checks dialog box. You open this dialog box from the Page Checkpoint Properties dialog box. For additional information, see **Checking All the Objects** in a Page on page 74.

|   | Туре             | Link name                     | Link URL 🔺                                                 |
|---|------------------|-------------------------------|------------------------------------------------------------|
| 7 | RBC              | Search Flights Button         | http://astra.merc-int.com/m                                |
| 2 |                  | Home Button<br>SignOff Button | http://astra.merc-int.com/m<br>http://astra.merc-int.com/m |
|   | dit valı<br>Con: |                               | nt.com/mercurytours/reservati                              |
|   | -                | meter: Search Flights B       |                                                            |
|   | 🖲 In             | <u>G</u> lobal Data Table 🛛 🔿 | in <u>L</u> ocal Data Table                                |

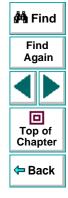

### **Choosing which Hypertext Links to Check**

You can choose which hypertext links to check in a page checkpoint.

| Pane Element | Description                                                                                                    |                                          |
|--------------|----------------------------------------------------------------------------------------------------|------------------------------------------|
| check box    | Each link on the page has a corresponding check box.<br>To check a link, select the corresponding check box (by | 🚧 Find                                   |
|              | default all links are selected).<br>To exclude a link from the page checkpoint, clear the                       | Find<br>Again                            |
| Toma         | corresponding check box.                                                                                        |                                          |
| Туре         | The Refine that the target URL is a constant.<br>The I icon indicates that the target URL is a parameter.       | Top of                                   |
| Link name    | The text in the hypertext link.                                                                                 | Chapter                                  |
| Link URL     | The target URL.                                                                                                 | <table-cell-rows> Back</table-cell-rows> |

### Editing the Value of the Target URL

In the Edit Value section, you use the following options to edit the value of the target URL to which the hypertext links:

| Option             | Description                                                                                                    | 🚧 Find            |
|--------------------|----------------------------------------------------------------------------------------------------|-------------------|
| Constant (default) | Sets the value of the target URL.                                                                                        | Find              |
| Parameter          | Sets the target URL as a parameter. For more information, see Chapter 6, <b>Parameterizing Tests</b> .                   | Again             |
| Global             | Adds a parameter to the Global tab in the Data pane. For more information, see Chapter 10, <b>Working with</b> Actions.  | Top of<br>Chapter |
| Local              | Adds a parameter to the Action tab in the Data pane. For more information, see Chapter 10, <b>Working with Actions</b> . | Back              |
| Regular expression | Sets the value as a regular expression. For more information, see Chapter 9, <b>Using Regular Expressions</b> .          |                   |

### Filtering Image Sources

You can filter which image sources to check in a page checkpoint using the Filter Image Check dialog box. You open this dialog box from the Page Checkpoint Properties dialog box. For additional information, see **Checking All the Objects** in a Page on page 74.

|               |                                                       | Image source 🔺                |
|---------------|-------------------------------------------------------|-------------------------------|
| REC           | banner_animated                                       | http://astra.merc-int.com/M   |
| RBC           | Sun                                                   | http://astra.merc-int.com/M   |
| RBC           | Search Flights Button                                 | http://astra.merc-int.com/M   |
| RBC           | Home Button                                           | http://astra.merc-int.com/M   |
| RBC           | SignOff Button                                        | http://astra.merc-int.com/M   |
| REC           | banner merctur                                        | http://astra.merc-int.com/i 🗶 |
| • <u>C</u> on | stant:  http://astra.merc-<br>ameter: _banner_animate | int.com/Merc10-dev/images/b   |
| _             |                                                       |                               |
| _             |                                                       | In Local Data Table           |
| _             |                                                       | In Local Data Table           |

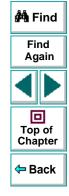

#### **Choosing which Image Sources to Check**

You can choose which image sources to check in a page checkpoint.

| Pane Element | Description                                                                                                    |                   |
|--------------|----------------------------------------------------------------------------------------------------|-------------------|
| check box    | Each image source on the page has a corresponding check box.                                                                | 🐴 Find            |
|              | To check an image source, select the corresponding check box (by default all image sources are selected).                   | Find<br>Again     |
|              | To exclude an image source from the page checkpoint, clear the corresponding check box.                                     |                   |
| Туре         | The new icon indicates that the image source is a constant.<br>The III icon indicates that the image source is a parameter. | Top of<br>Chapter |
| Image name   | The name of the image.                                                                                                    | 🗢 Back            |
| Image source | The image source file and path.                                                                                             |                   |

### Editing the Value of the Path of the Image Source File

In the Edit Value section, you use the following options to edit the path of the image source file

| Option             | Description                                                                                                    | 🐴 Find            |
|--------------------|----------------------------------------------------------------------------------------------------|-------------------|
| Constant (default) | Sets the value of the path of the image source file.                                                                      | Find              |
| Parameter          | Sets the path of the image source file as a parameter. For more information, see Chapter 6, <b>Parameterizing Tests</b> . | Again             |
| Global             | Adds a parameter to the Global tab in the Data pane. For more information, see Chapter 10, <b>Working with</b> Actions.   | Top of<br>Chapter |
| Local              | Adds a parameter to the Action tab in the Data pane. For more information, see Chapter 10, <b>Working with Actions</b> .  | Back              |
| Regular expression | Sets the value as a regular expression. For more information, see Chapter 9, <b>Using Regular Expressions</b> .           |                   |

# **Checking Text**

You can check that a specified text string appears on your Web page by adding a text checkpoint to your test. To add a text checkpoint to your test, you use the Text Checkpoint Properties dialog box.

### **Creating a Text Checkpoint**

You can add a text checkpoint while recording or afterward.

#### To add a text checkpoint while recording:

- 1 Highlight a text string on the Web page.
- 2 Choose Insert > Text Checkpoint.

The mouse pointer turns into a pointing hand.

- **3** Click the text string. The Text Checkpoint Properties dialog box opens.
- 4 Specify the settings for the checkpoint. For more information, see Understanding the Text Checkpoint Properties Dialog Box on page 82.
- 5 Click **OK** to close the dialog box.

A tree item with a checkpoint 🦻 icon is added to your test tree.

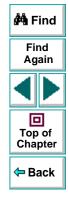

### To add a text checkpoint after recording:

- 1 Make sure the **Display Views** button and the **ActiveScreen** tab are selected.
- 2 Click a step in your test where you want to add a checkpoint. The ActiveScreen displays the Web page corresponding to the highlighted step.
- **3** Highlight a text string on the ActiveScreen.
- 4 Right-click the text string and choose **Insert Text Checkpoint**. The Text Checkpoint Properties dialog box opens.
- 5 Specify the settings for the checkpoint. For more information, see Understanding the Text Checkpoint Properties Dialog Box on page 82.
- 6 Click OK to close the dialog box.

A tree item with a checkpoint 🦻 icon is added to your test tree.

# **Understanding the Text Checkpoint Properties Dialog Box**

In the Text Checkpoint Properties dialog box, you can specify which text to check as well as which text appears before and after the text to check. This is particularly helpful when the text string you want to check appears several times in the same Web page. For example, suppose you want to check that the "Mercury Tours" text string appears in a specific location in the first page of the sample Web site, Mercury Tours. This text string actually appears three times on that Web page. To check for the text string in a specific location, you can specify which text precedes and/or follows the text string you are checking.

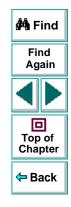

| 🛚 Text Checkpoint Properties 🛛 🔀                                            |
|-----------------------------------------------------------------------------|
| Check that Mercury Tours appears between Welcome<br>to the and website. To. |
| Check for text  Constant: Mercury Tours                                     |
| Parameter: Mercury_Tours_Check_for_text                                     |
| 💿 In Global Data Table 🛛 C In Local Data Table                              |
| Use data table (ormula (advanced)                                           |
| <u>Regular expression</u>                                                   |
| □ <u>M</u> atch case □ <u>E</u> xact match □ <u>I</u> ext not exist         |
| Appears after                                                               |
| <u>C</u> onstant: Welcome to the                                            |
| Parameter: Mercury_Tours_Appears_after                                      |
| Appears before                                                              |
| <u>C</u> onstant: website. To                                               |
| C Parameter: Mercury_Tours_Appears_before                                   |
| OK Cancel <u>H</u> elp                                                      |

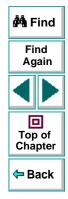

### Specifying which Text to Check

In the Check for Text section, you use the following options to specify which text to check:

| Option                               | Description                                                                                                    | 🚧 Find            |
|--------------------------------------|----------------------------------------------------------------------------------------------------|-------------------|
| Constant (default)                   | The text Astra QuickTest checks when running the test.                                                                                                    | Find              |
| Parameter                            | Sets the text string as a parameter. For more information, see Chapter 6, <b>Parameterizing Tests</b> .                                                                                                    | Again             |
| Use data table<br>formula (advanced) | Inserts two columns in the table in the Data pane. The first column contains a formula that checks the validity of output in the second column. Astra QuickTest uses the data in the second (output) column to compute the formula, and inserts a value of TRUE or FALSE in the table cell of the first (formula) column. For more information, see Chapter 8, <b>Working with Data Tables</b> . | Top of<br>Chapter |
| Global                               | Adds a parameter to the Global tab in the Data pane. For more information, see Chapter 10, <b>Working with</b> Actions.                                                                                                    |                   |
| Local                                | Adds a parameter to the Action tab in the Data pane. For more information, see Chapter 10, <b>Working with Actions</b> .                                                                                                    |                   |
| Regular expression                   | Sets the text string as a regular expression. For more information, see Chapter 9, Using Regular Expressions.                                                                                                    |                   |

| Option         | Description                                  |
|----------------|----------------------------------------------|
| Match case     | Conducts a case sensitive search.            |
| Exact match    | Checks according to the exact expected text. |
| Text not exist | Checks that text string does not appear.     |

### Specifying What Appears After the Text to Check

In the Appears After section, you use the following options to specify which text, if any, should appear after the text to check:

| Option                     | Description                                                                                                    | Top of<br>Chapter                        |
|----------------------------|----------------------------------------------------------------------------------------------------|------------------------------------------|
| Appears after<br>(default) | Checks that the text to check appears after the text in this box. To ignore the text that appears after the text to check, clear this check box. | <table-cell-rows> Back</table-cell-rows> |
| Constant (default)         | Displays the text that appears after the text to check.                                                                                          |                                          |
| Parameter                  | Sets the text string as a parameter. For more information, see Chapter 6, <b>Parameterizing Tests</b> .                                          |                                          |

🚧 Find

Find

Again

### Specifying What Appears Before the Text to Check

In the Appears Before section, you use the following options to specify which text, if any, should appear before the text to check:

| Option                      | Description                                                                                                    | 🚧 Find            |  |
|-----------------------------|----------------------------------------------------------------------------------------------------|-------------------|--|
| Appears before<br>(default) | Checks that the text to check appears after the text in this<br>box. To ignore the text that appears before the text to check,<br>clear this check box. | Find<br>Again     |  |
| Constant (default)          | Displays the text that appears before the text to check.                                                                                                |                   |  |
| Parameter                   | Sets the text string as a parameter. For more information, see Chapter 6, <b>Parameterizing Tests</b> .                                                 | Top of<br>Chapter |  |

<table-cell-rows> Back

# **Checking Objects**

You can check that a specified object appears on your Web page by adding an object checkpoint to your test. To add an object checkpoint to your test, you use the Checkpoint Properties dialog box.

# **Creating an Object Checkpoint**

You can add an object checkpoint while recording or afterward.

To add an object checkpoint while recording:

- ră,
- 1 Click the **Insert Checkpoint** button or choose **Insert > Checkpoint**.

The mouse pointer turns into a pointing hand.

2 Click the object to check. The Object Selection - Checkpoint Properties dialog box opens.

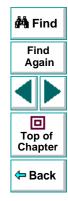

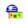

**3** Select the last tree item. The tree item name depends on the object's class, for example:

| Object       | Class       |  |  |
|--------------|-------------|--|--|
| Check box    | WebCheckBox |  |  |
| Edit box     | WebEdit     |  |  |
| Image        | Image       |  |  |
| Radio button | WebRadio    |  |  |

- 4 Click **OK**. The Checkpoint Properties dialog box opens.
- 5 Specify the settings for the checkpoint. For more information, see Understanding the Checkpoint Properties Dialog Box on page 90.
- 6 Click **OK** to close the dialog box.

A tree item with a checkpoint 🦻 icon is added to your test tree.

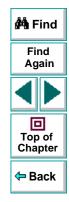

### To add an object checkpoint after recording:

e.

- 1 Make sure the **Display Views** button and the **ActiveScreen** tab are selected.
- 2 Click a step in your test where you want to add a checkpoint. The ActiveScreen displays the Web page corresponding to the highlighted step.
- 3 Right-click an object on the ActiveScreen and choose Insert Checkpoint.
- 4 Click the object to check. The Object Selection Checkpoint Properties dialog box opens.
- **5** Select the last tree item. The tree item name depends on the object's class, for example:

| Object       | Class       |  |  |
|--------------|-------------|--|--|
| Check box    | WebCheckBox |  |  |
| Edit box     | WebEdit     |  |  |
| Image        | Image       |  |  |
| Radio button | WebRadio    |  |  |

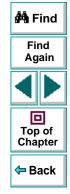

Chapter 5, page 89

- 6 Click OK. The Checkpoint Properties dialog box opens.
- 7 Specify the settings for the checkpoint. For more information, see Understanding the Checkpoint Properties Dialog Box on page 90.
- 8 Click **OK** to close the dialog box.

A tree item with a checkpoint 🦻 icon is added to your test tree.

# **Understanding the Checkpoint Properties Dialog Box**

In the Checkpoint Properties dialog box, you can specify which properties of the object to check, and edit the values of these properties.

|                       | Checkpoint Propertion<br>Logical <u>n</u> ame: roundtrip<br>Class: WebChe |                       |  |  |  |
|-----------------------|---------------------------------------------------------------------------|-----------------------|--|--|--|
| This icon indicates   | Type Prope                                                                | rty Value 🔺           |  |  |  |
| that the value of the | 🔽 📧 name                                                                  | roundtrip             |  |  |  |
| property to check is  | 🔽 📧 value                                                                 | OFF                   |  |  |  |
| a constant.           | 🛛 🔽 📧 type                                                                | checkbox              |  |  |  |
|                       | disabled                                                                  | 0                     |  |  |  |
|                       |                                                                           |                       |  |  |  |
| The selected check _  |                                                                           | Add/Remove Properties |  |  |  |
| this property will be | Edit value                                                                |                       |  |  |  |
| checked.              | 💿 Constant: roundtrip                                                     |                       |  |  |  |
|                       | C <u>Parameter</u> : roundtri                                             |                       |  |  |  |
|                       |                                                                           |                       |  |  |  |
|                       | 🖲 🖸 🖸 🖸                                                                   | ocal                  |  |  |  |
|                       | □ <u>R</u> egular expression                                              |                       |  |  |  |
|                       | OK                                                                        | Cancel <u>H</u> elp   |  |  |  |

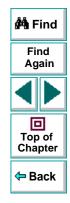

### Identifying the Object

The top part of the dialog box displays information about the object to check:

| Information  | Description                                                                                            |               |
|--------------|----------------------------------------------------------------------------------------------------|---------------|
| Logical name | The name of the object as defined in the HTML code of the Web page.                                    | 🕅 Find        |
| Class        | The type of object. In this example, the "WebCheckBox" class indicates that the object is a check box. | Find<br>Again |

#### **Choosing which Property to Check**

The dialog box also displays the default properties of the object you can check in the Properties pane, which lists the properties, their values, and their types:

| Pane Element | Description                                                                                                    |  |  |
|--------------|----------------------------------------------------------------------------------------------------|--|--|
| check box    | For each object class, Astra QuickTest recommends default<br>property checks. You can accept the default checks or<br>modify them accordingly.<br>To check a property, select the corresponding check box.<br>To exclude a property check, clear the corresponding check<br>box. |  |  |
| Туре         | The new icon indicates that the value of the property is a constant.<br>The to indicates that the value of the property is a parameter.                                                                                                    |  |  |

D Top of

Chapter

Back

| Pane Element | Description                                                                                                    |  |  |
|--------------|----------------------------------------------------------------------------------------------------|--|--|
| Property     | The name of the property to check.                                                                                                    |  |  |
| Value        | The value of the property to check. Note that unless you edit this value, the listed value will be the expected value of the property when you run your test. For information about editing the value of a property, see <b>Editing the Value of an Object Property</b> on page 92. |  |  |

### Editing the Value of an Object Property

In the Edit Value section, you use the following options to edit the value of the property to check.

| Option Description |                                                                                                    |  |
|--------------------|----------------------------------------------------------------------------------------------------|--|
| Constant (default) | Sets the value of the property.                                                                                          |  |
| Parameter          | Sets the property value as a parameter. For more information, see Chapter 6, <b>Parameterizing Tests</b> .               |  |
| Global             | Adds a parameter to the Global tab in the Data pane. For more information, see Chapter 10, <b>Working with Actions</b> . |  |
| Local              | Adds a parameter to the Action tab in the Data pane. For more information, see Chapter 10, <b>Working with Actions</b> . |  |

年 Back

| Option                               | Description                                                                                                    |  |
|--------------------------------------|----------------------------------------------------------------------------------------------------|--|
| Use data table<br>formula (advanced) | Inserts two columns in the table in the Data pane. The first column contains a formula that checks the validity of output in the second column. Astra QuickTest uses the data in the second (output) column to compute the formula, and inserts a value of TRUE or FALSE in the table cell of the first (formula) column. For more information, see Chapter 8, <b>Working with Data Tables</b> . |  |
| Regular expression                   | Sets the property value as a regular expression. For more information, see Chapter 9, <b>Using Regular Expressions</b> .                                                                                                    |  |

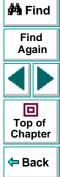

# **Checking Tables**

You can check that a specified text string appears in a cell in a table on your Web page by adding a table checkpoint to your test. To add a table checkpoint to your test, you use the Table Checkpoint Properties dialog box.

### **Creating a Table Checkpoint**

You can add a table checkpoint while recording or afterward.

To add a table checkpoint while recording:

- rá
- 1 Choose Insert > Checkpoint or click the Insert Checkpoint button.

The mouse pointer turns into a pointing hand.

2 Click the table. The Object Selection - Checkpoint Properties dialog box opens.

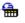

- Select a table item and click OK. The Table Checkpoint Properties dialog box opens.
- 4 Specify the settings for the checkpoint. For more information, see Understanding the Table Checkpoint Properties Dialog Box on page 95.
- 5 Click **OK** to close the dialog box.

A tree item with a checkpoint 🦻 icon is added to your test tree.

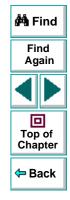

### To add a table checkpoint after recording:

<del>a</del>

- 1 Make sure the **Display Views** button and the **ActiveScreen** tab are selected.
- 2 Click a step in your test where you want to add a checkpoint. The ActiveScreen displays the Web page corresponding to the highlighted step.
- **3** Right-click the table and choose **Insert Checkpoint**. The Object Selection Checkpoint Properties dialog box opens.
- 4 Select a table item and click **OK**. The Table Checkpoint Properties dialog box opens.
- 5 Specify the settings for the checkpoint. For more information, see Understanding the Table Checkpoint Properties Dialog Box on page 95.
- 6 Click **OK** to close the dialog box.

A tree item with a checkpoint 🤤 icon is added to your test tree.

# **Understanding the Table Checkpoint Properties Dialog Box**

In the Table Checkpoint Properties dialog box, you can choose which cells in the table to check and specify the settings for the table checkpoint.

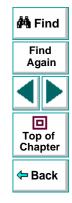

# **Creating Tests • Checking Web Objects**

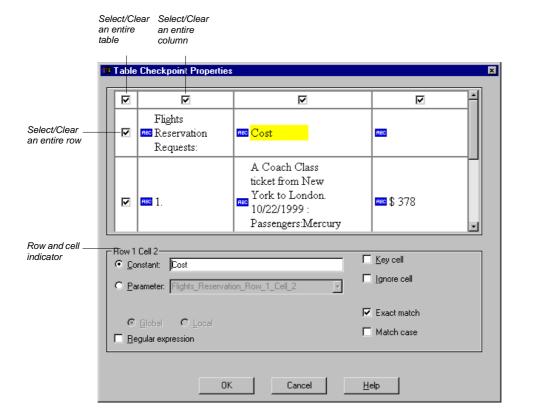

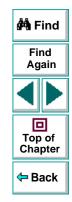

### **Choosing which Cell to Check**

The top part of the Table Checkpoint Properties dialog box displays a grid representing the cells in the table. The grid displays rows and columns of a table. By default the entire table is selected. You can check the entire table, a row, a column, or a cell. Astra QuickTest will only check cells for which the corresponding row and column check boxes are selected.

- To select or clear a row or column, select or clear the corresponding check box.
- To highlight a cell, click it. In the **Row Cell** section, the cell value is displayed in the **Constant** box.

### **Specifying Cell Contents**

The Row Cell section displays information about the value of the highlighted cell in the table. You can choose from the following tree items:

| Option             | Description                                                                                                   |  |  |
|--------------------|----------------------------------------------------------------------------------------------------|--|--|
| Row Cell           | Displays the row and cell numbers of the highlighted cell in read-only format.                                |  |  |
| Constant (default) | Displays the value of the text string in the highlighted cell.                                                |  |  |
| Parameter          | Sets the value of the cell as a parameter. For more information, see Chapter 6, <b>Parameterizing Tests</b> . |  |  |

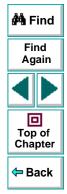

| Option             | Description                                                                                                    |                   |
|--------------------|----------------------------------------------------------------------------------------------------|-------------------|
| Global             | Adds a parameter to the Global tab in the Data pane. For more information, see Chapter 10, <b>Working with</b> Actions.                                                           |                   |
| Local              | Adds a parameter to the Action tab in the Data pane. For                                                                                                    | 🚧 Find            |
|                    | more information, see Chapter 10, Working with Actions.                                                                                                    | Find<br>Again     |
| Regular expression | Sets the value of the cell as a regular expression. For more information, see Chapter 9, <b>Using Regular Expressions</b> .                                                       |                   |
| Key cell           | Instructs Astra QuickTest to search for this row according to the contents of this cell.                                                                                          | Top of<br>Chapter |
| Ignore cell        | Instructs Astra QuickTest not to check the contents of this cell.                                                                                                    | 🗢 Back            |
| Exact match        | Checks that the exact text, and no other text, appears in the cell. Clear this box if you want to check that a text string appears in a cell as part of the contents of the cell. |                   |
| Match case         | Conducts a case sensitive search.                                                                                                    |                   |

# Creating Tests Parameterizing Tests

Astra QuickTest enables you to expand the scope of a basic test by replacing fixed values with parameters. This process, known as *parameterization*, greatly increases the power and flexibility of your tests.

This chapter describes:

- Parameterizing Steps
- Parameterizing Checkpoints
- Example of a Parameterized Test

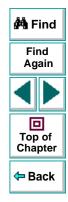

# **About Parameterizing Tests**

You can use Astra QuickTest to enhance your tests by parameterizing values in the test. A *parameter* is a variable that is assigned a value from outside the test in which it is defined.

You start by recording a test that performs a set of actions. After you finish recording, you can parameterize certain constants in the test so that the test will run the same set of actions many times. In each repetition, or *iteration*, Astra QuickTest substitutes the constant value with a parameter value. You supply the list of possible values for a parameter in a table in the Data pane.

| × | A1 Acapulco |                 |           |   |   |   |   |     |
|---|-------------|-----------------|-----------|---|---|---|---|-----|
|   |             | departure       | arrival   | С | D | E | F | G 🔺 |
|   | 1           | Acapulco        | New York  |   |   |   |   |     |
|   | 2           | New York        |           |   |   |   |   |     |
|   | 3           | London          | Frankfurt |   |   |   |   |     |
|   | 4           |                 |           |   |   |   |   |     |
|   | 5           |                 |           |   |   |   |   |     |
|   | 6           |                 |           |   |   |   |   |     |
|   | 7           |                 |           |   |   |   |   | •   |
| 1 |             | Global 🔨 Action | 17        |   | • |   |   | •   |

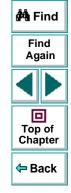

Each *column* in the table represents the list of values for a single parameter. The column header is the parameter name.

Each *row* in the table represents a set of values that Astra QuickTest submits for all the parameters during a single iteration of the test. When you run your test, Astra QuickTest runs one iteration of the test for each set of data in the table. Thus, a test with ten-rows in the data table will run ten times.

For example, consider the sample Web flight site, "Mercury Tours," which enables you to book flight requests. To book a flight, you supply the flight itinerary and click the Continue button.

| A CONTRACT OF CONTRACT OF CONTRACT. | FIND FLIGHT                                                               |
|----------------------------------------------------------------------------------------------------|---------------------------------------------------------------------------|
|                                                                                                    | Departure City : 🛛 🗛 Acapulco 💽 Departure Date : 04/05/200                |
| flights                                                                                                    | Arrival City : New York 💽 Return Date : 04/06/200                         |
| home                                                                                                    | No. of Passengers : 1 Roundtrip ticket<br>Seating Preference Type of Seat |
| sign off                                                                                                    | C Aisle C First<br>C Window C Business<br>© None © Coach                  |
|                                                                                                    | continue                                                                  |

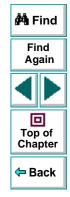

The site returns the available flights for the requested itinerary.

|          | rch results<br>IGHTS | Acapulco to New Yor | k on   |
|----------|----------------------|---------------------|--------|
| flights  | 04/                  | 05/2000             |        |
|          | Flight               | Departure time      | Cost   |
| home     | 🖸 Blue Sky Air 030   | 8am                 | \$ 658 |
| sign off | C Blue Sky Air 031   | 1pm                 | \$ 587 |
|          | C Blue Sky Air 032   | 5pm                 | \$ 622 |
|          | C Blue Sky Air 033   | 11pm                | \$ 539 |
|          | continue             | start ov            | er     |

You could conduct the test by accessing the Web site and recording the submission of numerous queries. This is a slow, laborious, and inefficient solution. When you parameterize your test, you first record a test that accesses the Web site and checks for the available flights for one requested itinerary. You then substitute the recorded itinerary with a parameter, and add multiple sets of data, one for each itinerary, into the table linked to the test.

When you run the test, Astra QuickTest submits a separate query for each itinerary.

| Departure City : | Acapulco 💽                                              | Arrival City:              | New York<br>Acapulco                                    | <b>•</b>   |   |     |                   |
|------------------|---------------------------------------------------------|----------------------------|---------------------------------------------------------|------------|---|-----|-------------------|
|                  | Frankfurt<br>London<br>New York<br>Paris                |                            |                                                         |            |   |     | 🚧 Find            |
|                  | Portland<br>San Franci <i>s</i> co<br>Seattle<br>Sydney |                            | Portland<br>San Francisc<br>Seattle<br>Sydney<br>Zurich | o          |   |     | Find<br>Again     |
|                  | Zurich                                                  |                            | Zurich                                                  |            |   | 1   |                   |
|                  |                                                         | Acapulco<br>arture arrival | C D                                                     | E          | F | G 🔺 |                   |
|                  | 1 Acap                                                  |                            |                                                         |            |   |     | Top of<br>Chapter |
|                  | 3 Lond<br>4<br>5                                        | on Frankfurt               |                                                         |            |   |     | 🗢 Back            |
|                  | 6<br>7<br>() Global                                     | Action1 /                  |                                                         | <b>■</b> ■ |   |     |                   |

When you add parameters to your test, you can parameterize a step recorded in your test or a checkpoint added to your test. When you parameterize a step, you parameterize either the *object* that you navigate in your Web page or the *method* by which you navigate. When you parameterize a checkpoint, instead of checking how your Web site performs an operation on a single text string or object, you can check how it performs with multiple sets.

You can also parameterize your test by creating output parameters, which retrieve variables from the test while it runs and insert them into a table in the Data pane so that you can use them as input later in the test. For more information, see Chapter 7, Creating Output Parameters.

**Note:** After running, you can view the results of the values used in a parameterized test in the Runtime Data table. For more information, see **Viewing the Runtime Data Table for a Parameterized Test** on page 242.

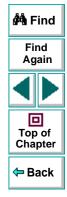

# **Parameterizing Steps**

You can parameterize a step while recording your test or afterward. You parameterize a step in your test tree. A step is made up of an *object* that you navigate in your Web page, and/or a *method* by which you navigate the step. When you parameterize a step, you are actually parameterizing either the object or the method. For an example of a parameterized step, see **Example of a Parameterized Test** on page 115.

### Parameterizing an Object in a Step

You can parameterize the object that you navigate in a step. For example, your Web site may include a form in which the user can choose to click one of several buttons. You may want to test how your site responds when different buttons are selected. Rather than record a separate test for clicking each button, you can parameterize your test so that during each iteration of the test run, Astra QuickTest clicks a different button.

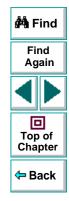

#### To parameterize the object in a step:

1 Right-click a step in the test tree and choose **Object Properties**. The Object Properties dialog box opens and displays the properties of the object in the step.

| Object F                 | Propertie          | s                   |                             | ×        |
|--------------------------|--------------------|---------------------|-----------------------------|----------|
| Object                   | 1                  |                     |                             |          |
| Logic<br>Class:<br>Prope |                    | username<br>WebEdit |                             |          |
| Туре                     | ;                  | Property            | Value                       | <u> </u> |
| REC                      | type               |                     | text                        |          |
| REC                      | name               |                     | Username                    |          |
| REC                      | html tag           |                     | INPUT                       |          |
|                          |                    |                     |                             |          |
|                          |                    |                     |                             |          |
|                          |                    |                     | Add/F                       | Remove   |
|                          | value—             |                     |                             |          |
|                          | Constant:          | text                |                             |          |
| 0 1                      | Parameter          | : username_type     |                             | 7        |
| 0                        | ) In <u>G</u> loba | al Data Table 🛛 🔿   | In <u>L</u> ocal Data Table | e        |
|                          |                    |                     |                             |          |
|                          | <u>R</u> egular e  | xpression           |                             |          |
|                          |                    | OK                  | Cancel                      | Help     |

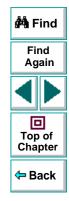

The Object tab displays information about the object in the step:

| Information  | Description                                                                                        |
|--------------|----------------------------------------------------------------------------------------------------|
| Logical name | The logical name of the object.                                                                    |
| Class        | The type of object. In this example, the "WebEdit" class indicates that the object is an edit box. |

The dialog box displays the default properties you can parameterize, in a pane listing the properties, their values, and their types:

| Pane Element             | Description                                                                                                    |
|--------------------------|----------------------------------------------------------------------------------------------------|
| Туре                     | The eigen indicates that the property value is a constant.<br>The eigen indicates that the property value is a parameter.                                                                                                    |
| Property                 | The name of the property whose value will be parameterized.                                                                                                    |
| Value                    | The value of the property to parameterize.                                                                                                    |
| Add/Remove<br>Properties | Opens the <b>Add/Remove Properties</b> dialog box, to enable you to modify the list of properties that you can parameterize. To add/remove a property, select/clear a check box and click <b>OK</b> . To set the default, click the <b>Default</b> button and click <b>OK</b> . |

2 Click the property to parameterize in the **Properties** section. The property is highlighted.

🚧 Find

Find Again

Top of Chapter

🗢 Back

- 3 In the Edit value section, click Parameter.
- 4 In the **Parameter** box, choose a parameter from the list or enter a new name.
  - To use a parameter that you already created, select it from the list.
  - To create a new parameter, either use the default parameter name or enter a descriptive name for the parameter.
- 5 Click Global or Local.
  - To add the parameter to the Global tab in the Data pane, click **Global**.
  - To add the parameter to the Action tab, click **Local**.

For more information, see Chapter 10, Working with Actions.

- 6 If you want to set the property value of the step as a regular expression, select the Regular expression check box. For more information, see Chapter 9, Using Regular Expressions.
- 7 Click **Close** to save the parameter and close the dialog box.
- 8 If you created a new parameter, the Astra Parameters dialog box prompts you to add the new parameter to the table in the Data pane. Click OK. A new column is highlighted in the table for the new parameter.

In your test tree, the  $\mathcal{P}$  icon next to the step indicates that the step has been parameterized.

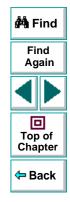

**Note:** You can specify additional data values for the parameter by entering them directly into the table in the Data pane. For more information, see Chapter 8, **Working with Data Tables**.

### Parameterizing a Method in a Step

You can parameterize the method you use to navigate a step. For example, your Web site may include a form with an edit field into which the user types a text string. You may want to test how your site responds to different data in the form. Rather than record a separate test for each text string typed, you can parameterize your test so that during each iteration of the test run, Astra QuickTest enters a different text string into the edit field.

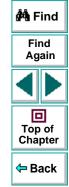

### To parameterize the method in a step:

1 Right-click a step in the test tree and choose **Function Arguments**. The Function Arguments dialog box opens and displays the method arguments in the step.

| Function Arguments               | ×                   |
|----------------------------------|---------------------|
| Method                           |                     |
| Function: Set                    |                     |
| Arguments:                       |                     |
| Type Argument                    | Value 🔺             |
| REO Text                         | mercury             |
|                                  |                     |
|                                  |                     |
|                                  |                     |
|                                  | _                   |
| Edit value                       |                     |
| Constant: mercury                |                     |
| C Parameter: CiRestriction_Te    | xt 💌                |
| © In <u>G</u> lobal Data Table 🕐 | In Local Data Table |
|                                  |                     |
|                                  |                     |
|                                  |                     |
| ОК                               | Cancel Help         |

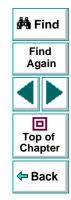

The Method tab displays the name of the function performed in the step:

| Information | Description                         |
|-------------|-------------------------------------|
| Function    | The name of the function performed. |

The dialog box displays the default arguments you can parameterize, in a pane listing the arguments, their values, and their types:

| Pane Element | Description                                                                                                    |                   |
|--------------|----------------------------------------------------------------------------------------------------|-------------------|
| Туре         | The Refine icon indicates that the argument value is a constant.<br>The III icon indicates that the argument value is a parameter. | Top of<br>Chapter |
| Argument     | The name of the argument whose value will be parameterized.                                                                        | 🗢 Back            |
| Value        | The value of the argument to parameterize.                                                                                         |                   |

- 2 Click an argument in the Arguments section. The argument is highlighted.
- 3 In the Edit value section, click Parameter.
- 4 In the **Parameter** box, choose a parameter from the list or enter a new name.
  - To use a parameter that you already created, select it from the list.
  - To create a new parameter, either use the default parameter name or enter a descriptive name for the parameter.

🚧 Find

Find

Again

- 5 Click Global or Local.
  - To add the parameter to the Global tab in the Data pane, click Global.
  - To add the parameter to the Action tab, click **Local**.

For more information, see Chapter 10, Working with Actions.

- 6 If you want to set the argument value of the step as a regular expression, select the Regular expression check box. For more information, see Chapter 9, Using Regular Expressions.
- 7 Click **Close** to save the parameter and close the dialog box.
- 8 If you created a new parameter, the **Astra Parameters** dialog box prompts you to add the new parameter to a table in the Data pane. Click **OK**. A new column is highlighted in the table for the new parameter.

In your test tree, the  $\mathcal{P}$  icon next to the step indicates that the step has been parameterized.

**Note:** You can specify additional data values for the parameter by entering them directly into the table in the Data pane. For more information, see Chapter 8, **Working with Data Tables**.

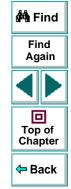

# **Parameterizing Checkpoints**

You can parameterize a checkpoint while recording your test or afterward. For information on parameterizing checkpoints while creating them, see Chapter 4, **Creating Checkpoints**.

When you test your Web site, you may want to check how it performs the same operations with multiple sets of data. For example, if you are testing the sample flight Web site, "Mercury Tours," you may create a checkpoint to check that once you book a ticket, it is booked correctly. Suppose that you want to check that flights are booked correctly for a variety of different destinations. Rather than create a separate test with a separate checkpoint for each destination, you can parameterize the destination information: for each iteration of the test, Astra QuickTest checks the flight information for a different destination. For an example of a parameterized checkpoint, see **Example of a Parameterized Test** on page 115.

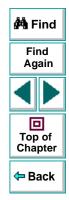

### To parameterize a checkpoint either while recording your test or afterward:

- 1 Right-click a checkpoint in the test tree and choose Function Arguments.
  - For a page checkpoint, the Page Checkpoint Properties dialog box opens.
  - For a text checkpoint, the Text Checkpoint Properties dialog box opens.
  - For an object checkpoint, the Checkpoint Properties dialog box opens.
  - For a table checkpoint, the Table Checkpoint Properties dialog box opens.

- 2 In the dialog box, click Parameter to set the value as a parameter.
- 3 In the **Parameter** box, choose a parameter from the list or enter a new name.
  - To use a parameter that you already created, select it from the list.
  - To create a new parameter, either use the default parameter name or enter a descriptive name for the parameter.

You can create the parameter in the global or a local data table. For additional information, see Chapter 8, **Working with Data Tables**.

- 4 To use a regular expression with the parameter, select the Regular expression check box. For additional information, see Chapter 9, Using Regular Expressions.
- 5 Click **OK** to save the parameter and close the dialog box.
- 6 If you created a new parameter, the Astra Parameters dialog box prompts you to add the new parameter to the data. Click **OK**. A new column is highlighted in the table for the new parameter.

In your test tree, the  $\mathcal{P}$  icon next to the checkpoint indicates that the checkpoint has been parameterized.

**Note:** You can specify additional data values for the parameter by entering them directly into the table in the Data pane. For more information, see Chapter 8, **Working with Data Tables**.

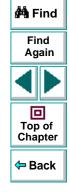

# **Example of a Parameterized Test**

The following example shows how to parameterize a step object, step method, and checkpoint.

When you test your Web site, you may want to check how it performs the same operations with multiple sets of data. For example, if you are testing the sample flight Web site, "Mercury Tours," you may want to check that the correct departure and the arrival cities are selected before you book a particular flight. Suppose that you want to check that the flights are booked correctly for a variety of different locations. Rather than create a separate test with a separate checkpoint for each location, you can parameterize the location information: for each iteration of the test, Astra QuickTest checks the flight information for a different locations.

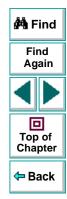

The following is a sample test of a flight booking procedure. The departure city is "Frankfurt" the arrival city is "Acapulco".

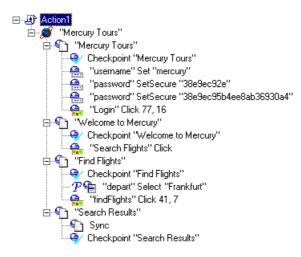

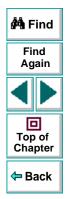

Chapter 6, page 116

# Parameterize a Step

Parameterize the object and the method of the following step:

-🚔 "depart" Select "Frankfurt"

In the Object Properties dialog box, select the "name" property. In the Parameter box, rename the "depart\_name" to Activity. Close the dialog box. The Activity row is added to the data table. Note that the Activity row will be used for both departures and arrivals.

| Object F                 | Propertie          | S                 |                 | ×         |
|--------------------------|--------------------|-------------------|-----------------|-----------|
| Object                   | ]                  |                   |                 |           |
| Logic<br>Class:<br>Prope |                    | depart<br>WebList |                 |           |
| Туре                     | ;                  | Property          | Va              | lue 🔺     |
|                          | html tag           |                   | SELECT          |           |
|                          | name               |                   | depart_name     |           |
|                          |                    |                   |                 |           |
|                          |                    |                   |                 |           |
|                          |                    |                   |                 |           |
|                          |                    |                   | A               | dd/Remove |
| Edit                     | value —            |                   |                 |           |
|                          | <u>C</u> onstant:  | depart            |                 |           |
| •                        | Parameter.         | Activity          |                 | <b>•</b>  |
| 6                        | ) in <u>G</u> loba | al Data Table 🛛 🔿 | In Local Data 1 | Table     |
|                          |                    |                   |                 |           |
|                          | <u>R</u> egular ex | pression          |                 |           |
|                          |                    | OK                | Cance           | I Help    |

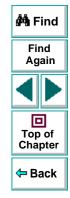

In the following example, parameterize the method of the above step. In the Function Arguments dialog box, select the "item" property. In the Parameter box, rename the "depart\_item" to Location. Close the dialog box. The Location row is added to the data table. Note that the Location row will be used for both departure cities and arrival cities.

| Function Arguments                      | ×                     |
|-----------------------------------------|-----------------------|
| Method                                  |                       |
| Function: Select                        |                       |
| Arguments:                              |                       |
| Type Argument                           | Value 🔺               |
| tem                                     | depart_item           |
|                                         |                       |
|                                         |                       |
|                                         |                       |
|                                         |                       |
| – Edit value                            |                       |
| C Constant: Frankfurt                   |                       |
| <ul> <li>Parameter: Location</li> </ul> |                       |
|                                         |                       |
| In <u>G</u> lobal Data Table            | C In Local Data Table |
|                                         |                       |
| <u>Regular expression</u>               |                       |
|                                         | Cancel Help           |
|                                         |                       |

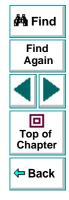

For more information on parameterizing a step, see Parameterizing Steps on page 105.

### Parameterize a Checkpoint

In the following example, a parameterized text checkpoint is added to check that the correct locations were selected before you book a flight. A text checkpoint is created for the following text:

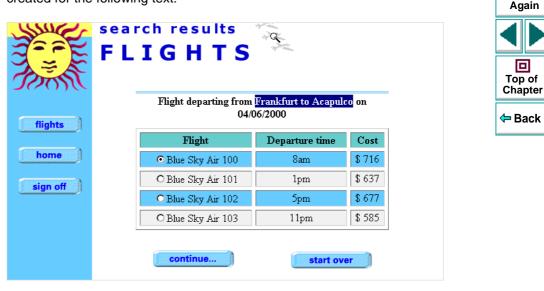

🚧 Find

Find

回

In the Text Checkpoint Properties dialog box, the text is parameterized. Close the dialog box. A text checkpoint parameter row is added to the data table.

| R Text Checkpoint Properties                                                                                                    | × |
|----------------------------------------------------------------------------------------------------|---|
| Check that <search check="" for="" results="" text1=""> appears<br/>between Flight departing from and on 04/.</search>                    | 3 |
| Check for text C Constant: Frankfurt to Acapulco                                                                                          |   |
| Parameter: Search Results Check for text                                                                                                  |   |
| <ul> <li>In <u>G</u>lobal Data Table</li> <li>C In <u>L</u>ocal Data Table</li> <li>□ Use data table <u>f</u>ormula (advanced)</li> </ul> |   |
| <u>Regular expression</u>                                                                                                    |   |
| □ <u>M</u> atch case □ <u>E</u> xact match □ <u>T</u> ext not exist                                                                       |   |
| Appears <u>a</u> fter                                                                                                    |   |
| <u>Constant</u> Flight departing from                                                                                                    |   |
| Parameter: Search Results_2 Appears after                                                                                                 |   |
| Appears before                                                                                                    |   |
| <u>C</u> onstant: on 04/                                                                                                    |   |
| Parameter: Search Results_2 Appears before                                                                                                |   |
| OK Cancel <u>H</u> elp                                                                                                    |   |

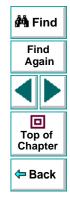

For more information on parameterizing a checkpoint, see **Parameterizing Checkpoints** on page 113.

### Enter Data in the Data Table

Complete the table in the Data pane. The data table may appear as follows:

| × | D            | 1          |           |                               |
|---|--------------|------------|-----------|-------------------------------|
|   |              | Activity   | Location  | Search Results Check for text |
|   | 1            | depart     | Frankfurt | Frankfurt to Acapulco         |
|   | 2            | depart     | Acapulco  | Acapulco to Acapulco          |
|   | 3            | arrive     | Acapulco  | Acapulco to Acapulco          |
|   | 4            | arrive     | Frankfurt | Acapulco to Frankfurt         |
|   | 5            |            |           |                               |
|   | 6            |            |           |                               |
|   | <b>₹</b> IFN | Global 🗸 / | Action1 / |                               |

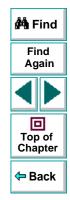

For more information on data tables, see Chapter 8, Working with Data Tables.

### **Modified Test**

The following example shows the test after parameterizing the step and creating a parameterized text checkpoint.

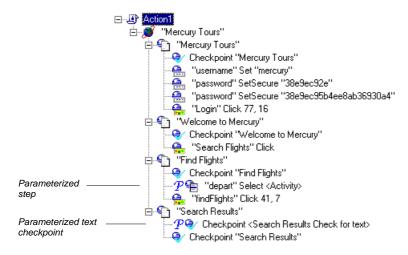

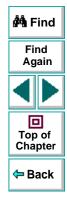

# Creating Tests Creating Output Parameters

Astra QuickTest enables you to parameterize your test by retrieving a variable value from your test and entering it in your table in the Data pane, as an output parameter. You can subsequently use this output parameter as an input variable in your test. This enables you to use data retrieved during a test in other parts of the test.

This chapter describes:

- Creating Page Output Parameters
- Creating Text Output Parameters
- Creating Object Output Parameters
- Creating Table Output Parameters

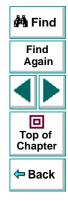

# **About Creating Output Parameters**

You parameterize your test by adding values to a table in the Data pane that replace variables in the test. When you run the test, Astra QuickTest runs one iteration of the test for each set of values from your table, as discussed in Chapter 6, **Parameterizing Tests**.

You can also use output parameters to parameterize your test. An *output parameter* is a value that is retrieved from a parameter in your test while the test runs and is entered into your table.

For example, consider a flight reservation site. You design a test to create a new reservation and then view the reservation details. Every time you run the test, the site generates a unique order number for the new reservation. To view the reservation, the site requires the user to input the same order number. You cannot know the order number before you run the test, however.

To solve this problem, you create an output parameter for the unique order number that the site generates when creating a new reservation. In the view reservation screen, you parameterize the order number input field. You use the same output parameter of the unique order number.

When you run the test, Astra QuickTest retrieves the unique order number generated by the site for the new reservation and inserts it in the table for the order number output parameter. When the test reaches the order number input field required to view the reservation, Astra QuickTest uses the unique order number stored in the table for the order number input field parameter.

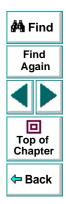

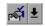

You can add an output parameter by using commands on the Insert menu or by clicking the arrow beside the Insert Checkpoint button on the Main toolbar. This displays a menu of output parameter options that are relevant to the selected step in the test tree.

**Note:** After running, you can view the output parameters retrieved during a test run in the Runtime Data table. For more information, see **Viewing the Runtime Data Table for a Parameterized Test** on page 242.

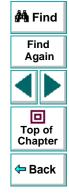

# **Creating Page Output Parameters**

When you create a page output parameter, you parameterize a constant page property by replacing it with a variable. When you run the test, Astra QuickTest retrieves the value in the output parameter and inserts it in the data table. For example, the number of links on a page may vary based on the selections a user makes on a form on the previous page. You could make an output parameter to return the number of links on the page during each run. To parameterize a page property, you open the Page Output Parameter Properties dialog box.

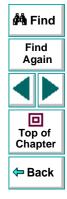

# Adding a Page Output Parameter

You can create a page output parameter while recording your test or afterward.

To create a page output parameter while recording:

₽

<u>କ</u>

#### 1 Choose Insert > Output Parameter.

The mouse pointer turns into a pointing hand.

- 2 Click the page to parameterize. The Object Selection Output Parameter Properties dialog box opens.
- **3** Select the page item and click **OK**. The Page Output Parameter Properties dialog box opens.
- 4 Specify the settings for the output parameter. For more information, see Understanding the Page Output Parameter Properties Dialog Box on page 128.
- 5 Click **OK** to close the Page Output Parameter Properties dialog box.
- 6 If you created a new output parameter, the Astra Parameter dialog box prompts you to add the new output parameter to the table in the Data pane. Click **OK**. A new column is highlighted in the table for the new output parameter.

An output parameter tree item  $\mathcal{P}$  are is added to your test tree.

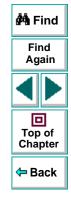

### To create a page output parameter after recording:

ি

- 1 Make sure the **Display Views** button and the **ActiveScreen** tab are selected.
- 2 Click a page step in your test tree where you want to add an output parameter. The ActiveScreen displays the Web page corresponding to the highlighted step.
- **3** Right-click the page to parameterize in the ActiveScreen and choose **Output**. The Object Selection Output Parameter Properties dialog box opens.
- 4 Select the page item and click **OK**. The Page Output Parameter Properties dialog box opens.
- 5 Specify the settings for the output parameter. For more information, see Understanding the Page Output Parameter Properties Dialog Box on page 128.
- 6 Click OK to close the Page Output Parameter Properties dialog box.
- 7 If you created a new output parameter, the Astra Parameter dialog box prompts you to add the new output parameter to the table in the Data pane. Click OK. A new column is highlighted in the table for the new output parameter.

An output parameter tree item  $\mathcal{P}$  and is added to your test tree.

# Understanding the Page Output Parameter Properties Dialog Box

In the Page Output Parameter Properties dialog box, you can specify which property of the page to parameterize, and edit the values of this property.

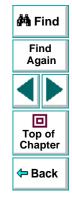

| number of              | images            | 3                  | Value      | 4 |
|------------------------|-------------------|--------------------|------------|---|
| number of              |                   | 0                  |            |   |
|                        |                   |                    |            | • |
| Edit value             |                   |                    |            |   |
| Parameter<br>name:     |                   |                    |            | ~ |
|                        |                   |                    |            |   |
| In <u>G</u> lobal Date | a Table – C       | In <u>L</u> ocal I | Data Table |   |
| In <u>G</u> lobal Dat  | a Table 🕐         | in Local I         | Data Table |   |
| HTML Verification      |                   |                    |            |   |
|                        | Edit <u>H</u> TML | Source             |            |   |
| HTML Verification      |                   | Source             |            |   |

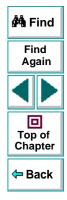

### **Identifying the Page**

The top part of the dialog box displays information about the page to parameterize:

| Information  | Description                                                       | 🚧 Find        |
|--------------|-------------------------------------------------------------------|---------------|
| Logical name | The name of the page as defined in the HTML code of the Web page. | Find<br>Again |
| Class        | The type of object.                                               |               |

### **Choosing which Property to Parameterize**

The dialog box also displays the page properties that you can parameterize, in a pane listing the properties, their values, and their types:

| Pane Element | Description                                                                                                    |
|--------------|----------------------------------------------------------------------------------------------------|
| Check box    | To parameterize a property, select the corresponding check box.                                                                              |
| Туре         | The new icon indicates that the value of the property is a constant.<br>The is icon indicates that the value of the property is a parameter. |
| Property     | The name of the property to check.                                                                                                    |
| Value        | The value of the property to parameterize.                                                                                                   |

### **Choosing an Output Parameter**

In the Edit Value section, you use the following options to specify the output parameter name:

| Option           | Description                                                                                                    | 🚧 Find            |
|------------------|----------------------------------------------------------------------------------------------------|-------------------|
| Parameter name   | Specifies the output parameter name. To use an<br>output parameter that you already created, select an<br>output parameter from the list. To create a new output<br>parameter, you can use the default output parameter<br>name, or type a descriptive name for the output<br>parameter. | Find<br>Again     |
| Global (default) | Adds the output parameter name to the Global tab in<br>the Data pane. For more information, see Chapter 10,<br><b>Working with Actions</b> .                                                                                                    | Top of<br>Chapter |
| Local            | Adds the output parameter name to the Action tab in the Data pane. For more information, see Chapter 10, <b>Working with Actions</b> .                                                                                                    |                   |

# **Creating Text Output Parameters**

When you create a text output parameter, you parameterize a constant text string by replacing it with a variable. To parameterize a text string, you open the Text Output Parameter Properties dialog box.

# Adding a Text Output Parameter

You can create a text output parameter while recording your test or afterward.

### To create a text output parameter while recording:

- 1 Highlight the text string you want to parameterize.
- ₽₽

### 2 Choose Insert > Text Output Parameter.

The mouse pointer turns into a pointing hand.

- 3 Click the text string to parameterize. The Text Output Parameter Properties dialog box opens.
- 4 Specify the settings for the output parameter. For more information, see Understanding the Text Output Parameter Properties Dialog Box on page 134.
- 5 Click **OK** to close the Text Output Parameter Properties dialog box.
- 6 If you created a new output parameter, the Astra Parameter dialog box prompts you to add the new output parameter to the table in Data pane. Click **OK**. A new column is highlighted in the table for the new output parameter.

An output parameter tree item  $\mathcal{P}$  and is added to your test tree.

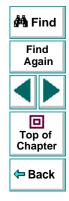

Chapter 7, page 132

### To create an output parameter after recording:

- 1 Make sure the **Display Views** button and the **ActiveScreen** tab are selected.
- 2 Click a step in your test where you want to create an output parameter.

The ActiveScreen displays the Web page corresponding to a highlighted step.

- **3** Highlight and then right-click the text string to parameterize in the ActiveScreen.
- 4 Choose Insert Text Output. The Text Output Parameter Properties dialog box opens.
- 5 Specify the settings for the output parameter. For more information, see Understanding the Text Output Parameter Properties Dialog Box on page 134.
- 6 Click **OK** to close the Text Output Parameter Properties dialog box.
- 7 If you created a new output parameter, the Astra Parameter dialog box prompts you to add the new output parameter to the table in the Data pane. Click OK. A new column is highlighted in the table for the new output parameter.

An output parameter tree item  $\mathcal{P}$  are is added to your test tree.

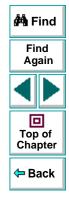

# Understanding the Text Output Parameter Properties Dialog Box

In the Text Output Parameter Properties dialog box, you can specify which text to parameterize as well as which text appears before and after the parameter. This is particularly helpful when the text string you want to parameterize appears several times in the same Web page. For example, suppose you want to parameterize the "Mercury Tours" text string in a specific location in the first page of the sample Mercury Tours Web site. This text string actually appears three times on that Web page. To parameterize the text string in a specific location, you can specify which text precedes and/or follows the text string you are parameterizing.

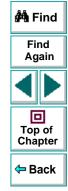

| 🏨 Text Output Parameter Properties 🛛 🛛 🔀                                  |
|---------------------------------------------------------------------------|
| Output the text which appears between Welcome to the and website. To into |
| Output text                                                               |
| Parameter<br>name: Untitled_Document_Output_text_out                      |
| © <u>G</u> lobal C Local                                                  |
| Appears after                                                             |
| <u>C</u> onstant: Welcome to the                                          |
| O Parameter: Untitled_Document_Appears_after                              |
| Appears before                                                            |
|                                                                           |
| Parameter: Untitled_Document_Appears_before                               |
| OK Cancel <u>H</u> elp                                                    |

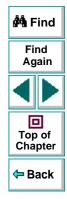

### Specifying which Text to Parameterize

In the Output Text section, you use the following options to specify the output parameter name for the highlighted text string:

| Option           | Description                                                                                                    | 🚧 Find            |  |
|------------------|----------------------------------------------------------------------------------------------------|-------------------|--|
| Parameter name   | Specifies the output parameter name. To use an<br>output parameter that you already created, select an<br>output parameter from the list. To create a new output<br>parameter, you can use the default output parameter<br>name, or type a descriptive name for the output<br>parameter. | Find<br>Again     |  |
| Global (default) | Adds the output parameter name to the Global tab in the Data pane. For more information, see Chapter 10, <b>Working with Actions</b> .                                                                                                    | Top of<br>Chapter |  |
| Local            | Adds the output parameter name to the Action tab in the Data pane. For more information, see Chapter 10, <b>Working with Actions</b> .                                                                                                    |                   |  |

### Specifying What Appears After the Text to Parameterize

In the Appears After section, you use the following options to specify which text, if any, should appear after the text output parameter:

| Option                  | Description                                                                                                    | 🚧 Find        |
|-------------------------|----------------------------------------------------------------------------------------------------|---------------|
| Appears after (default) | Specifies that the output parameter text appears after<br>the text in this box. To ignore the text that appears<br>after the parameter, clear this check box. | Find<br>Again |
| Constant (default)      | Displays the text that appears after the parameter.                                                                                                    |               |
| Parameter               | Sets the text string as a parameter.                                                                                                    |               |

### Specifying What Appears Before the Text to Parameterize

In the Appears Before section, you use the following options to specify which text, if any, should appear before the text output parameter:

| Option                   | Description                                                                                                    |
|--------------------------|----------------------------------------------------------------------------------------------------|
| Appears before (default) | Specifies that the output parameter text appears<br>before the text in this box. To ignore the text that<br>appears before the parameter, clear this check box. |
| Constant (default)       | Displays the text that appears before the parameter.                                                                                                    |
| Parameter                | Sets the text string as a parameter.                                                                                                    |

Chapter

Back

# **Creating Object Output Parameters**

You can parameterize an object on your Web page to create an object output parameter. To parameterize an object, you open the Object Output Parameter dialog box.

# Adding an Object Output Parameter

You can create an object output parameter while recording your test or afterward.

To create an object output parameter while recording:

1 Choose Insert > Output Parameter.

The mouse pointer turns into a pointing hand.

2 Click the object to parameterize. The Object Selection - Output Parameter Properties dialog box opens.

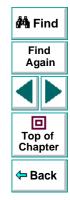

鄑

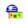

**3** Select the last tree item. The tree item name depends on the object's class, for example:

| Object       | Class       |
|--------------|-------------|
| Check box    | WebCheckBox |
| Edit box     | WebEdit     |
| Image        | Image       |
| Radio button | WebRadio    |

- 4 Click **OK**. The Output Parameter Properties dialog box opens.
- 5 Specify the settings for the output parameter. For more information, see Understanding the Output Parameter Properties Dialog Box on page 141.
- 6 Click **OK** to close the Output Parameter Properties dialog box.
- 7 If you created a new output parameter, the Astra parameters dialog box prompts you to add the new output parameter to the table in the Data pane. Click OK. A new column is highlighted in the table for the new output parameter.

An output parameter tree item  $\mathcal{P}$  are is added to your test tree.

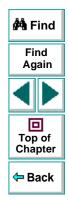

### To create an object output parameter after recording:

- 1 Make sure the **Display Views** button and the **ActiveScreen** tab are selected.
- 2 Click a step in your test where you want to create an output parameter.

The ActiveScreen displays the Web page corresponding to a highlighted step.

- 3 Right-click the object to parameterize in the ActiveScreen and choose Output. The Object Selection - Output Parameter Properties dialog box opens.
- 4 Select the last tree item. The tree item name depends on the object's class, for example:

| Object       | Class       |
|--------------|-------------|
| Check box    | WebCheckBox |
| Edit box     | WebEdit     |
| Image        | Image       |
| Radio button | WebRadio    |

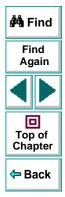

- 5 Click OK. The Output Parameter Properties dialog box opens.
- 6 Specify the settings for the output parameter. For more information, see Understanding the Output Parameter Properties Dialog Box on page 141.
- 7 Click **OK** to close the Output Parameter Properties dialog box.
- 8 If you created a new output parameter, the Astra parameters dialog box prompts you to add the new output parameter to the table in the Data pane. Click OK. A new column is highlighted in the table for the new output parameter.

An output parameter tree item  $\mathcal{P}$  and is added to your test tree.

# Astra QuickTest User's Guide

# Chapter 7, page 140

# **Understanding the Output Parameter Properties Dialog Box**

In the Output Parameter Properties dialog box, you can specify which property of the object to parameterize, and edit the values of this property.

| 🍪 Output Pa          | ram Properties   | ×                     |
|----------------------|------------------|-----------------------|
| Logical <u>n</u> ame | : username       |                       |
| Class:               | WebEdit          |                       |
|                      | WEDEDIC          |                       |
| Туре                 | Property         | Value 🔺               |
|                      |                  |                       |
| nan                  | ne               | username              |
| 🔲 📧 typ              |                  | text                  |
|                      | th in characters |                       |
| nea rea              | donly            |                       |
|                      |                  | Add/Remove Properties |
| <b>-</b> 12          |                  |                       |
| Edit value           |                  |                       |
| Paramete             | ,                |                       |
| name:                |                  | <b>_</b>              |
|                      | ,                |                       |
| -                    |                  |                       |
| 🖉 🖸 🖸 🖸              | al C Local       |                       |
|                      |                  |                       |
| [                    | IK Ca            | ncel Help             |
| <u></u>              |                  | ncel <u>H</u> elp     |

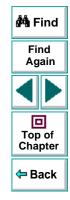

### **Identifying the Object**

The top part of the dialog box displays information about the object to parameterize:

| Information  | Description                                                                                          | 🚧 Find        |
|--------------|----------------------------------------------------------------------------------------------------|---------------|
| Logical name | The name of the object as defined in the HTML code of the Web page.                                  | Find<br>Again |
| Class        | The type of object. In this example, the "WebEdit" class indicates that the object is an edit field. |               |

### **Choosing which Property to Parameterize**

The dialog box also displays the properties of the object you can parameterize, in a pane listing the properties, their values, and their types:

| Pane Element | Description                                                                                                    |
|--------------|----------------------------------------------------------------------------------------------------|
| Check box    | To parameterize a property, select the corresponding check box.                                                                                 |
| Туре         | The Real icon indicates that the value of the property is a constant.<br>The Real icon indicates that the value of the property is a parameter. |

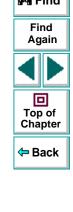

| Pane Element | Description                                |
|--------------|--------------------------------------------|
| Property     | The name of the property to check.         |
| Value        | The value of the property to parameterize. |

### **Choosing an Output Parameter**

In the Edit Value section, you use the following options to specify the output parameter name:

| Option           | Description                                                                                                    |                                          |
|------------------|----------------------------------------------------------------------------------------------------|------------------------------------------|
| option           | Description                                                                                                    |                                          |
| Parameter name   | Specifies the output parameter name. To use an<br>output parameter that you already created, select an<br>output parameter from the list. To create a new output<br>parameter, you can use the default output parameter<br>name, or type a descriptive name for the output<br>parameter. | Top of<br>Chapter                        |
|                  |                                                                                                    | <table-cell-rows> Back</table-cell-rows> |
|                  |                                                                                                    |                                          |
| Global (default) | Adds the output parameter name to the Global tab in the Data pane. For more information, see Chapter 10, <b>Working with Actions</b> .                                                                                                    |                                          |
| Local            | Adds the output parameter name to the Action tab in the Data pane. For more information, see Chapter 10, <b>Working with Actions</b> .                                                                                                    |                                          |

🚧 Find

Find

Again

# **Creating Table Output Parameters**

You can parameterize a text string in your table to create a table output parameter. To parameterize a text string in a table, you open the Table Output Parameter Properties dialog box.

# Adding a Table Output Parameter

You can create a table output parameter while recording your test or afterward.

To create a table output parameter while recording:

- **\***
- 1 Choose Insert > Output Parameter.

The mouse pointer turns into a pointing hand.

- 2 Click the table to parameterize. The Object Selection Output Parameter Properties dialog box opens.
- **a**
- 3 Select a table item and click OK. The Table Output Parameter Properties dialog box opens.
- 4 Specify the settings for the output parameter. For more information, see Understanding the Table Output Parameter Properties Dialog Box on page 146.
- 5 Click **OK** to close the Table Output Parameter Properties dialog box.

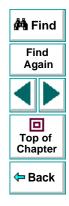

6 If you created a new output parameter, the Astra parameters dialog box prompts you to add the new output parameter to the table in the Data pane. Click **OK**. A new column is highlighted in the table for the new output parameter.

An output parameter tree item  $\mathcal{P}$  are is added to your test tree.

#### To create a table output parameter after recording:

- 1 Make sure the **Display Views** button and the **ActiveScreen** tab are selected.
- 2 Click a step in your test where you want to create an output parameter.

The ActiveScreen displays the Web page corresponding to a highlighted step.

- **3** Highlight a text string in a table on the ActiveScreen tab.
- 4 Right-click the table to parameterize in the ActiveScreen and choose Output. The Object Selection - Output Parameter Properties dialog box opens.
- **a**

- 5 Select a table item and click **OK**. The Table Output Parameter Properties dialog box opens.
- 6 Specify the settings for the output parameter. For more information, see Understanding the Table Output Parameter Properties Dialog Box on page 146.
- 7 Click OK to close the Table Output Parameter Properties dialog box.
- 8 If you created a new output parameter, the Astra parameters dialog box prompts you to add the new output parameter to the table in the Data pane. Click OK. A new column is highlighted in the table for the new output parameter.

An output parameter tree item  $\mathcal{P}$  are is added to your test tree.

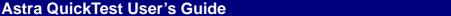

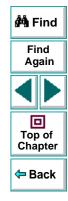

Chapter 7, page 145

# Understanding the Table Output Parameter Properties Dialog Box

In the Table Output Parameter Properties dialog box, you can specify the name of the output parameter.

| Table Output Param                  | eter Properties                                                                                          |                    | X | 🐴 Find                                   |
|-------------------------------------|----------------------------------------------------------------------------------------------------|--------------------|---|------------------------------------------|
| Flights<br>Reservation<br>Requests: | neo Cost                                                                                                 | REC                | 4 | Find<br>Again                            |
| Requests.                           | A Coach Class<br>ticket from New<br>York to London.<br>10/22/1999 :<br>Passengers:Mercury<br>Interactive | Rec \$ 378         |   | Top of<br>Chapter                        |
| <mark>R</mark> €0 *                 | neo Total Cost                                                                                           | <b>REC</b> \$ 378  |   | <table-cell-rows> Back</table-cell-rows> |
| Row 1 Cell 2                        |                                                                                                    | □ <u>K</u> ey cell |   |                                          |
| name: Flights                       | Reservation_Row_1_Cell_2_out                                                                             | L Ignore cell      |   |                                          |
|                                     |                                                                                                    |                    |   |                                          |
|                                     | OK Cancel                                                                                                | <u>H</u> elp       |   |                                          |

Astra QuickTest User's Guide

The dialog box displays rows and columns of a table. Your highlighted text string appears in a cell.

Use the following options to specify the output parameter name:

| Option           | Description                                                                                                    | 🏟 Find            |
|------------------|----------------------------------------------------------------------------------------------------|-------------------|
| Parameter name   | Specifies the output parameter name. To use an<br>output parameter that you already created, select an<br>output parameter from the list. To create a new output<br>parameter, you can use the default output parameter<br>name, or type a descriptive name for the output<br>parameter. | Find<br>Again     |
| Global (default) | Adds the output parameter name to the Global tab in<br>the Data pane. For more information, see Chapter 10,<br><b>Working with Actions</b> .                                                                                                    | Top of<br>Chapter |
| Local            | Adds the output parameter name to the Action tab in the Data pane. For more information, see Chapter 10, <b>Working with Actions</b> .                                                                                                    |                   |

## Creating Tests Working with Data Tables

Astra QuickTest enables you to create and run tests that are driven by data stored in the data table.

This chapter describes:

- Global and Local Sheets
- Editing the Data Table
- Using Formulas in the Data Table
- Using Data Table Scripting Functions

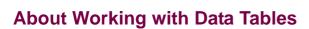

You can parameterize your test with input and output parameters so that it will run several times on different sets of data. The data your test uses is stored in the data table, which appears in the Data pane at the bottom of the site. The data table has the characteristics of a Microsoft Excel spreadsheet, meaning that you can also execute mathematical formulas within the cells.

After you run a test, the data you enter in the data table is displayed in the Runtime data table within the Test Results window. For more information on the Runtime data table, see Viewing the Runtime Data Table for a Parameterized Test on page 242.

## Astra QuickTest User's Guide

Chapter 8, page 148

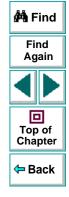

## **Global and Local Sheets**

There are two types of sheets within the data table: *Global* and *Local*. You can access the different sheets by clicking the appropriate tabs below the data table.

#### **Global Sheet**

The Global sheet contains the data that replaces parameters in each iteration of the test. If you create a Global parameter called Arrivals, the Global sheet might look like this:

|   | Arrivals      | В | С | D | E | F | G |  |
|---|---------------|---|---|---|---|---|---|--|
| 1 | San Francisco |   |   |   |   |   |   |  |
| 2 | New York      |   |   |   |   |   |   |  |
| 3 | Paris         |   |   |   |   |   |   |  |
| 4 |               |   |   |   |   |   |   |  |
| 5 |               |   |   |   |   |   |   |  |
| 6 |               |   |   |   |   |   |   |  |

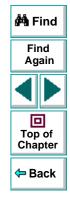

#### **Local Sheets**

Each time you add a new action to the test, a new *Local* sheet is added to the data table. Local sheets are automatically labeled with the exact name of the corresponding action. The data contained in a local sheet is relevant for the corresponding action only. For example, if a test had the data table below, Astra QuickTest would only use the data contained in the Departure column when running iterations on the *Purchase* action:

| × |   | H6                    |        |   |   |   |   |   |
|---|---|-----------------------|--------|---|---|---|---|---|
|   |   | Departure             | В      | С | D | E | F | G |
|   | 1 | New York              |        |   |   |   |   |   |
|   | 2 | Paris                 |        |   |   |   |   |   |
|   | 3 | Los Angeles           |        |   |   |   |   |   |
|   | 4 |                       |        |   |   |   |   |   |
|   | 5 |                       |        |   |   |   |   |   |
|   | 6 |                       |        |   |   |   |   |   |
|   | 1 | Global $\lambda$ Purc | hase / |   |   |   |   |   |

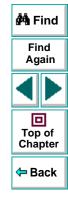

## **Editing the Data Table**

The data table contains the values that Astra QuickTest substitutes for parameters when you run a test. Whenever you save your test, Astra QuickTest automatically saves the test's data table. Astra QuickTest automatically saves the data table for a test in the test folder and assigns it an *.xls* extension.

You can edit information in the table by typing directly into the table. You can also import data in Excel 95, Excel 97, or ASCII format. You use the table in the same way as an Excel spreadsheet, including inserting formulas into cells.

#### To edit the data table:

- 1 Open your test.
- 1

2 Make sure the **Data Views** button is enabled.

| A1 Acapulco |             |                 |           |   |   |   |   |     |
|-------------|-------------|-----------------|-----------|---|---|---|---|-----|
|             |             |                 |           | С | D | E | F | G _ |
|             | 1           | Acapulco        | New York  |   |   |   |   |     |
|             | 2           | New York        | Paris     |   |   |   |   |     |
|             | 3           | London          | Frankfurt |   |   |   |   |     |
|             | 4           |                 |           |   |   |   |   |     |
|             | 5           |                 |           |   |   |   |   |     |
|             | 6           |                 |           |   |   |   |   |     |
|             | 7           |                 |           |   |   | _ |   | •   |
| Ш           | • • • • • • | Global 🔨 Action | 1/        |   | • |   |   | •   |

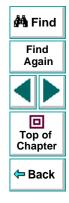

- Each *row* in the table represents the set of values that Astra QuickTest submits for the parameterized arguments during a single iteration of the test or action. The number of iterations that a test runs is equal to the number of rows in the table.
- Each *column* in the table represents the list of values for a single parameterized argument. The column header is the parameter name.

**Note:** You must enter data in rows from top to bottom, i.e., you cannot enter data in a cell in a row until you have entered data in a previous row.

- **3** To change the name of a column, double-click the column heading cell. The Change Parameter dialog box opens. Type a parameter name and click **OK**. If you change the name in the table, you must also change the corresponding parameter name in the test pane.
- 4 Use the data table menu commands described below to edit the table. To open the data table menu, right-click a cell. The following menus are available: File, Edit, Data, and Format.

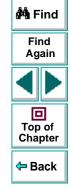

### **File Menu**

The following commands are available in the File menu:

| File Command | Description                                                                         |                   |
|--------------|-------------------------------------------------------------------------------------|-------------------|
| Import       | Imports an existing table file into the table.                                      | 🚧 Find            |
|              | Note that the new table file replaces all data currently in any sheet of the table. | Find<br>Again     |
| Export       | Saves the table as a file.                                                          |                   |
| Print        | Prints the table.                                                                   |                   |
| Edit Monu    |                                                                                     | Top of<br>Chapter |

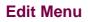

The following commands are available in the Edit menu:

| Edit Command | Description                                                                                                    |
|--------------|----------------------------------------------------------------------------------------------------|
| Cut          | Cuts the table selection and puts it on the Clipboard.                                                                                                    |
| Сору         | Copies the table selection and puts it on the Clipboard.                                                                                                    |
| Paste        | Pastes the contents of the Clipboard to the current table selection.                                                                                                    |
| Paste Values | Pastes values from the Clipboard to the current table selection.<br>Any formatting applied to the values is ignored. In addition, only<br>formula results are pasted; formulas are ignored. |

🗢 Back

| Edit Command | Description                                                                                                    |                   |
|--------------|----------------------------------------------------------------------------------------------------|-------------------|
| Clear        | Clears formats or contents from the current selection. You can clear only formats, only contents (including formulas), or both formats and contents.                                                           |                   |
| Insert       | Inserts empty cells at the location of the current selection. Cells                                                                                                    | 🐴 Find            |
|              | adjacent to the insertion are shifted to make room for the new cells.                                                                                                    | Find<br>Again     |
| Delete       | Deletes the current selection. Cells adjacent to the deleted cells are shifted to fill the space left by the vacated cells.                                                                                    |                   |
| Fill Right   | Copies data in the left-most cell of the selected range to all cells to the right of it within the selected range.                                                                                             | Top of<br>Chapter |
| Fill Down    | Copies data in the top cell of the selected range to all cells below it within the selected range.                                                                                                    | 🗢 Back            |
| Find         | Finds a cell containing specified text. You can search by row or column in the table and specify to match case or find entire cells only.                                                                      |                   |
| Replace      | Finds a cell containing specified text and replaces it with different text. You can search by row or column in the table and specify to match case and/or to find entire cells only. You can also replace all. |                   |
| Go To        | Goes to a specified cell. This cell becomes the active cell.                                                                                                    |                   |

Astra QuickTest User's Guide

### **Data Menu**

The following commands are available in the Data menu:

| Data Command  | Description                                                                                                    |                   |
|---------------|----------------------------------------------------------------------------------------------------|-------------------|
| Recalc        | Recalculates any formula cells in the table.                                                                                                    | 🐴 Find            |
| Sort          | Sorts a selection of cells by row and/or column and keys.                                                                                                    | Find<br>Again     |
| AutoFill List | Creates, edits, or deletes an autofill list. An autofill list contains frequently-used series of text such as months and days of the week. When adding a new list, separate each item with a semi-<br>colon. To use an autofill list, enter the first item into a cell in the |                   |
|               | table. Drag the cursor across or down and Astra QuickTest<br>automatically fills in the cells in the range according to the                                                                                                    | Top of<br>Chapter |
|               | autofill list.                                                                                                    | 🗢 Back            |

#### **Format Menu**

The following commands are available in the Format menu:

| Format<br>Command | Description                                                                                              |
|-------------------|----------------------------------------------------------------------------------------------------|
| General           | Sets format to General. General displays numbers with as many decimal places as necessary and no commas. |
| Currency(0)       | Sets format to currency with commas and no decimal places.                                               |

| Format<br>Command   | Description                                                                                                    |                                          |
|---------------------|----------------------------------------------------------------------------------------------------|------------------------------------------|
| Currency(2)         | Sets format to currency with commas and two decimal places.                                                                                                    |                                          |
| Fixed               | Sets format to fixed precision with commas and no decimal places.                                                                                                    | 🛱 Find                                   |
| Percent             | Sets format to percent with no decimal places. Numbers are displayed as percentages with a trailing percent sign (%).                                                  | Find<br>Again                            |
| Fraction            | Sets format to fraction.                                                                                                    |                                          |
| Scientific          | Sets format to scientific notation with two decimal places.                                                                                                    |                                          |
| Date: (M/d/yy)      | Sets format to Date with the M/d/yy format.                                                                                                    | Top of<br>Chapter                        |
| Time: h:mm<br>AM/PM | Sets format to Time with the h:mm AM/PM format.                                                                                                    | <table-cell-rows> Back</table-cell-rows> |
| Custom Number       | Sets format to a custom number format that you specify.                                                                                                    |                                          |
| Validation Rule     | Sets validation rule to test data entered into a cell or range of cells. A validation rule consists of a formula to test, and text to display if the validation fails. |                                          |

## **Using Formulas in the Data Table**

You can use any Excel formula in your data table. This enables you to create contextually relevant data during the test run. You can also use formulas as part of a checkpoint to check that objects from a page created on-the-fly (dynamically generated) or other variable objects in your Web page have the values you expect for a given context.

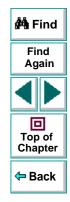

#### **Using Formulas to Create Input Parameterization Data**

You can enter formulas rather than fixed values in the cells of an input parameter column.

For example, suppose you want to parameterize the value for a WebEdit object that requires a date value no earlier than today's date. You can set the cells in the Date column to the date format, and enter the =NOW() Excel formula into the first row in order to set the value to today's date for the first iteration. Then you can use another formula in the rest of the rows in order to enter the above date plus one day, as shown below. By using this formula you can run the test on any day, and the dates will always be valid.

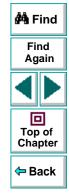

| A | 2 =A1+1   |
|---|-----------|
|   | Date      |
| 1 | 3/28/2000 |
| 2 | 3/29/2000 |
| 3 | 3/30/2000 |
| 4 | 3/31/2000 |
| 5 | 4/1/2000  |
| 6 | 4/2/2000  |
| 7 | 4/3/2000  |
| 0 |           |

## **Using Formulas in Checkpoints**

You can use a formula in a checkpoint in order to confirm that an object from a page created on-the-fly (dynamically generated) or another variable object in your Web page contains the value it should for a given context. For example, suppose a shopping cart Web site displays a price total. You can create a text checkpoint on the displayed total value and use a data table formula to check whether the site properly computes the total, based on the individual prices of the products selected for purchase in each iteration.

When you use the data table formula option with a checkpoint, Astra QuickTest creates two columns in the data table. The first column contains a default checkpoint formula. The second column contains the value to be checked in the form of an output parameter. The result of the formula is Boolean: TRUE or FALSE.

| A | .1     | =\$B1 | =337  |       |     |
|---|--------|-------|-------|-------|-----|
|   | Total_ | Price | Total | Price | out |
| 1 | TR     | UE    |       |       | 337 |
| 2 |        |       |       |       |     |

Find Again Top of Chapter Fack

A FALSE result in the checkpoint column during a test run causes the test to fail.

Once you finish adding the checkpoint, you can modify the default formula in the first column to perform the check you need.

#### To use a formula in a checkpoint:

- Select the page, text, or object for which you want to create a checkpoint and open the Insert Checkpoint dialog box as described in Chapter 4, Creating Checkpoints.
- 2 Click Parameter and specify a logical name for the parameter.
- 3 Select the Use data table formula check box.
- 4 Specify your other checkpoint setting preferences as described in Chapter 4, Creating Checkpoints.
- 5 Click OK.
- 6 Confirm the addition of two columns in the data table. The two columns are added to the table, and a checkpoint ♀⁄ icon is added to your test tree.
- **7** Highlight the value in the first (formula) column to view the formula and modify the formula to fit your needs.
- 8 If you want to run several iterations, add the appropriate formula in subsequent rows of the formula column for each iteration in the test or action.

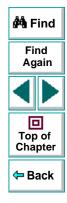

## **Using Data Table Scripting Functions**

Astra QuickTest provides several data table functions that enable you to retrieve information about the data table and to set the value of cells in the data table.

You enter these statements manually in the Expert View. For more information about working in the Expert View see Chapter 18, Testing in the Expert View.

For more details on the data table functions, refer to the *Astra QuickTest Function Reference*.

From a programming perspective, the data table is made up of three types of objects: DataTable, Sheet (sheet), and Parameter (column). Each object has several functions and properties that you can use to retrieve or set values.

The functions and properties available for each type of object are described below.

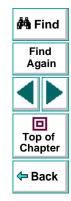

## The DataTable Object

The table below summarizes the functions and properties of the DataTable object. For these functions and properties, use the syntax:

#### DataTable.PropOrFunc ( params )

For example, the following statement returns the MySheet sheet.

#### DataTable.GetSheet ("MySheet")

| Function or Property                                                                                           | Description                                                                     |  |
|----------------------------------------------------------------------------------------------------|---------------------------------------------------------------------------------|--|
| DataTable ( ParameterID , SheetID )<br>or<br>DataTable.Value ( ParameterID ,<br>SheetID )                      | Retrieves the value of the cell in the specified parameter and the current row. |  |
| DataTable<br>( ParameterID , SheetID )=newvalue<br>or<br>DataTable.Value<br>( ParameterID , SheetID )=newvalue | Sets the value of the cell in the specified parameter and the current row.      |  |

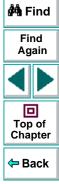

| Function or Property               | Description                                                                                                    |               |
|------------------------------------|----------------------------------------------------------------------------------------------------|---------------|
| RawValue ( ParameterID , SheetID ) | Retrieves the <i>raw value</i> of the specified parameter and current row.                                                                           |               |
|                                    | The <i>raw value</i> is the actual string<br>written in the cell before it has been<br>computed, such as the actual text of a<br>formula.            | Find<br>Again |
| GetSheetCount                      | Returns the total number of sheets in the data table.                                                                                                |               |
| GetSheet ( SheetID )               | Returns the specified sheet.                                                                                                    | Top of        |
| GlobalSheet                        | Returns the Global sheet.                                                                                                    | Chapter       |
| LocalSheet                         | Returns the current local sheet.                                                                                                    | 🗢 Back        |
| AddSheet ( SheetName )             | Adds the specified sheet and returns it<br>so that you can directly set or return<br>properties of the new sheet in the<br>same statement.           |               |
| DeleteSheet ( SheetID )            | Deletes the specified sheet. Note that<br>deleting the sheet will cause the test to<br>fail if the corresponding action has<br>parameterized values. |               |
| GetRowCount                        | Returns the total number of rows in the longest column of the Global sheet.                                                                          |               |

| Function or Property        | Description                                                                                                    |                   |
|-----------------------------|----------------------------------------------------------------------------------------------------|-------------------|
| GetCurrentRow               | Returns the current row in the Global sheet.                                                                           |                   |
| SetCurrentRow ( RowNumber ) | Sets the specified row as the current row in the Global sheet.                                                         | 🛱 Find            |
| SetNextRow                  | Sets the row after the currently active row as the new current row in the                                              | Find<br>Again     |
|                             | Global sheet.                                                                                                    |                   |
| SetPrevRow                  | Sets the row above the currently active<br>row as the mew current row in the<br>Global sheet.                          | Top of<br>Chapter |
| Import ( FileName )         | Imports the specified Excel file. Note<br>that the imported table completely<br>replaces all data in the existing data | 🗢 Back            |
|                             | table.                                                                                                    |                   |
| Export (FileName)           | Saves a copy of the data table in the specified location.                                                              |                   |

## **The Sheet Object**

The table below summarizes the functions and properties of the Sheet object. For these functions and properties, use the syntax:

#### ...Sheet.PropOrFunc ( params ).

For example, the following statement returns the name that Astra QuickTest assigned to the newly added Sheet, which may be different than the name specified, if the specified name already exists in the data table or if the name contains an invalid character.

#### DataTable.AddSheet ("MySheet").Name

In the above example, if the sheet, 'MySheet' already exists, Astra QuickTest returns *MySheet1* as the name of the new sheet.

| Function or Property         | Description                                                    |
|------------------------------|----------------------------------------------------------------|
| GetParameterCount            | Returns the total number of parameters (columns) in the sheet. |
| GetParameter ( ParameterID ) | Returns the specified parameter from the sheet.                |
| Name                         | Returns the name of the sheet.                                 |

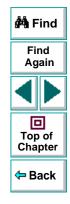

| Function or Property                  | Description                                                                                                    |        |
|---------------------------------------|----------------------------------------------------------------------------------------------------|--------|
| AddParameter ( ParameterName, value ) | Adds the specified parameter to the<br>sheet, sets the value of the first row to<br>the specified value, and returns the<br>parameter so that you can directly set<br>or return properties of the new<br>parameter in the same statement. | 🚧 Find |
| DeleteParameter ( ParameterID )       | Deletes the specified parameter<br>(column) from the sheet. Note that<br>deleting a parameter from the data<br>sheet will cause the test to fail if a<br>corresponding parameter exists in the<br>test.                                   | Again  |
| GetRowCount                           | Returns the total number of rows in the longest column of the sheet.                                                                                                    | 🗢 Back |
| GetCurrentRow                         | Returns the current row in the sheet.                                                                                                    |        |
| SetCurrentRow ( RowNumber )           | Sets the specified row as the current row in the sheet.                                                                                                    |        |
| SetNextRow                            | Sets the row after the currently active<br>row as the new current row in the<br>sheet.                                                                                                    |        |
| SetPrevRow                            | Sets the row above the currently active<br>row as the new current row in the<br>sheet.                                                                                                    |        |

## **The Parameter Object**

The table below summarizes the functions and properties of the Parameter (column) object. For these functions and properties, use the syntax:

#### ...Parameter.PropOrFunc ( params )

For example, the following statement returns the name that Astra QuickTest assigned to the newly added Parameter (column), which may be different than the name specified, if the specified parameter name already exists in the sheet or if the name contains an invalid character.

| Find<br>Again |     |
|---------------|-----|
| ◀             |     |
| Top<br>Cha    | of  |
| 🗢 Ba          | ack |

🚧 Find

#### DataTable.GetSheet("MySheet").AddParameter("ParamA", 2).Name

| Function or Property                                 | Description                                                          |
|------------------------------------------------------|----------------------------------------------------------------------|
| Parameter<br>or<br>Parameter.value                   | Retrieves the value of the cell in the current row of the parameter. |
| Parameter=newvalue<br>or<br>Parameter.value=newvalue | Sets the value of the cell in the current row of the parameter.      |

| Function or Property  | Description                                                                                                    |   |
|-----------------------|----------------------------------------------------------------------------------------------------|---|
| RawValue              | Retrieves the <i>raw value</i> of the current row of the parameter.                                                                       |   |
|                       | The <i>raw value</i> is the actual string<br>written in the cell before it has been<br>computed, such as the actual text of a<br>formula. | 1 |
| ValueByRow ( RowNum ) | Returns the value of the cell in the specified row of the parameter                                                                       |   |
| Name                  | Returns the name of the parameter.                                                                                                    |   |

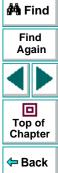

## Creating Tests Using Regular Expressions

You can use regular expressions to increase the flexibility and adaptability of your tests. This chapter describes:

- Using Regular Expressions in Steps
- Using Regular Expressions in Object Checkpoints
- Using Regular Expressions in Text Checkpoints
- Regular Expression Syntax

## **About Regular Expressions**

When you run your test, regular expressions enable Astra QuickTest to identify Web objects and text strings with varying values. You can use regular expressions when defining the properties of a step or when parameterizing a step, and when creating checkpoints with varying values. For example, when you create a checkpoint on a text string with a varying date, you can define the date as a regular expression.

A regular expression is a string that specifies a complex search phrase. By using special characters such as a period (.), asterisk (\*), caret (^), and brackets ([]), you define the conditions of the search. When one of these special characters is preceded by a backslash (\), Astra QuickTest searches for the literal character.

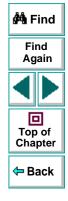

## Astra QuickTest User's Guide

## **Using Regular Expressions in Steps**

You can use regular expressions when defining or parameterizing a step in your test tree. A step is made up of an *object* that you navigate in your Web page, and/or a *method* by which you navigate the step. You can use regular expressions when defining or parameterizing the object of a step.

For example, your site may include a form in which the user inputs data and clicks the Send button to submit the form. When a required field is not completed, the form reappears for the user to complete. When resubmitting the form, the user clicks the Resend button. You can define the value of the button's "name" property as a regular expression, so that Astra QuickTest ignores variations in the button name when clicking the button.

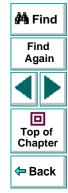

#### To define a property value as a regular expression:

1 Right-click a step in the test tree and choose **Object Properties**. The Object Properties dialog box opens.

| Object Properti                                | es                  |                       | ×        |
|------------------------------------------------|---------------------|-----------------------|----------|
| Object                                         |                     |                       |          |
| Logical <u>n</u> ame:<br>Class:<br>Properties: | username<br>WebEdit |                       |          |
| Туре                                           | Property            | Value                 | <b>▲</b> |
| REC type                                       |                     | text                  |          |
| Asc name                                       |                     | username              |          |
| Rec html tag                                   |                     | INPUT                 |          |
|                                                |                     |                       |          |
|                                                |                     |                       | <b>.</b> |
| – Edit value –                                 |                     | Add/Rer               | nove     |
|                                                | have                |                       |          |
| Constant                                       | text                |                       | _        |
| C <u>P</u> aramete                             | er: username_type   | )                     | 7        |
| 🖸 in <u>G</u> lot                              | al Data Table 🛛 🕻   | 🔿 In Local Data Table |          |
|                                                |                     |                       |          |
| 🔲 <u>R</u> egular e                            | expression          |                       |          |
|                                                | OK                  | Cancel                | Help     |

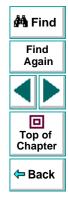

The Object tab displays information about the object in the step:

| Information  | Description                                                                                       |  |
|--------------|---------------------------------------------------------------------------------------------------|--|
| Logical name | The name of the object as defined in the HTML code of the Web page.                               |  |
| Class        | The type of object. In this example, the "WebButton" class indicates that the object is a button. |  |

The Object tab displays the properties of the object in the step:

| Option     | Description                                                                                                    |
|------------|----------------------------------------------------------------------------------------------------|
| Туре       | The Register icon indicates that the property value is a constant.<br>The IIII icon indicates that the property value is a parameter.                                                                                                    |
| Property   | The name of the property value.                                                                                                    |
| Value      | The value of the property.                                                                                                    |
| Add/Remove | Opens the <b>Add/Remove</b> dialog box to enable you to<br>modify the list of properties that you can check. To<br>add/remove a property, select/clear a check box and click<br><b>OK</b> . To set the default, click the <b>Default</b> button and click<br><b>OK</b> . |

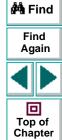

年 Back

- 2 Click the property you want to set as a regular expression in the **Properties** section. The property is highlighted.
- 3 In the Edit value section, set the property value as a regular expression.
  - To set the property value as a constant, click **Constant**.

In the **Constant** box, set the value as a regular expression. For information on regular expression syntax, see **Regular Expression Syntax** on page 184.

• To set the property value as a parameter, click **Parameter**.

In the **Parameter** box, choose a parameter from the list or enter a new name. To use a parameter that you already created, select it from the list. To create a new parameter, either use the default parameter name or enter a descriptive name for the parameter. For more information on parameterization, see Chapter 6, **Parameterizing Tests**.

To add the parameter to the Global tab in the Data pane, select **Global**. To add the parameter to the Action tab, select **Local**. For more information, see Chapter 10, **Working with Actions**.

**Note:** The property value in the **Parameter** box should not be defined as a regular expression. When you add additional values for the parameter into the table in the Data pane, you specify the values as regular expressions.

For information on regular expression syntax, see **Regular Expression Syntax** on page 184. For information on editing the table, see Chapter 6, **Parameterizing Tests**.

🚧 Find

Find Again

回

Top of

Chapter

<table-cell-rows> Back

- 4 Select the **Regular Expression** check box. You are prompted to normalize the regular expression.
- 5 By default, Astra QuickTest treats all characters in a regular expression literally, except for a period (.), asterisk (\*), caret (^), brackets ([]), parentheses (()), dollar sign (\$), vertical line (|), plus sign (+), question mark (?), and backslash (\). When one of these special characters is preceded by a backslash (\), Astra QuickTest treats it as literal character.
  - Click Yes to instruct Astra QuickTest to treat a special character literally. The special character is now preceded by a backslash (\).
  - Click No to instruct Astra QuickTest to treat all the characters literally, except for special characters.
- 6 Click OK to save and close the Object Properties dialog box.

If you created a new parameter, the Astra parameters dialog box prompts you to add the new parameter to the table in the Data pane. Click **OK**. A new column is highlighted in the table for the new parameter.

In your test tree, the  $\mathcal{P}$  icon next to the step indicates that the step has been parameterized.

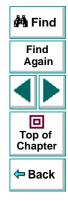

## **Using Regular Expressions in Object Checkpoints**

When creating an object checkpoint to verify that an object appears on your Web site, you can also set the property value of the object as a regular expression, so that the object with varying name can be verified.

For example, suppose you want to check that when booking the number of passengers for a flight reservation in the "Mercury Tours" sample site, whole numbers are used. Astra QuickTest will ignore variations in the object's property value as long as the value is a whole number.

#### To define a regular expression in an object checkpoint:

- Right-click the object on the ActiveScreen and choose Insert Checkpoint. The Object Selection - Checkpoint Properties dialog box opens.
- 2 Select the object in the Object Selection Checkpoint Properties dialog box and click OK.

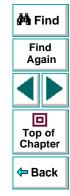

The Checkpoint Properties dialog box opens.

| 🕫 Checkp                          | oint Properties     | ×                     |  |
|-----------------------------------|---------------------|-----------------------|--|
| Logical <u>n</u> ai               | me: numPassengers   |                       |  |
| Class: WebEdit                    |                     |                       |  |
|                                   | WEDEUK              |                       |  |
| Туре                              | Property            | Value                 |  |
|                                   | /alue               | 1                     |  |
| 🔽 📧 г                             | name                | numPassengers         |  |
|                                   | уре                 | text                  |  |
|                                   | width in characters |                       |  |
|                                   | eadonly             |                       |  |
|                                   |                     | Add/Remove Properties |  |
| ·                                 |                     |                       |  |
| Edit value                        |                     |                       |  |
| • <u>C</u> onst                   |                     |                       |  |
| C Barameter: numPassengers_value  |                     |                       |  |
| Use data table formula (advanced) |                     |                       |  |
| 💿 G                               | 🖲 Global 🔿 Local    |                       |  |
| Regular expression                |                     |                       |  |
| Cancel <u>H</u> elp               |                     |                       |  |

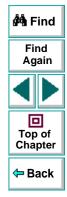

The Checkpoint Properties dialog box enables you to specify which properties of the object to check, and to edit the values of these properties. For more information, see Chapter 4, **Creating Checkpoints**.

- **3** Select the check box of a property to be set as a regular expression. The property is highlighted.
- 4 In the Edit value section, set the property value as a regular expression.
  - To set the property value as a constant, click **Constant**.

In the **Constant** box, set the value as a regular expression. For information on regular expression syntax, see **Regular Expression Syntax** on page 184.

• To set the property value as a parameter, click **Parameter**.

In the **Parameter** box, choose a parameter from the list or enter a new name: To use a parameter that you already created, select it from the list. To create a new parameter, either use the default parameter name or enter a descriptive name for the parameter. For more information on parameterization, see Chapter 6, **Parameterizing Tests**.

To add the parameter to the Global tab in the Data pane, select **Global**. To add the parameter to the Action tab, select **Local**. For more information, see Chapter 10, **Working with Actions**.

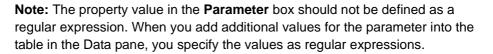

For information on regular expression syntax, see **Regular Expression Syntax** on page 184. For information on editing the table, see Chapter 6, **Parameterizing Tests**.

🚧 Find

Find

Again

D Top of

Chapter

🗢 Back

- 5 Select the **Regular Expression** check box. You are prompted to normalize the regular expression.
- 6 By default, Astra QuickTest treats all characters in a regular expression literally, except for a period (.), asterisk (\*), caret (^), brackets ([]), parentheses (()), dollar sign (\$), vertical line (|), plus sign (+), question mark (?), and backslash (\). When one of these special characters is preceded by a backslash (\), Astra QuickTest treats it as literal character.
  - Click **Yes** to instruct Astra QuickTest to treat a special character literally. The special character is now preceded by a backslash (\).
  - Click No to instruct Astra QuickTest to treat all the characters literally, except for special characters.
- 7 Click **OK** to save and close the Checkpoint Properties dialog box.

If you created a new parameter, the Astra parameters dialog box prompts you to add the new parameter to the table in the Data pane. Click **OK**. A new column is highlighted in the table for the new parameter.

In your test tree, the  $\mathcal{P}$  icon next to the step indicates that the step has been parameterized. The  $\mathfrak{P}$  icon indicates a checkpoint.

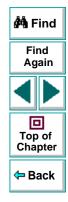

## **Using Regular Expressions in Text Checkpoints**

When creating a text checkpoint to check that a varying text string appears on your Web site, you define the text string as a regular expression.

For example, when booking a flight in the "Mercury Tours" sample site, the total cost charged to a credit card number should not be less than \$300. You define the amount as a regular expression, so that Astra QuickTest will ignore variations in the text string as long as the value is not less than \$300.

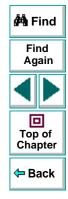

To define a regular expression in a text checkpoint:

1 Open the Text Checkpoint Properties dialog box.

| 🛱 Text Checkpoint Properties 🛛 🛛 🗵                                                          |  |  |
|---------------------------------------------------------------------------------------------|--|--|
| Check that \$ 300 appears between Total and Credit.                                         |  |  |
|                                                                                             |  |  |
| Check for text                                                                              |  |  |
| © <u>C</u> onstant: \$ 300                                                                  |  |  |
| Parameter: Page_5_Check_for_text                                                            |  |  |
| 🗖 Use data table (ormula (advanced)                                                         |  |  |
| 🖲 Global 🔿 Local                                                                            |  |  |
| <u>R</u> egular expression                                                                  |  |  |
| □ Match case □ Exact match                                                                  |  |  |
|                                                                                             |  |  |
| Appears after                                                                               |  |  |
| Appears after     Constant: Total                                                           |  |  |
|                                                                                             |  |  |
| <u>C</u> onstant: Total                                                                     |  |  |
| <u>C</u> onstant: Total                                                                     |  |  |
| <u>Constant:</u> <u>Total</u> <u>Parameter:</u> <u>Page_5_Appears_after</u>                 |  |  |
| Constant: Total     Parameter: Page_5_Appears_after      Appears before                     |  |  |
| Constant: Total     Parameter: Page_5_Appears_after     Appears before     Constant: Credit |  |  |
| Constant: Total     Parameter: Page_5_Appears_after     Appears before     Constant: Credit |  |  |

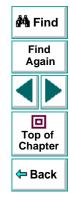

## Astra QuickTest User's Guide

The Text Checkpoint Properties dialog box enables you to specify which text to check as well as which text appears before and after the text to check. For more information, see Chapter 4, **Creating Checkpoints**.

- 2 In the Check for text section, define the text string as a regular expression.
  - To set the text string as a constant, click **Constant**.

In the **Constant** box, define the text string as a regular expression. For information on regular expression syntax, see **Regular Expression Syntax** on page 184.

• To set the text string as a parameter, click **Parameter**.

In the **Parameter** box, choose a parameter from the list or enter a new name: To use a parameter that you already created, select it from the list. To create a new parameter, either use the default parameter name or enter a descriptive name for the parameter. For more information on parameterization, see Chapter 6, **Parameterizing Tests**.

To add the parameter to the Global tab in the Data pane, select **Global**. To add the parameter to the Action tab, select **Local**. For more information, see Chapter 10, **Working with Actions**.

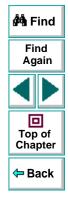

**Note:** The name in the **Parameter** box should not be defined as a regular expression. When you add additional values for the parameter into the table in the Data pane, you specify the values as regular expressions.

For information on regular expression syntax, see **Regular Expression Syntax** on page 184. For information on editing the table, see Chapter 6, **Parameterizing Tests**.

- **3** Select the **Regular Expression** check box. You are prompted to normalize the regular expression.
- 4 By default, Astra QuickTest treats all characters in a regular expression literally, except for a period (.), asterisk (\*), caret (^), brackets ([]), parentheses (()), dollar sign (\$), vertical line (|), plus sign (+), question mark (?), and backslash (\). When one of these special characters is preceded by a backslash (\), Astra QuickTest treats it as literal character.
  - Click **Yes** to instruct Astra QuickTest to treat a special character literally. The special character is now preceded by a backslash (**\**).
  - Click No to instruct Astra QuickTest to treat all the characters literally, except for special characters.
- 5 Click **OK** to save and close the Text Checkpoint Properties dialog box.

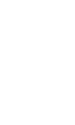

🚧 Find

Find

Again

回

Top of Chapter

Back

If you created a new parameter, the Astra parameters dialog box prompts you to add the new parameter to the table in the Data pane. Click **OK**. A new column is highlighted in the table for the new parameter.

In your test tree, the  $\mathcal{P}$  icon next to the step indicates that the step has been parameterized. The  $\mathfrak{P}$  icon indicates a checkpoint.

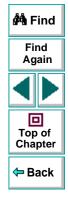

# **Regular Expression Syntax**

Astra QuickTest searches for all characters in a regular expression literally, except for a period (.), asterisk (\*), caret (^), brackets ([]), parentheses (()), dollar sign (\$), vertical line (]), plus sign (+), question mark (?), and backslash (\) as described below. When one of these special characters is preceded by a backslash (\), Astra QuickTest searches for the literal character.

The following options can be used to create regular expressions:

### **Matching Any Single Character**

A period (.) instructs Astra QuickTest to search for any single character. For example:

welcome.

matches welcomes, welcomed, or welcome followed by a space or any other single character. A series of periods indicates the same number of unspecified characters.

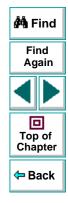

# Matching Any Single Character within a Range

In order to match a single character within a range, you can use square brackets ([]). For example, to search for a date that is either 1968 or 1969, write:

196[89]

You can use a hyphen (-) to indicate an actual range. For instance, to match any year in the 1960s, write:

196[0-9]

A hyphen does not signify a range if it appears as the first or last character within brackets, or after a caret (^).

A caret (^) instructs Astra QuickTest to match any character except for the ones specified in the string. For example:

[^A-Za-z]

matches any non-alphabetic character. The caret has this special meaning only when it appears first within the brackets.

Note that within brackets, the characters ".", "\*", "[" and "\" are literal. If the right bracket is the first character in the range, it is also literal. For example:

[]g-m]

matches the right bracket, and g through m.

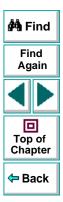

## Astra QuickTest User's Guide

# **Matching Specific Characters**

An asterisk (\*) instructs Astra QuickTest to match one or more occurrences of the preceding character. For example:

me\*

causes Astra QuickTest to match "me" in Mercury and menu, and the "mee" in the word meet.

You can also use a combination of brackets and an asterisk to limit the label to a combination of non-numeric characters. For example:

"!O[a-zA-Z]\*"

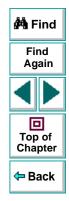

## **Combining Special Characters**

You can combine special characters in a regular expression. The most common use of this is the combination of the '.' and '\*' characters in order to find zero or more occurrences of any character.

For example,

start.\*

matches start, started, starting, starter, etc.

# **Matching End of String**

A dollar sign (\$) instructs Astra QuickTest to match the end of a string. For example:

book

matches both book and bookend, while a string that is followed by (\$), matches only that string. For example,

book\$

matches only book.

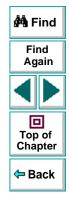

# Matching Either the Preceding or Following Expression

A vertical line (|) instructs Astra QuickTest to match either the preceding or following expression. For example:

l|book

matches I or book, while the following expression:

(l | b)ook

matches look or book.

## Matching One or More of the Preceding Expression

A plus sign (+) instructs Astra QuickTest to match the preceding character one or more times. For example,

Z0+

matches zoo but not z.

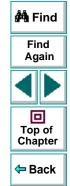

## Matching the Preceding Character Zero or One Time

A question mark (?) instructs Astra QuickTest to match the preceding characters zero or one time. For example,

ca?r

matches only car and cr.

## **Grouping Regular Expressions**

Parentheses (()) instruct Astra QuickTest to match the pattern and remember the match. The matched substring can be retrieved using [0]...[n].

## **Using the Backslash Character**

A backslash (\) instructs Astra QuickTest to treat the next character as either a special character or a literal. Examples are as follow:

- n matches the character n
- \n matches a newline character
- \\ matches \
- \( matches (

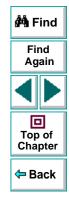

# Creating Tests Working with Actions

Astra QuickTest enables you to divide your test into actions in order to streamline the testing process of your Web sites.

This chapter describes:

- Using Multiple Actions in a Test
- Inserting Actions from Another Test
- Guidelines for Working with Actions

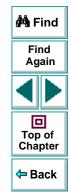

# **About Working with Actions**

When you use Astra QuickTest, you can utilize the action feature to design more modular and efficient tests. Actions enable you to parameterize specific components of a test and to reuse components created in other tests. Actions also enable you to easily re-record one action so that you don't have to re-record the entire test when part of your web site or application changes.

When you divide your test into actions, you can:

- parameterize one action in a test without parameterizing the remainder of the test
- have unique sets of parameters and data in the table in the Data pane for each action
- copy an action from another test
- link to an action from another test

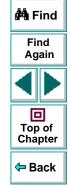

# **Using Multiple Actions in a Test**

When you create a test, each test includes one action by default. All the steps you record and all the modifications you make after recording are part of a single action.

When you divide your test into multiple actions, you can parameterize each one separately. For information on parameterizing tests, see Chapter 6, **Parameterizing Tests**, and Chapter 7, **Creating Output Parameters**.

When you run a test with actions, the The Test Results are divided by actions within each test iteration so that you can see if each action passed, and you can view the results for each action individually. For more information on the Test Results window, see Chapter 14, Analyzing Test Results.

Suppose you want to test how a flight reservation system handles multiple bookings. You may want to parameterize the test to check how your site responds to multiple sets of customer flight itineraries. When you plan your test, you plan the following procedures:

- 1 The travel agent logs into the flight reservation system.
- **2** The travel agent books five sets of customer flight itineraries.
- **3** The travel agent logs out of the flight reservation site.

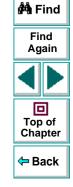

When you consider these procedures, you realize that it is necessary to parameterize only the second step: after all, the travel agent logs into the flight reservation system only once, at the beginning and logs out of the system only once, at the end. Therefore, it is not necessary to parameterize the login and logout procedures in your test.

By creating three separate actions within your test—one for logging in, another for booking a flight, and a third for logging out—you can parameterize the second action in your test without parameterizing the others.

When you divide your test into three actions, it is structured as shown:

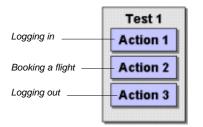

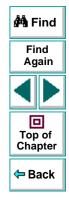

## **Creating a New Action**

You can create a new action in your test.

#### To create a new action in your test:

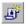

 Choose Insert > New Action or click the New Action button. The Insert New Action dialog box opens.

| Insert New Action  | ×      |
|--------------------|--------|
|                    | OK     |
| New name : Action4 | Cancel |

- 2 Type a new action name or use the default name.
- 3 Click OK.

A new action is added to your test and is displayed at the bottom of the test tree.

You can also add a description for an action.

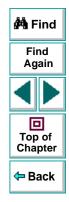

#### To add a description to an action:

1 Right-click the action in the test tree and select **Action Properties**. The Action Properties dialog box opens.

| Action Propert | ies                                      | × |
|----------------|------------------------------------------|---|
| Action         |                                          |   |
| <u>N</u> ame : | Logging In                               |   |
| Location :     | C:\Tests\My Test\Action1                 |   |
| Description :  | Logging into the Mercury Tours Web site. |   |
|                | OK Cancel Help                           |   |

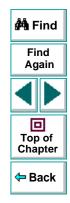

2 Enter a description of the action in the **Description** box.

For every action in your test, Astra QuickTest creates a corresponding sheet in the Data pane so that you can enter parameters that are specific to that action only. For more information on parameterizing actions, see **Parameterizing an Action** on page 197.

## Copying an Action within a Test

If you want to create two very similar actions, you can copy an action from within your test.

#### To copy an action within a test:

- 1 Right-click the action to copy.
- 2 Choose Copy Action in the menu.
- 3 Right-click the action and choose Paste Action in the menu. The Rename Action dialog box opens.

| Rename action      | ×      |
|--------------------|--------|
|                    | OK     |
| New name : Action1 | Cancel |

- 4 Give the action a logical name.
- 5 Click OK.

A new action is added to your test and is displayed at the bottom of the test tree.

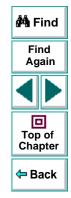

## **Parameterizing an Action**

You parameterize an action by parameterizing the steps within that action. When you add a parameter to your test, you specify whether it is a *global* parameter, for the entire test, or a *local* parameter, for a specific action within the test.

In the parameterization dialog boxes:

- Choosing Global creates parameters in the Global sheet in the Data pane.
- Choosing **Local** creates parameters in the corresponding **Action** sheet in the Data pane. When there are parameters in an Action sheet, Astra QuickTest runs the relevant number of iterations on that action before continuing with the test.

**Note:** You can choose to run iterations on specific rows within the action sheet rather than on all rows, from the Run Tab of the Test Settings dialog box. For more information, see Chapter 22, **Setting Testing Options for a Single Test**.

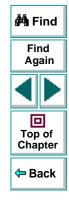

#### To parameterize an action:

1 Right-click a step in the test tree and select **Function Arguments**. The Function Arguments dialog box opens and displays the properties of the object in the step.

| Function Argur                                       | nents      |         | ×        |  |  |
|------------------------------------------------------|------------|---------|----------|--|--|
| Method                                               |            |         |          |  |  |
| Function:                                            | Set        |         |          |  |  |
| Arguments:                                           |            |         |          |  |  |
| Туре                                                 | Argument   | Value   |          |  |  |
| Rec Text                                             |            | mercury |          |  |  |
|                                                      |            |         |          |  |  |
|                                                      |            |         |          |  |  |
|                                                      |            |         | <b>_</b> |  |  |
| <b>E</b> 0 1                                         |            |         |          |  |  |
|                                                      | Edit value |         |          |  |  |
| © Constant: mercury                                  |            |         |          |  |  |
| Parameter: CiRestriction_Text                        |            |         |          |  |  |
| 💿 In <u>G</u> lobal Data Table 🔿 In Local Data Table |            |         |          |  |  |
|                                                      |            |         |          |  |  |
|                                                      |            |         |          |  |  |
|                                                      | OK         | Cancel  | Help     |  |  |

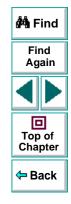

2 In the Edit value section, click Parameter.

- 3 In the **Parameter** box, choose a parameter from the list or enter a new name.
  - To use a parameter that you already created, select it from the list.
  - To create a new parameter, accept the default parameter name or enter a descriptive name for the parameter.
- 4 Select In Local Data Table to add the parameter to the Action sheet.
- 5 Click **OK** to close the dialog box.
- 6 If you created a new parameter, the Astra Parameter dialog box prompts you to add the new parameter to the relevant action sheet in the Data pane. Click **OK**. A new column is highlighted in the table for the new parameter.

In your test tree, the  $\mathcal{P}$  icon next to the step indicates that the step has been parameterized.

**Note:** You can specify additional data values for the parameter by entering them directly into the relevant action sheet in the Data pane. For more information, see Chapter 8, **Working with Data Tables**.

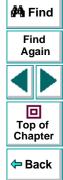

# **Inserting Actions from Another Test**

When you plan a suite of tests, you may realize that each test requires one or more identical activities, such as logging in. Rather than record the login process three times in three separate tests, and enhancing this part of the script (with checkpoints and parameterization) separately for each test, you can use the **Insert > New Action** command to create an action in one test that logs into the flight reservation system. Once you are satisfied with the action you recorded and enhanced, you can insert it into other tests. You can insert an action from another test by pasting a copy of the action into your test, or by linking to the action in the original test.

For more information on creating a new action in a test, see Using Multiple Actions in a Test on page 192.

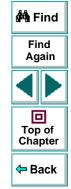

Suppose you wanted to record the following three tests in the Mercury Tours site: Booking a flight, Modifying a reservation and Deleting a reservation. While planning your test you realize that for each test you need to log in and log out of the site. If you plan to use the insert action option for the repeated activities, then you would initially record the three tests as shown:

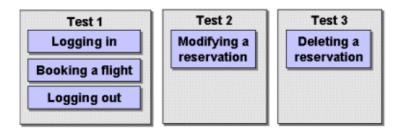

Once you have set up your tests, you must choose whether you want to paste a copy of the action or paste a link to it.

When you paste a copy of an action into a test, the action is copied in its entirety, including checkpoints, parameterization, and the corresponding action tab in the Data pane. Once it is pasted in the test, you can add to, delete from, or modify the action just as you would with any other recorded action. Any changes you make to this action after you insert it affect only this action, and changes you make to the action in the original test do not affect the action in this test.

When you paste a link to the action, the action is inserted in read-only format. You can view the components of the action, but you cannot modify them. If you modify the action in the original test, the modifications also take effect in any tests that are linked to the action.

🚧 Find

Find Again

Top of Chapter

<table-cell-rows> Back

#### To paste a copy of an action into a test:

1 Choose Insert > Action from test. The Select Action dialog box opens.

| Select Action                                                                                                    |                                      | ×            |
|----------------------------------------------------------------------------------------------------|--------------------------------------|--------------|
| From test:                                                                                                    |                                      |              |
| C:\Tests\flight_3axn                                                                                                    | •                                    |              |
| <ul> <li>Paste</li> <li>Paste link</li> </ul>                                                                                                    | Login<br>Select_Flight<br>CreditCard |              |
| The action's description :<br>Select departure and arrival flights<br>(parameterized), and set<br>the rest of the flight<br>options. Check total<br>cost w/ output formula<br>parameter. |                                      |              |
| Result<br>Copies the selected action into                                                                                                    | the test.                            |              |
| <u><u> </u></u>                                                                                                    | <u>C</u> ancel                       | <u>H</u> elp |

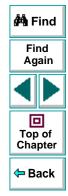

**2** Use the browse button to find the test from which you want to insert the action.

- **3** Select the action you want to insert from the list. When you highlight an action, its description, if one exists, appears in the action's description box. This helps you identify the action you want to insert. For more information about inserting action descriptions see page 195.
- 4 Click Paste.
- 5 Click **OK**. The action is pasted into the test and appears at the bottom of the test tree. You can move the action to another location in the test by dragging it to the desired location in the test tree.

**Note:** If you try to insert an action in a test that already contains an action with the same name, you are prompted to rename the action. You can rename the action by choosing **Edit > Rename**.

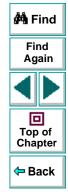

#### To paste a link of an action into a test:

1 Choose **Insert > Action from test**. The Select Action dialog box opens.

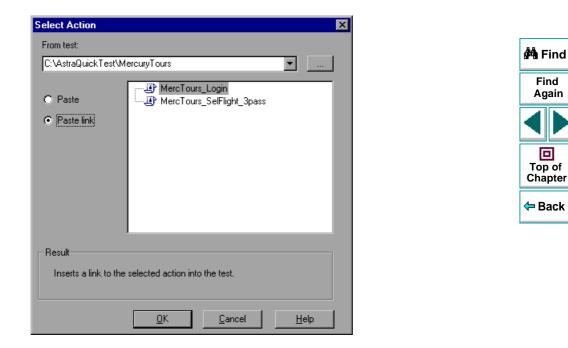

- 2 Use the browse button to find the test from which you want to insert the action.
- 3 Select the action you want to insert from the list.

Find

Again

回

#### 4 Click Paste link.

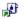

5 Click OK. A link to the action is pasted into the test and appears at the bottom of the test tree with a special linked action icon. You can move the action to another location in the test by dragging it to the desired location in the test tree.

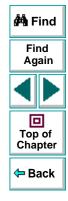

# **Guidelines for Working with Actions**

Consider the following guidelines when working with actions:

- When you parameterize an action in your test, the action must 'clean up after itself'. In other words, the action must end at the same point it started, so that it can run again without interruption. For example, suppose you are testing the sample flight reservation site. If the action starts with a blank flight reservation form, it should conclude with a blank flight reservation form.
- A single test may include both global parameterization and action parameterization. For example, you can create a test in which a travel agent logs into the flight reservation system, books three flights, and logs out; the next travel agent logs into the flight reservation system, and books three flights and logs out, etc. To parameterize the 'book a flight' action, you choose **Local** in the parameterization dialog box and enter the three flights into the relevant **Action** tab in the Data pane. To parameterize the entire test, you choose **Global** in the parameterization dialog box and enter the login names and passwords for the different agents into the **Global** tab in the Data pane.
- You should rename the actions in your test with descriptive names to help you identify them. This facilitates inserting actions from one test to another. You can rename the action by choosing **Edit > Rename**.

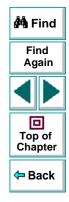

- If you plan to use an identical procedure in more than one test, you should consider inserting an action from another test. If you want to make modifications to the action in only one test, or to make different modifications in different tests, you should use the **Paste** option to paste a copy of the action. If you want modifications to affect all tests containing the action, you should use the **Paste** link option to insert a link to the action in the original test.
- If you expect certain elements of your Web site to change regularly, it is a good idea to divide the steps related to changeable element into a separate action so that it will be easy to re-record the required steps when the site is modified.

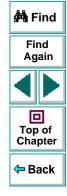

# Creating Tests Handling Unexpected Events and Errors

You can instruct Astra QuickTest to handle unexpected events and errors that occur in your testing environment during a test run.

This chapter describes:

- Changing the Status of Exceptions
- Modifying Exceptions
- Adding New Exceptions
- Deleting Exceptions

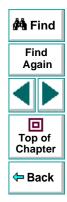

# **About Handling Unexpected Events and Errors**

Unexpected events and errors during a test run can disrupt your test and distort test results. This is a problem particularly when running tests unattended: the tests are suspended until you perform the action needed to recover.

You can use the *Exception Editor* to instruct Astra QuickTest to detect and handle the appearance of a specific dialog box and act to recover the test run.

For example, if a Security Alert dialog box is displayed during a test run, you can instruct Astra QuickTest to recover the test run by clicking the default button. In this particular case, the Yes button is the default button.

| Security A                                                        | Alert 🔀                                                                                                    |  |  |
|-------------------------------------------------------------------|----------------------------------------------------------------------------------------------------|--|--|
| £                                                                 | You are about to send information to the Internet zone.<br>It might be possible for other people to see what you are<br>sending. Do you want to continue? |  |  |
| $\boxed{\ }$ In the future do not show the warning for this zone. |                                                                                                    |  |  |
|                                                                   | <u>Y</u> es <u>N</u> o                                                                                                    |  |  |

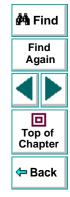

The Exception Editor contains a list of exceptions that Astra QuickTest supports. Each exception is associated with a handler function that is activated when there is a need to recover the test run. You can modify the list of exceptions and configure additional types of dialog box exceptions that you would like Astra QuickTest to support.

## Astra QuickTest User's Guide

# **Changing the Status of Exceptions**

The Exception Editor includes a list of all the available exceptions. You can choose to activate or deactivate any exception in the list.

To change the status of an exception:

1 Choose Tools > Exception Editor. The Exception Editor opens.

| Exception Editor                                                                                                    |            | ×                                                        |
|----------------------------------------------------------------------------------------------------|------------|----------------------------------------------------------|
| Choose An Exception:                                                                                                 | - Exceptio | n Details                                                |
| <ul> <li>✓ Activex Unsafe</li> <li>✓ Asp Error</li> </ul>                                                            | Title:     | internet explorer                                        |
| ✓Authorization failed ✓Cannot find file ✓IFile Download                                                              | Class:     | #32770                                                   |
| ✓Internet Explorer     ✓Internet Explorer_1     ✓Internet Explorer_2     ✓Internet Explorer_2     ✓Internet Redirect | Text       | Text       1     An ActiveX object on th       2       3 |
| □Login authentication<br>□Login Dlg<br>☑Network error<br>☑Object Not Found                                           | Action:    | <enter></enter>                                          |
| <ul> <li>✓ Runtime Error</li> <li>✓ Secure send connection</li> <li>✓ Security Alert_1</li> </ul>                    |            |                                                          |
| Learn Delete                                                                                                    | <u>0</u> K | ]] <u>C</u> ancel <u>H</u> elp                           |

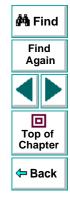

# Astra QuickTest User's Guide

2 In the Choose An Exception list, click an exception.

The exception is highlighted. The current description of the exception appears in the Exception Details area.

- 3 To activate an exception, select its check box. To deactivate the exception, clear its check box.
- 4 Click OK to save the changes.

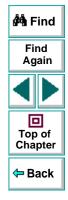

# **Modifying Exceptions**

You can modify the details of an exception listed in the Exception Editor.

#### To modify the details of an exception:

- 1 Choose Tools > Exception Editor. The Exception Editor opens.
- 2 In the Choose An Exception list, click an exception.

| Exception Editor                                                                                                    |                                                     | ×                                                                                                    |
|----------------------------------------------------------------------------------------------------|-----------------------------------------------------|----------------------------------------------------------------------------------------------------|
| Choose An Exception:<br>Activex Unsafe<br>Asp Error<br>Authorization failed<br>Cannot find file<br>File Download<br>Internet Explorer<br>Internet Explorer_1<br>Internet Explorer_2<br>Internet Redirect<br>Login authentication<br>Login Dlg<br>Network error<br>Object Not Found<br>Runtime Error<br>Secure send connection<br>Security Alert_1 | - Exception<br>Title:<br>Class:<br>Text:<br>Action: | Details<br>Security Alert<br>#32770<br>Text<br>1 You are about to view<br>2 Any information you ex<br>3<br><enter></enter> |
| Learn Delete                                                                                                    | <u>0</u> K                                          | <u>Cancel</u> <u>H</u> elp                                                                                                 |

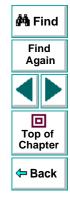

The exception is highlighted. The current description of the exception appears in the Exception Details area.

# Astra QuickTest User's Guide

## Chapter 11, page 212

- **3** You can modify the title or the content of the exception dialog box, or which handler function to associate with it.
  - To modify the title of the exception dialog box, edit the text in the **Title** box.
  - To modify the text that appears in the exception dialog box, edit a text line in the Text box.
  - To change the handler function associated with this exception dialog, choose a function from the Action list. This function recovers the test run.

| Function                  | Description                                                                                        |  |
|---------------------------|----------------------------------------------------------------------------------------------------|--|
| <enter></enter>           | Presses the Enter key.                                                                             |  |
| <login></login>           | Uses the user name and password you supply in the <b>User Name</b> and <b>Password</b> edit boxes. |  |
| <press button=""></press> | Clicks the button you select from the <b>Button Name</b> list.                                     |  |

4 Click **OK** to save the changes.

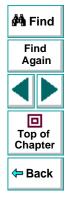

# **Adding New Exceptions**

You can add a new exception to the list of exceptions in the Exception Editor.

#### To add a new exception:

- 1 Choose Tools > Exception Editor. The Exception Editor opens.
- 2 Click the Learn button. The mouse pointer becomes a pointing hand. Click the dialog box. A new exception is added to the list.

| Exception Editor                                                                                                    |                                                   | X                                                                                                    |
|----------------------------------------------------------------------------------------------------|---------------------------------------------------|----------------------------------------------------------------------------------------------------|
| Choose An Exception:<br>Activex Unsafe<br>Asp Error<br>Authorization failed<br>Cannot find file<br>File Download<br>Internet Explorer<br>Internet Explorer_1<br>Internet Explorer_2<br>Internet Redirect<br>Login authentication<br>Login Dlg<br>Network error<br>Object Not Found<br>Runtime Error<br>Secure send connection<br>Security Alert_1 | Exception<br>Title:<br>Class:<br>Text:<br>Action: | Security Alert<br>#32770<br>Text<br>1 You are about to view<br>2 Any information you ex<br>3<br><enter></enter> |
| Learn Delete                                                                                                    | <u>0</u> K                                        | <u>C</u> ancel <u>H</u> elp                                                                                     |

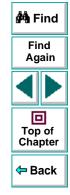

# Astra QuickTest User's Guide

The Exception Editor displays the title of the exception dialog box, the property class of the exception, the text that appears in the dialog box, and the handler function that is responsible for recovering test execution. To modify these fields, refer to **Modifying Exceptions** on page 212.

3 Click OK to save the exception.

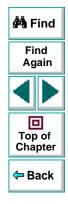

# **Deleting Exceptions**

You can delete an exception from the list of exceptions in the Exception Editor.

#### To delete an exception:

- 1 Choose Tools > Exception Editor. The Exception Editor opens.
- 2 In the Choose An Exception list, click an exception to delete.

The exception is highlighted. The current description of the exception appears in the Exception Details area.

- 3 Click the **Delete** button. A warning dialog box opens.
- 4 Click Yes to delete the exception.
- 5 Click **OK** to exit the Exception Editor.

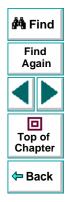

# Creating Tests Understanding How Astra QuickTest Identifies Objects

This chapter explains how Astra QuickTest identifies objects in your application. It also describes how to modify the way Astra QuickTest identifies an object, which is useful when working with objects that change dynamically.

This chapter describes:

- Understanding Dynamic Descriptions of Objects
- Modifying How Astra QuickTest Identifies Objects

## About How Astra QuickTest Identifies Objects

Astra QuickTest identifies each object in your application by its *physical description*: a list of physical properties and their assigned values. The properties in an object's physical description are its logical name and its class. The *logical name* is the object's label. The *class* indicates the object's type. Each object belongs to a different class, according to its functionality, such as Browser, Image, Link (hypertext link), WebList (drop-down list box).

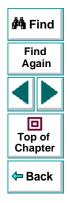

You can open the Object Properties dialog box for an object to see its physical description. The example below displays the physical description for an image in a Web page.

| ect Propert                                   | ies                         |                 |            | × |              |           |            |
|-----------------------------------------------|-----------------------------|-----------------|------------|---|--------------|-----------|------------|
| bject                                         |                             |                 |            |   |              |           | <i>6</i> 4 |
| Logical <u>n</u> ame<br>Class:<br>Properties: | : free_downloa<br>Image ——— | d               |            |   | physical des | scription | F          |
| Type<br>Rec index                             | Property                    | <b>V</b>        | /alue      |   |              |           |            |
| REC htmlta<br>REC alt                         | g                           | MG              |            |   |              |           | To<br>Ch   |
| -Edit value-                                  |                             |                 | Add/Remove |   |              |           | <b>⇔</b> I |
|                                               | t <b>er</b> : [free_downlo  |                 | V          |   |              |           |            |
|                                               |                             | C In Local Data | a Table    |   |              |           |            |
| 🔲 <u>R</u> egular                             | expression                  |                 |            |   |              |           |            |
|                                               | 0                           | K Cano          | el Help    |   |              |           |            |

For each object class, Astra QuickTest learns a set of default properties, which it uses to identify objects of that class in your application.

Astra QuickTest learns the values of an object's default properties when it records a test, and it uses this information to identify the object when it runs the test.

For example, by default, Astra QuickTest identifies an image by its physical description, the image's HTML tag, the alternate text (displayed if the image is not available or as a tooltip for the image), and its index. The index is a unique number that Astra QuickTest uses to identify an object (in this case the image) on the Web page. The index is numbered in the order in which the object appears in the Web page, starting from top to bottom, and from left to right.

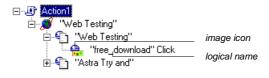

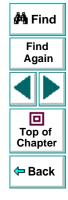

## **Understanding Dynamic Descriptions of Objects**

You can change the properties that Astra QuickTest uses to identify an object. This is useful when you want to create and run tests on an object that changes dynamically. An object may change dynamically if it is frequently updated or if it is created using dynamic content, e.g. from a database. You can also change the properties that identify an object in order to reference objects using properties that were not automatically learned while recording.

For example, suppose you are testing a Web site that contains news headlines. This site includes a hypertext link to each current news story. The text in the hypertext link changes as the current news stories change. Suppose you always want to create a step in your test in which you always click the same hypertext link in the News section of your Web page. Since the news is always changing, the text in the hypertext link keeps changing. You need to modify how Astra QuickTest identifies this hypertext link so that it can continue to find it.

The default properties for a Link object (hypertext link) are "text" and "HTML tag". The text property is the text inside the link. The HTML tag property is always, "A", which indicates text.

You can modify the default properties for a hypertext link, so that you can identify it by where it appears on the page, rather than by the text in the link. You can use the "source\_image" property to check the link by a unique index identifier in the source HTML file instead of using the "text" property to check the link by the text in the link. This index does not change, even if the text within the link changes.

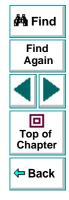

## Modifying How Astra QuickTest Identifies Objects

Suppose you are testing a Web page that contains an image that is an advertisement. Clicking this image opens the advertiser's Web page. You do not want to identify the image by its name, since the image changes whenever the advertiser changes. Therefore, the value of the name property changes. You would want to create a test that will run no matter what the image's name is. Therefore, you would want Astra QuickTest to identify your image using properties other than the name property.

You can use the Add/Remove Properties dialog box to instruct Astra QuickTest to learn properties of the object other than the default properties.

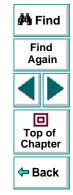

#### To modify how Astra QuickTest identifies an object:

1 In the test tree, right-click the object for which you want to modify the identifying properties and choose **Object Properties**.

The Object Properties dialog box opens.

| Object Propertie                                                                  | \$                     |         | ×     |  |  |  |
|-----------------------------------------------------------------------------------|------------------------|---------|-------|--|--|--|
| Object                                                                            |                        |         |       |  |  |  |
| Logical <u>n</u> ame:<br>Class:<br>Properties:                                    | free_download<br>Image |         |       |  |  |  |
| Туре                                                                              | Property               | Value   |       |  |  |  |
| RED     index       RED     html tag       RED     att                            |                        | 6<br>MG |       |  |  |  |
| Edit value-                                                                       |                        | Add/R   | emove |  |  |  |
|                                                                                   |                        |         |       |  |  |  |
| Parameter: [ree_download_index     In Global Data Table     O In Local Data Table |                        |         |       |  |  |  |
| <u>R</u> egular expression                                                        |                        |         |       |  |  |  |
|                                                                                   | OK                     | Cancel  | Help  |  |  |  |

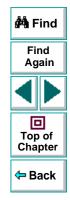

#### Astra QuickTest User's Guide

#### 2 Click the Add/Remove button.

The Add/Remove Properties dialog box opens, listing the properties that can be used to identify the object. A selected check box next to a property indicates a property that Astra QuickTest uses to identify the object. The value for each property is displayed in the Value column.

| - 4      | ١dd | Proper   | ty | Value              |           |
|----------|-----|----------|----|--------------------|-----------|
| <b>7</b> | RBC | alt      |    |                    | -         |
| 2        | RBC | index    |    | 6                  |           |
| 2        | RBC | html tag |    | IMG                |           |
|          | RBC | src      |    | http://a1772.g.aka | mai.net/7 |
|          | RBC | href     |    | http://www.astra   | tryandbu  |

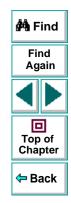

- 3 Modify the default properties that Astra QuickTest uses to identify the object:
  - To add a property, select the corresponding check box.
  - To remove a property, clear the corresponding check box.
- 4 Click **OK** to close the Add/Remove Properties dialog box.

The Object Properties dialog box is reactivated.

**Tip:** After you add a new property, you can modify its value in the Edit Value box in the Object Properties dialog box.

### Astra QuickTest User's Guide

# **Running and Debugging Tests**

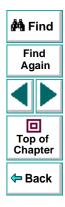

Astra QuickTest User's Guide

Page 224

# Running and Debugging Tests Running Tests

Once you have created a test, you run it to check the behavior of your Web site.

This chapter describes:

- Running a Test
- Optional Steps

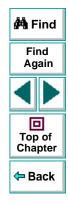

## **About Running Tests**

When you run a test, Astra QuickTest navigates through your Web site, performing the steps you recorded. If your test does not contain parameterized values, Astra QuickTest runs the test once. If the test contains global parameters (in the Global tab of the Data pane), Astra QuickTest runs the test for each row in the table, using the parameters you specified.

If the test contains local parameters (in one or more Action tabs in the Data pane), you can specify whether to run the action in iterations, or to run the action in iterations for a range of data sets. For additional information, see Chapter 10, Working with Actions.

Once the test run is complete, Astra QuickTest displays a report detailing the test results. After you run your test, you can update your ActiveScreen with the screens of your current test results. By updating, you refresh the screens in your ActiveScreen to include any changes to your Web site.

You can also run tests on objects with dynamic descriptions. For additional information, see Chapter 12, **Understanding How Astra QuickTest Identifies Objects**.

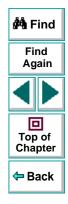

## **Running a Test**

When you run a test, Astra QuickTest performs the steps you recorded on your Web site and displays each Web page in your browser. Astra QuickTest always runs a test from the first step in the test.

If your test does not contain parameterized values, Astra QuickTest runs the test once. If the test does contain parameters, Astra QuickTest runs the test for each row in the table in the Data pane, using the parameters you specified. If an action within your test is parameterized, you can choose to set and run only certain data sets. For more information, see Chapter 10, Working with Actions.

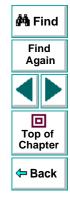

#### To run a test:

- **2**
- If your test is not already open, choose File > Open or click the Open button to open the test.
- ₽
- 2 Click the Start Run button on the toolbar, or choose Test > Run. The Run Test dialog box opens, displaying the path and a default test run name for the test results.

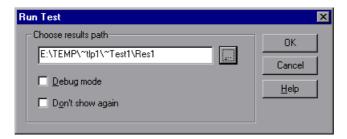

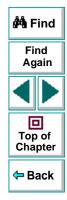

3 To save the test results under a different name, type it in the text box or click **Browse** to locate the folder.

To run the test and overwrite the previous test results, select the **Debug mode** check box.

If you do not want to display the Run Test dialog box the next time you run your test, select the **Don't show again** check box.

4 Click **OK**. The Run Test dialog box closes and Astra QuickTest begins running the test. Astra QuickTest always runs a test from the first step in the test. As Astra QuickTest runs the test, it highlights each step in the test tree.

When the test stops running, the Test Results window opens.

Astra QuickTest User's Guide

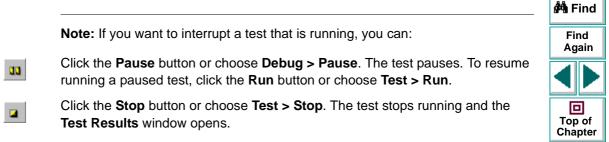

🗢 Back

## **Optional Steps**

When running a test, if a step does not open a particular dialog box, Astra QuickTest does not interrupt the test run. It bypasses this step and continues to run the test. A bypassed step is an *optional* step. By default, Astra QuickTest sets some dialog boxes as optional steps. You can also set a step as optional.

#### **Setting Optional Steps**

When running a test, you can bypass certain steps if they are not required, by setting them as optional steps. For example, when recording a test, the site you are testing may prompt you to enter your user name and password in a logon window. However, when you run the test, the site does not prompt you to enter your user name and password, because it has retained the information that was previously entered. In this case, the steps that were recorded for entering the logon information are not required and should be marked as optional. When Astra QuickTest runs the test, it will use these optional steps when needed.

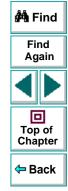

#### To set an optional step:

Right-click a step in the test tree and choose **Optional Step**. The Optional Step **?** icon is added next to the selected step.

**Note:** You can also add an optional step from the Expert View using a OptionalStep.Browser("browser\_name").Page("page\_name").Link("link\_nam e") VBScript statement. For information on working in Expert View, see Chapter 18, **Testing in the Expert View**. For information on the OptionalStep object, refer to the Astra Function Reference.

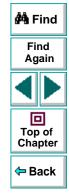

### **Default Optional Steps**

When running a test, if a step fails to open a particular dialog box, Astra QuickTest automatically bypasses this step and continues to run the test. When the test run is completed, a message is displayed for the step that failed to open the dialog box.

Astra QuickTest automatically recognizes the following dialog boxes:

| Logical Name                   | Title                          |
|--------------------------------|--------------------------------|
| Auto Complete                  | Auto Complete                  |
| File Download                  | File Download                  |
| IE message                     | Internet Explorer              |
| Netscape message               | Netscape                       |
| Password                       | Enter Network Password         |
| Runtime error                  | Error                          |
| Security Alert                 | Security Alert                 |
| Security Information           | Security Information           |
| Security Warning               | Security Warning               |
| Username and Password Required | Username and Password Required |

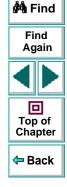

# Running and Debugging Tests Analyzing Test Results

After you run a test, you can view a report of all the major events that occurred during the test run.

This chapter describes:

- The Test Results Window
- Viewing the Results of a Test Run
- Viewing the Results of a Checkpoint
- Viewing the Runtime Data Table for a Parameterized Test
- Printing Test Results

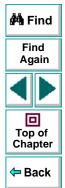

## **About Analyzing Test Results**

After you run your test, the test results are displayed in the Test Results window. This window contains a description of every step performed during the test run. If the test does not contain parameterized values, the Test Results window shows a single test iteration result. If the test does contain parameters, the Test Results window shows a test iteration for each row in the table in the Data pane.

## **The Test Results Window**

After a test run, you can view the results in the Test Results window. By default, the Test Results window automatically opens when a test run is completed. For more information on opening the Test Results window, see **Viewing the Results** of a Test Run on page 236.

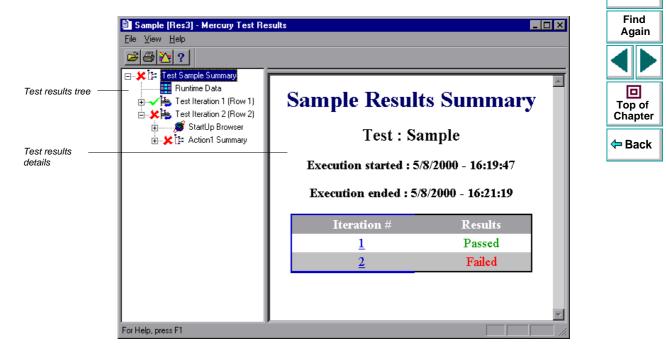

🚧 Find

#### **Test Results Tree**

The left pane in the Test Results window displays the *test results tree*—a graphical representation of the test results. This includes the  $\checkmark$  icon for a successful iteration, and the 3 icon for a failed iteration. In the example above, the tree includes two iterations. The test results tree also includes the  $\blacksquare$  icon that displays the *Runtime Data*—a table that shows the values used to run a parameterized test, or the values retrieved from a parameterized test while it runs (output parameters). Note that your test results are organized by action.

You can collapse or expand a branch in the test results tree in order to change the level of detail that the tree displays.

#### **Test Results Details**

The right portion of the window displays the *test results details*—additional information for a selected branch of the report tree.

By default, when the Test Results window opens, a test summary appears. It indicates the test name, the date and time of the test run, and whether a test iteration passed or failed.

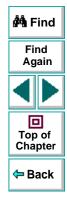

### Viewing the Results of a Test Run

After a test run, you can view the results in the Test Results window. By default, the Test Results window automatically opens when a test run is completed. For more information, see **Astra QuickTest Testing Options** on page 347.

#### To view the results of a test run:

- Ð1
- 1 If the Test Results window is not already open, then click the Test Results button or choose Test > Results. The Select Results File dialog box opens. Select a results file (.qtp extension). Click Open. The Test Results window opens.

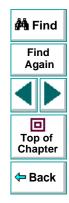

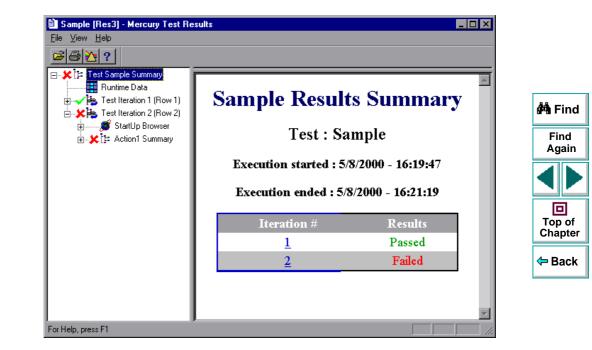

- 2 You can collapse or expand a branch in the test results tree in order to change the level of detail that the tree displays.
  - To collapse a branch, click the Collapse (-) sign to the left of the branch icon. The report tree hides the details for the branch and the Collapse sign changes to Expand.
  - To collapse all the branches in the report tree, choose View > Collapse All.

### Astra QuickTest User's Guide

- To expand a branch, click the Expand (+) sign to the left of the branch icon. The tree displays the details for the branch and the Expand sign changes to Collapse.
- To expand all the branches in the report tree, choose View > Expand All.
- 25
- 3 To filter the information contained in your test results report, click the Filter button or choose View > Filters. The Filters dialog box opens.

| Filters                                 | ×               |
|-----------------------------------------|-----------------|
| lterations<br>• ठ्रा                    | OK              |
| C Iteration Range                       | Cancel          |
| From: 1 To: 1                           |                 |
| - Status                                | <u>D</u> efault |
| <ul> <li>All (Fail And Pass)</li> </ul> |                 |
| C Eail Only                             | <u>H</u> elp    |

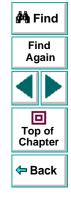

The default filter options are displayed above.

- Click Iteration Range to limit the test results to a specified range of test iterations.
- Click Fail Only to limit the test results to test iterations that failed.

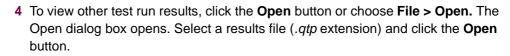

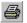

2

- 5 To print the test results, see Printing Test Results on page 244.
- 6 Choose File > Exit to close the Test Results window.

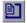

**Note:** You can open the Test Results window as a standalone application from the **Start** menu. To open the Test Results window, choose **Start > Programs > Astra QuickTest > Report Viewer**.

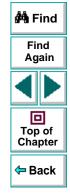

# Viewing the Results of a Checkpoint

By adding checkpoints to your tests, you can compare pages, text strings, objects, and tables in different versions of your Web site. This enables you to ensure that your Web site functions as desired.

When you run the test, Astra QuickTest compares the expected results of the checkpoint to the current results. If the results do not match, the checkpoint fails. You can view the results of the checkpoint in the Test Results window.

For more information on checkpoint, see Chapter 4, Creating Checkpoints.

#### To view the results of a checkpoint:

- If the Test Results window is not already open, then click the Test Results button or choose Test > Results. The Select Results File dialog box opens. Select a results file (*.qtp* extension). Click Open. The Test Results window opens.
  - 2 In the left pane of the Test Results window, expand the branches of a test iteration.

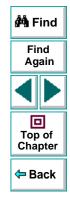

BT

### **Running and Debugging Tests • Analyzing Test Results**

General Click a checkpoint branch. The right pane displays detailed results of the selected checkpoint.

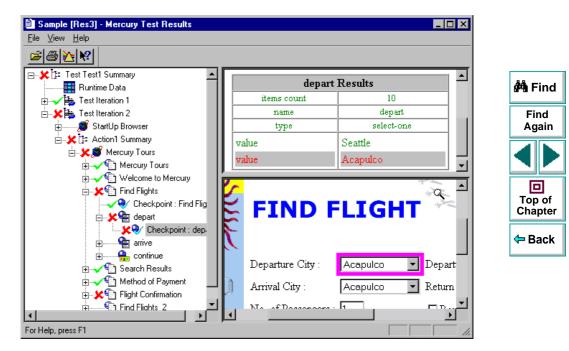

In the above example, the detailed results of the failed checkpoint indicates that the expected results and the current results do not match. The expected value of the flight departure is "Seattle", but the actual value is "Acapulco".

4 Choose File > Exit to close the Test Results window.

## Viewing the Runtime Data Table for a Parameterized Test

After you run a parameterized test, the Runtime data table displays the values used to run a parameterized test, or the values retrieved from a parameterized test while it runs (output parameters). For more information on parametrization, see Chapter 6, **Parameterizing Tests**. For more information on output parameterization, see Chapter 7, **Creating Output Parameters**. For more information on the test Data Table, see Chapter 8, **Working with Data Tables**.

#### To view the Runtime Data Table:

1 If the Test Results window is not already open, then click the Test Results button or choose Test > Results. The Select Results File dialog box opens. Select a results file (.qtp extension). Click Open. The Test Results window opens.

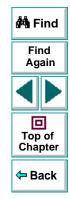

B)

2 In the left pane of the Test Results window, click the **Runtime Data** icon. The right pane displays the Runtime data table.

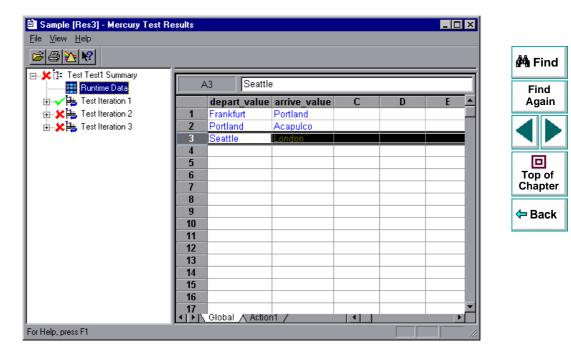

In the above example, the Runtime data table contains the parameterized flight departure values and the flight arrival values.

3 Choose File > Exit to close the Test Results window.

## **Printing Test Results**

You can print your test results from the Test Results window.

#### To print the test results:

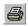

1 To print the report, click the **Print** button or choose **File > Print**. The Print dialog box opens.

| Print                           |                                                   | ×             |
|---------------------------------|---------------------------------------------------|---------------|
| Printer:                        | System Printer (HP LaserJet 4V/4MV<br>PostScript) | ОК            |
| Print Ra                        | nge                                               | Cancel        |
| © <u>A</u> ll<br>⊙ <u>Se</u> le |                                                   | <u>S</u> etup |
| C Itera<br>Er                   | rom: 1 I.o. 1                                     | <u>H</u> elp  |
|                                 |                                                   |               |

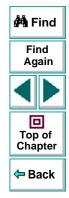

- 2 Select a Print Range option:
  - Select **All** to print the entire results report.
  - Select **Selection** to only print a selected branch in the report tree.
  - Select **Iterations** to only print a specified range of test iterations.
- 3 Click **OK** to print.

# Running and Debugging Tests Debugging Tests

Controlling test runs can help you to identify and eliminate defects in your tests.

This chapter describes:

- Using the Step Commands
- Pausing Test Runs
- Setting Breakpoints
- Deleting Breakpoints

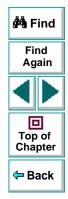

# **About Debugging Test Scripts**

After you create a test script you should check that it runs smoothly, without errors in syntax or logic. In order to detect and isolate defects in a test, you can use the Step and Pause commands to control how it runs. In addition, you can also control how the test runs by setting breakpoints.

The following Step commands are available:

- The Step Into command calls a function or displays another test.
- The Step Out command—used in conjunction with Step Into—completes the execution of a function or called test.
- The Step Over command executes a function or a called test.

You can also use the Pause command to temporarily suspend a test run. When you resume running the test, it continues from the point where you invoked the Pause command.

In addition, you can also control test runs by setting breakpoints. A breakpoint pauses a test run at a pre-determined point, enabling you to examine the effects of the test on your Web site.

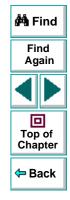

### Using the Step Commands

You can run a single line of a test using the Step Into, Step Out, and Step Over commands.

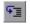

#### **Step Into**

Choose **Debug > Step Into** or click the **Step Into** button to run only the current line of the active test script. If the current line of the active test calls another test or a function, the called test or function is executed in its entirety, and the called test or function is displayed in the Astra QuickTest window.

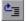

#### **Step Out**

Choose **Debug > Step Out** or click the **Step Out** button only after entering a test or a user-defined function using Step Into. Step Out runs to the end of the called test or user-defined function, returns to the calling test, and then pauses the test run.

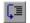

#### **Step Over**

Choose **Debug > Step Over** or click the **Step Over** button to run only the current step in the active test. When the current step calls another test or a user-defined function, the called test or function is executed in its entirety, but the called test script is not displayed in the Astra QuickTest window.

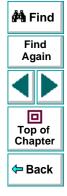

## **Pausing Test Runs**

You can temporarily suspend test runs by choosing **Debug > Pause** or clicking the **Pause** button. A paused test stops running when all previously interpreted steps have been run.

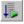

33

To resume running a paused test, click the **Run** button or choose **Test > Run**. The test run continues from the point that you invoked the Pause command.

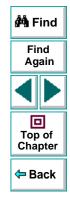

# **Setting Breakpoints**

By setting a breakpoint you can stop a test run at a specific place in a test. A breakpoint is indicated by a red-colored hand in the left margin of the test window. Astra QuickTest pauses the test run when it reaches a breakpoint. You can examine the effects of the test run up to the breakpoint, make any necessary changes, and then continue running the test from the breakpoint.

You can use breakpoints to:

- suspend a test run and inspect the state of your site
- mark a point from which to begin stepping through a test script using the Step commands

#### To set a breakpoint:

- 1 Click a step or a line in the test where you want the test run to stop.
- <u>ی</u>
- 2 Choose Debug > Toggle Breakpoint or click the Toggle Breakpoint button. The breakpoint symbol appears in the left margin of the Astra QuickTest window.

**Note:** The breakpoints you define are active only during your current Astra QuickTest session. If you terminate your Astra QuickTest session, you must redefine breakpoints to continue debugging the script in another session.

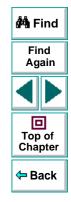

## **Deleting Breakpoints**

You can delete a single breakpoint or all breakpoints defined for the current test using the Debug menu.

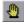

 To delete a single breakpoint, click a line in your test with the breakpoint symbol and choose Debug > Toggle Breakpoint, or click the Toggle Breakpoint button.

The breakpoint symbol is removed from the left margin of the Astra QuickTest window.

- ٠
- To delete all breakpoints, choose **Debug > Clear All Breakpoints** or click the **Clear All Breakpoints** button.

All breakpoint symbols are removed from the left margin of the Astra QuickTest window.

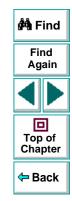

# **Advanced Features**

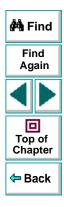

Astra QuickTest User's Guide

Page 251

# Advanced Features Configuring Event Recording

If Astra QuickTest does not record all the events you need, you can configure the events you want to record for each type of Web object.

This chapter describes:

- Selecting a Standard Event Recording Configuration
- Customizing the Event Recording Configuration
- Resetting Standard Event Recording Configuration Settings

# **About Configuring Event Recording**

Astra QuickTest records your test by recording the *events* you perform on your Web site. An event is a notification that occurs in response to an action, such as a change in state, or as a result of the user clicking the mouse or pressing a key while viewing the document. You may find that you need to record more or fewer events than Astra QuickTest automatically records by default. You can modify the default event recording settings by using the Event Configuration Settings dialog box to select one of three standard configurations, or you can customize the individual event recording configuration settings to meet your specific needs.

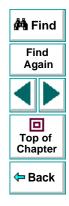

### Astra QuickTest User's Guide

For example, Astra QuickTest does not generally record mouseover events on link objects. If, however, you have a mouseover *behavior* connected to a link, it may be important for you to record the mouseover event. In this case, you could customize the configuration to record mouseover events on link objects only if they are connected to a behavior.

Note that event configuration is a global setting and therefore affects all tests that are recorded after you change the settings.

**Note:** Changing the event configuration settings does not affect tests that have already been recorded. If you find that Astra QuickTest recorded more or less than you need, change the event recording configuration and then re-record the part of your test that is affected by the change.

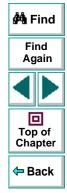

## Selecting a Standard Event Recording Configuration

By default, Astra QuickTest uses the *Basic* recording configuration level. If Astra QuickTest does not record all the events you need, you may require a higher event configuration level.

The Event Configuration Settings dialog box offers three standard event configuration levels.

| Level | Description                                                                                                    |                                          |
|-------|----------------------------------------------------------------------------------------------------|------------------------------------------|
| Basic | <b>Default</b> - Always records click events on standard web objects.                                                                                                    | Top of<br>Chapter                        |
|       | <ul> <li>Always records reset and submit events within<br/>forms.</li> </ul>                                                                                                    | <table-cell-rows> Back</table-cell-rows> |
|       | <ul> <li>Records click events on other objects with a handler<br/>or behavior connected.</li> <li>Records the event following a mouseover event on<br/>images and image maps.</li> </ul> |                                          |

🚧 Find

Find

Again

| Level  | Description                                                                                                    |                                                                          |
|--------|----------------------------------------------------------------------------------------------------|--------------------------------------------------------------------------|
| Medium | Records click events on the <div>, <span>, and <td> HTML tag objects in addition to the objects recorded in the basic level.</td></span></div>                                                                                                    | HTML tag objects in addition to the objects recorded in the basic level. |
| High   | Records mouseover, mousedown, and double-click<br>events on objects with <i>handlers</i> or <i>behaviors</i> attached<br>in addition to the objects recorded in the basic level.<br>For more information on handlers and behaviors, see<br><b>Listening Criteria</b> on page 265. |                                                                          |

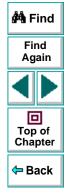

#### To set a standard event recording configuration:

1 Choose **Tools > Web Event Recording Configuration**. The Web Event Recording Configuration Settings dialog box opens.

| Web Event Recording Configuration<br>Move the slider to select an event configuration level or<br>click Custom Settings to customize the configuration settings.<br>Click Default Settings to restore basic level settings. | × |
|----------------------------------------------------------------------------------------------------|---|
| Basic Level     Pecords click events on all standard objects and     mouseover events on images and image maps.     -     -                                                                                                 |   |
|                                                                                                    | - |
| Cancel <u>H</u> elp                                                                                                    |   |

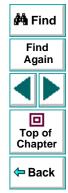

- 2 Use the slider to select your preferred standard event recording configuration.
- 3 Click OK.

## **Customizing the Event Recording Configuration**

If the standard event configuration levels do not exactly match your recording needs, you can customize the event recording configuration using the Custom Event Configuration dialog box.

The Custom Event Configuration dialog box enables you to customize event recording in several ways. You can:

- add or delete objects to which Astra QuickTest should apply special listening or recording settings.
- add or delete events to which Astra QuickTest should listen for all objects.
- add or delete events to which Astra QuickTest should listen for one or more specific objects.
- modify the listening or recording settings of an event to which Astra QuickTest listens for all objects.
- modify the listening or recording settings of an event for one or more specific objects.

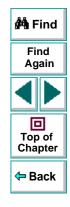

#### To customize the event recording configuration:

- 1 Choose **Tools > Web Event Recording Configuration**. The Web Event Recording Configuration dialog box opens.
- 2 Click the Custom Settings button. The Custom Web Event Recording Configuration dialog box opens.

| Custom Web Event Recording Configuration |             |                  |          |      |  |
|------------------------------------------|-------------|------------------|----------|------|--|
| <u>O</u> bject <u>E</u> vent             |             |                  |          |      |  |
| Any Web Object                           | Event Name  | Listen           | Record   |      |  |
| ⊡- Standard Objects                      | onclick     | If Handler or Be | Enabled  |      |  |
| ⊡ HTML Tag Objects                       | onmouseover | If Handler       | Disabled |      |  |
|                                          | 3           |                  |          |      |  |
|                                          | 4           |                  |          |      |  |
|                                          | 5           |                  |          | - 11 |  |
|                                          | 6           |                  |          | - 11 |  |
|                                          | 7           |                  |          | _    |  |
|                                          | 8           |                  |          | -111 |  |
|                                          | 9           |                  |          | - •1 |  |
| Reset Settings                           |             |                  |          |      |  |
| Reset To: Basic 💌 Reset                  |             |                  |          |      |  |
| OK Cancel <u>H</u> elp                   |             |                  |          |      |  |

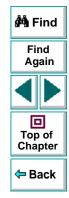

**3** Set the event recording configuration options you want. The sections below describe the event recording configuration options in detail.

4 Click **OK**. The Custom Event Configuration dialog box closes. The slider on the Event Configuration Settings dialog box disappears and the configuration description displays: Custom Settings.

| Web Event Recording Configuration                                                                                       | × |
|----------------------------------------------------------------------------------------------------|---|
| Click Custom Settings to customize the configuration settings.<br>Click Default Settings to restore the basic settings. |   |
| - Custom Level<br>- Custom Settings                                                                                     |   |
| <u>Default Settings</u>                                                                                                 |   |
| OK Cancel <u>H</u> elp                                                                                                  |   |

| 🚧 Find            |
|-------------------|
| Find<br>Again     |
|                   |
| Top of<br>Chapter |
| 年 Back            |

# Adding and Deleting Objects in the Custom Configuration Object List

The Custom Event Configuration dialog box lists objects in an object hierarchy. The top of the hierarchy is Any Web Object. The settings for Any Web Object apply to any object on the Web page being tested, for which there is no specific settings. Below this are the Standard and HTML Tag Objects categories, each of which contains a list of objects.

When working with the objects in the Custom Event Configuration dialog box, keep the following principles in mind:

- If an object is listed in the Custom Event Configuration dialog box, then the settings for that object override the settings for Any Web Object.
- Astra QuickTest always listens to the objects listed under standard objects. Therefore, you cannot delete or add to the objects in this category.
- You can add any HTML Tag object in your web page to the HTML Tag Objects category.

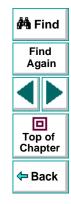

#### To add objects to the event configuration object list:

 From the Custom Event Configuration dialog box, choose Object > Add. A "New Object" object appears in the HTML Tag Objects list.

| Custom Web Event Record      | ling Configuratio     | n                    |                   | × |
|------------------------------|-----------------------|----------------------|-------------------|---|
| <u>O</u> bject <u>E</u> vent |                       |                      |                   |   |
| Any Web Object               | Event Name<br>onclick | Listen<br>If Handler | Record<br>Enabled |   |
|                              | 2<br>3<br>4           |                      |                   |   |
| SPAN<br>TD                   | 5<br>6<br>7           |                      |                   |   |
|                              | 8<br>9<br>10          |                      |                   | - |

2 Click **New Object** to rename it. Enter the exact HTML Tag name.

By default the new object is set to listen and record *onclick* events with handlers attached.

For more information on adding or deleting events, see Adding and Deleting Listening Events for an Object on page 263.

For more information on listening and recording settings, see **Modifying the** Listening and Recording Settings for an Event on page 265.

### To delete objects from the HTML Tag Objects list:

- 1 From the Custom Event Configuration dialog box, select the object in the HTML Tag Objects category that you want to delete.
- 2 Choose Object > Delete. The object is deleted from the list.

**Note:** You cannot delete objects from the standard objects category.

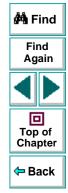

## Adding and Deleting Listening Events for an Object

You can modify the list of events that trigger Astra QuickTest to listen to an object.

#### To add listening events for an object:

- 1 From the Custom Event Configuration dialog box, select the object to which you want to add the event, or select **Any Web Object**.
- 2 Choose Event > Add. A list of available events opens.

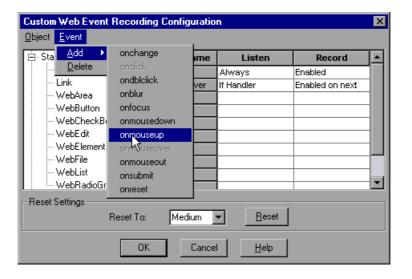

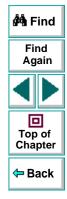

3 Select the event you want to add. The event appears in the Event Name column in alphabetical order. By default, the event is set to record when a handler is attached to the object.

For more information on listening and recording settings, see **Modifying the** Listening and Recording Settings for an Event on page 265.

To delete listening events for an object:

- 1 From the Custom Event Configuration dialog box, select the object from which you want delete an event, or select **Any Web Object**.
- 2 Select the event you want to delete from the Event Name column.
- 3 Choose Event > Delete. The event is deleted from the Event Name column.

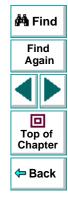

## Modifying the Listening and Recording Settings for an Event

You can select the listening criteria and set the recording status for each event listed for each object.

#### **Listening Criteria**

For each event, you can instruct Astra QuickTest to listen every time the event occurs on the object, if an event handler is attached to the event and/or if a DHTML behavior is attached to the event.

An event *handler* is code in a web page, typically a function or routine written in a scripting language, that receives control when the corresponding event occurs.

A DHTML *behavior* is a simple, lightweight component that encapsulates specific functionality or behavior on a page. When applied to a standard HTML element on a page, a behavior enhances that element's default behavior.

| 🚧 Find            |
|-------------------|
| Find<br>Again     |
|                   |
| Top of<br>Chapter |
| 年 Back            |

#### To specify the listening criterion for an event:

- 1 From the Custom Event Configuration dialog box, select the object for which you want to modify the listening criterion or select **Any Web Object**.
- 2 In the row of the event you want to modify, select the listening criterion you want from the Listen column.

| Event Name  | Listen              | Record   |   |
|-------------|---------------------|----------|---|
| onclick     | aler or Behavior 💌  | Enabled  |   |
| onmouseover | Always              | Disabled |   |
| 3           | If Handler          |          |   |
| 4           | lf Behavior         |          |   |
| 5           | If Handler or Behav |          |   |
| 6           |                     |          |   |
| 7           |                     |          |   |
| 8           |                     |          |   |
| 9           |                     |          |   |
| 10          |                     | İ        | • |

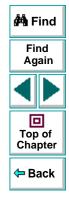

You can select Always, If Handler, If Behavior, or If Handler or Behavior.

#### **Recording Status**

For each event to which Astra QuickTest listens, you can enable recording, disable recording, or enable recording only if the next event is dependent on this event.

- Enabled records the event each time the listening criterion is met.
- **Disabled** does not record the specified event and ignores event *bubbling* where applicable.

*Bubbling* is the process whereby, when an event occurs on a child object, the event can travel up the chain of hierarchy within the HTML code until it encounters an event handler to process the event.

• Enabled on next - records the event only if the subsequent event occurs on the same object and is dependant on this event. For example, suppose a mouseover behavior modifies an image link. You may not want to record the mouseover event each time you happen to move the mouse over this image. Because only the image that appears after the mouseover event enables the link event, however, it is essential that the mouseover event is recorded before a click event on the same object. This option applies only to the Image and WebArea standard objects.

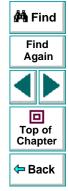

#### To set the recording status for an event:

- 1 From the Custom Event Configuration dialog box, select the object for which you want to modify the recording status or select **Any Web Object**.
- 2 In the row of the event you want to modify, select the recording status you want from the Record column.

| Event Name  | Listen                                | Record 🔺           |
|-------------|---------------------------------------|--------------------|
| onclick     | Always                                | Enabled            |
| onmouseover | lf Handler                            | Enabled on next 💌  |
| 3           |                                       | Disabled           |
| 4           |                                       | Enabled            |
| 5           |                                       | Enabled on next ev |
| 6           |                                       |                    |
| 7           |                                       |                    |
| 8           |                                       |                    |
| 9           |                                       |                    |
| 10          | i i i i i i i i i i i i i i i i i i i |                    |

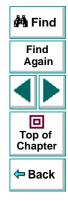

## **Resetting Standard Event Recording Configuration Settings**

If you want to restore standard settings after you have set Custom settings, there are two ways to reset the settings.

- You can reset the event recording configuration settings to the basic level from the Event Configuration Settings dialog box.
- You can reset the settings to any one of the standard settings from within the Custom Event Configuration dialog box so that you can begin customizing from that point.

**Note:** When you choose to reset standard settings, your custom settings are cleared completely.

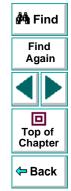

To reset basic level configuration settings from the Event Configuration Settings dialog box:

- 1 Choose **Tools > Web Event Configuration**. The Event Configuration Settings dialog box opens.
- 2 Click **Default**. The standard configuration slider re-appears and all event settings are restored to the *Basic* event recording configuration level.
- 3 If you want to select a different standard configuration level, see Selecting a Standard Event Recording Configuration on page 254.

## Astra QuickTest User's Guide

To reset standard settings from the Custom Event Configuration dialog box:

- 1 Choose **Tools > Web Event Configuration**. The Event Configuration Settings dialog box opens.
- 2 Click the **Customize** button. The Custom Event Configuration dialog box opens.
- 3 In the Reset To box, select the standard event recording level you want.
- 4 Click **Reset**. All event settings are restored to the defaults for the level you selected.

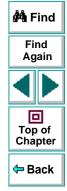

## Advanced Features Enhancing Your Tests with Programming

After recording a test, you can use Astra QuickTest to enhance your test using a few simple programming techniques.

This chapter describes:

- Inserting Functions
- Using Conditional Statements
- Sending Messages to Your Test Results
- Adding Comments

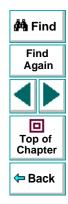

## **About Enhancing Your Tests with Programming**

When recording, a test is generated by recording the typical processes that you perform on your Web site. As you navigate through your site, Astra QuickTest graphically displays each *step* you perform as an icon in a *test tree*.

Once you record your test, you can increase the power and flexibility of your tests by programming. Astra QuickTest includes the *Function wizard*, a programming tool which helps you to quickly and easily add recordable and non-recordable functions to your test. You can use the wizard to add functions that perform operations on Web objects or retrieve information from your site. For example, you can add a step that checks that an object exists, or you can retrieve the return value of a function.

Astra QuickTest also enables you to incorporate decision-making into your test. You can add conditional statements to control the logical flow of your test.

In addition, you can define messages in your test that Astra QuickTest sends to your test results. To improve the readability of your tests, you can also add comments to your test.

This chapter introduces some programming concepts and shows you how to use simple programming techniques in the Tree View in order to create more powerful tests. For information on how to use programming concepts in the Expert View, see Chapter 18, Testing in the Expert View.

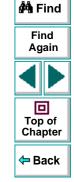

## **Inserting Functions**

After recording, you can add additional functions to your tests using the Function wizard. With the wizard you can add recordable and non-recordable functions that perform operations on objects or retrieve information from your site. For example, the **QueryValue** function enables you to query the method argument value. You can use the return value of the function as an output parameter or as part of a conditional statement.

#### To insert a function in a test:

 In the Tree View, click a step in the test tree. A menu opens. Choose Insert > Step > Function.

**Tip:** To add a function from the Expert View, click a statement in the test script. Right-click the highlighted object in the ActiveScreen and choose **Insert Function**. The **Object Selection - Insert Function** opens. Select an object and click **OK**.

2 The Function Wizard - Introduction screen opens. Click Next.

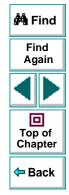

3 The Function Wizard - Select Function screen opens.

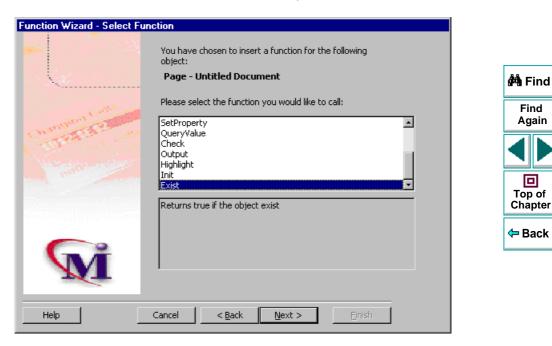

Select a function and click Next.

**4** If the function you chose returns a value, the Function Wizard - Return Value screen opens. Otherwise, proceed to the next step.

| Function Wizard - Return Val | ue                                                                                    |                                     |
|------------------------------|---------------------------------------------------------------------------------------|-------------------------------------|
|                              | The function you chose returns a value. Please choose what do you want to do with it. | 🛱 Find                              |
|                              | Put the value in the data table                                                       | Find<br>Again                       |
| Channand ER                  | Parameter<br>name: pExist                                                             |                                     |
| Cart and                     | C Place the value in a new condition statement                                        | Top of<br>Chapter                   |
|                              | $\mathbb C$ Assign the return value to a variable by the name of :                    | <table-cell-rows></table-cell-rows> |
| M                            | variable                                                                              |                                     |
| Help Functions               | Cancel < Back Next > Einish                                                           |                                     |

The following options are available:

| Option                                                     | Description                                                                                                    |                   |
|------------------------------------------------------------|----------------------------------------------------------------------------------------------------|-------------------|
| Put the value in<br>the data table<br>(default)            | Inserts the return value of the function as an output parameter into your Data pane. For more information, see Chapter 7, Creating Output Parameters.                                        | 🚧 Find            |
| Parameter name                                             | Sets the name for the output parameter. You can accept the default name, select from the list, or enter a new name. For more information, see Chapter 7, <b>Creating Output Parameters</b> . | Find<br>Again     |
| Place the value in<br>a new condition<br>statement         | Inserts the return value of the function into a conditional statement. For more information, see Using Conditional Statements on page 280.                                                   | Top of<br>Chapter |
| Assign the return<br>value to a variable<br>by the name of | Assigns the return value to a variable of the specified name.                                                                                                    | 🗢 Back            |

Click **Next** to continue.

**5** If the function you chose has function arguments, the Function Wizard - Function Arguments screen opens. Otherwise, proceed to the next step.

| Function Wizard - Function | Arguments                |                                          |               |   |                                          |
|----------------------------|--------------------------|------------------------------------------|---------------|---|------------------------------------------|
| -                          | Function:                | Exist                                    |               |   | 🚧 Find                                   |
| ×                          | Arguments<br><b>Type</b> | Argument                                 | Value         | - | Find<br>Again                            |
| Charles Contraction        |                          | eOut                                     | -1            |   |                                          |
|                            | Edit valu                | le                                       |               |   | D<br>Top of<br>Chapter                   |
|                            |                          | tant: <mark>-1</mark><br>meter: _TimeOut |               |   | <table-cell-rows> Back</table-cell-rows> |
| M                          | © g                      | lobal C Local                            |               |   |                                          |
| Help                       | Cancel                   | < <u>B</u> ack                           | Next > Einish |   |                                          |

Astra QuickTest User's Guide

The screen displays the arguments you can parameterize, in a pane listing the arguments, their values, and their types:

| Option   | Description                                                                                                    |            |
|----------|----------------------------------------------------------------------------------------------------|------------|
| Туре     | The new icon indicates that the argument value is a constant.<br>The III icon indicates that the argument value is a parameter. | 🐴 Fi       |
| Argument | The name of the argument whose value will be parameterized.                                                                     | Fin<br>Aga |
| Value    | The value of the argument to parameterize.                                                                                      |            |

In the **Edit value** section, you use the following options to edit the argument value.

| Option                    | Description                                                                                                |
|---------------------------|----------------------------------------------------------------------------------------------------|
| <b>Constant</b> (default) | Sets the argument value as a constant.                                                                     |
| Parameter                 | Sets the argument value as a parameter. For more information, see Chapter 6, <b>Parameterizing Tests</b> . |

Click Next to continue.

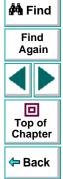

6 The Function Wizard - Finished screen opens.

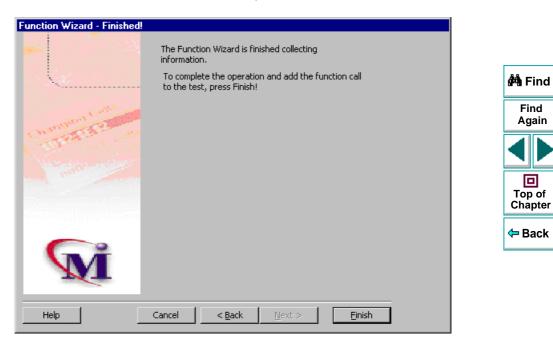

Click **Finish** to complete the process and add the function to your test.

## **Using Conditional Statements**

You can control the flow of your script with conditional statements. Using conditional statements, you can incorporate decision-making into your tests using *lf...Then...Else* statements.

The *lf...Then...Else* statement is used to evaluate whether a condition is true or false and, depending on the result, to specify one or more statements to run. Usually the condition is an expression that uses a comparison operator to compare one value or variable with another. The following comparison operators are available: *less than <, less than or equal to <=, greater than >, greater than or equal to >=, not equal <>, and equal =.* 

Your *If...Then...Else* statement can be nested to as many levels as you need. It has the following syntax:

If condition Then statements [Else elsestatements ]

Or, you can use the block form syntax:

If condition Then [statements] [Elself condition-n Then [elseifstatements]] . . . [Else [elsestatements]] End If

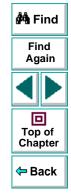

| statements       One or more statements, separated by colons, that are executed if the condition is true.       Find Again         condition-n       Same as condition.       Image: Condition is true.       Image: Condition is true.         elseifstatements       One or more statements, separated by colons, that are executed if the associated condition-n is true.       Image: Condition is true.       Image: Condition is true. | Part of Statement | Description                                                                                                    |               |
|----------------------------------------------------------------------------------------------------|-------------------|----------------------------------------------------------------------------------------------------|---------------|
| executed if the condition is true.       Find         condition-n       Same as condition.         elseifstatements       One or more statements, separated by colons, that are executed if the associated condition-n is true.                                                                                                    | condition         | •                                                                                                    | 🚧 Find        |
| elseifstatements       One or more statements, separated by colons, that are executed if the associated <i>condition-n</i> is true.                                                                                                    | statements        |                                                                                                    | Find<br>Again |
| executed if the associated <i>condition-n</i> is true.                                                                                                    | condition-n       | Same as <i>condition</i> .                                                                                           |               |
|                                                                                                    | elseifstatements  |                                                                                                    |               |
| executed if no previous <i>condition-n</i> expression is true.                                                                                                    | elsestatements    | One or more statements, separated by colons, that are executed if no previous <i>condition-n</i> expression is true. | Chapter       |

For example, the statement below (as it appears in the Expert View) checks that the user name edit box exists in the Mercury Tours site. **If** the edit box exists, **then** a user name is entered; **else** a message is sent to test results.

```
If Browser("Mercury Tours").Page("Mercury Tours").WebEdit("username").Exist Then
Browser("Mercury Tours").Page("Mercury Tours").WebEdit("username").Set "mercury"
Else
Reporter.ReportEvent 1, "User Name", "The edit field does not exists."
```

The same example is displayed in the Tree View as follows:

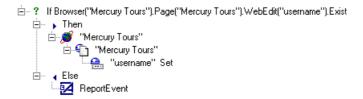

In the test tree, the following icons are used to indicate the different levels of *lf...Then...Else* statements:

| lcon | Description                 |
|------|-----------------------------|
| ?    | Starts an If statement.     |
| •    | Starts a Then statement.    |
| ▶?   | Starts an Elseif statement. |
| •    | Starts an Else statement.   |

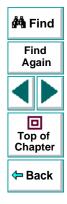

#### To add a conditional statement:

- 1 In the Tree View, click a step in the test tree.
- 2 Choose Insert > Step > If...Then...Else > If...Then. The If Statement dialog box opens.

| If Statement                       | ×                     |
|------------------------------------|-----------------------|
| Create IF statement                |                       |
| 💿 <u>C</u> onstant:                |                       |
| C <u>P</u> arameter:               | 7                     |
| 💿 in <u>G</u> lobal Data Table 🛛 🔿 | ) In Local Data Table |
|                                    |                       |
| Ca                                 | ancel <u>H</u> elp    |

| 🚧 Find                 |
|------------------------|
| Find<br>Again          |
|                        |
| D<br>Top of<br>Chapter |
| 年 Back                 |

- **3** Set the expression as a constant or a parameter. Note that the expression must be a Boolean expression.
  - To set the expression as a constant, select **Constant**, and type the expression in the box. For example, type i>5.
  - To set the expression as a parameter, select **Parameter**, and choose a parameter from the list or enter a new parameter. For example, type a>c for a formula in a table. For more information, see Chapter 6, **Parameterizing** Tests.
  - To add the parameter to the Global tab in the Data pane, select Global. To add the parameter to the Action tab, select Local. For more information, see Chapter 6, Parameterizing Tests.

## Astra QuickTest User's Guide

- 4 Click **OK** to close the dialog box.
- 5 To complete the Then statement you can:
  - Record a new step and then use the Cut/Paste commands to add it to your Then statement.
  - Copy an existing step and paste it in your **Then** statement.
  - Click and drag a step to move it to your **Then** statement.
- 6 To nest an additional level to your statement, click the **Then** statement and choose one of the following options:

| To add:                  | Choose:                                 | Top of<br>Chapter                        |
|--------------------------|-----------------------------------------|------------------------------------------|
| an <b>If</b> statement   | Insert > Step > IfThenElse > IfThen     | <table-cell-rows> Back</table-cell-rows> |
| an Elseif statement      | Insert > Step > IfThenElse > ElseifThen |                                          |
| an <b>Else</b> statement | Insert > Step > IfThenElse > Else       | l                                        |

To complete the new statement you can:

- Record a new step and then use the Cut/Paste commands to add it to your statement.
- Copy an existing step and paste it in your statement.
- Click and drag a step to move it to your statement.

🚧 Find

Find

Again

D Top of

## **Sending Messages to Your Test Results**

You can define a message in your test that Astra QuickTest sends to your test results. For example, suppose your want to check that a password edit box exists in the Mercury Tours site. If the edit box exists, then a password is entered. Otherwise, Astra QuickTest sends a message to the test results indicating that the object is not found.

#### To send a message to your test results:

- 1 In the test tree, click a step. A menu opens.
- 2 Choose Insert > Step > Report. The Insert Report dialog box opens.

| Insert Re        | port                   | × |
|------------------|------------------------|---|
| <u>S</u> tatus:  | General 👻              |   |
| <u>N</u> ame:    |                        |   |
| <u>D</u> etails: |                        |   |
|                  | OK Cancel <u>H</u> elp |   |

| 🚧 Find                 |
|------------------------|
| Find<br>Again          |
|                        |
| D<br>Top of<br>Chapter |
| 年 Back                 |

3 Select a status from the Status list.

| Status  | Description                                          |
|---------|------------------------------------------------------|
| Passed  | sends a message if the step passes                   |
| Failed  | sends a message if the step fails                    |
| General | sends a message regardless of the status of the step |

- 4 In the **Name** box, type a step name to associate with the message. For example, "Password edit box".
- 5 In the **Details** box, type a message to insert in your test results. For example, "Password edit box does not exist".
- 6 Click OK.

After your run the test, the 1 icon indicates in the Test Results window indicates the message sent.

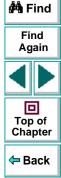

## **Adding Comments**

While programming, you can add comments to your tests. A *comment* is an explanatory remark in a program. When you run a test, Astra QuickTest does not process comments. Use comments to explain sections of a test in order to improve readability and to make tests easier to update.

#### To add a comment:

- 1 In the test tree, click a step. A menu opens.
- 2 Choose Insert > Step > Comment. The Insert Comment dialog box opens.

|                | - |
|----------------|---|
|                |   |
| OK Cancel Help |   |

3 Type a comment and click OK.

A comment statement is added to your test. If you are working in Tree View, the icon indicates a comment. In the Expert View, a comment is specified as *Rem.* 

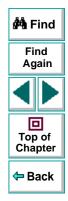

## Advanced Features Testing in the Expert View

In Astra QuickTest, test scripts are composed of statements coded in Microsoft's programming language, VBScript. This chapter provides a brief introduction to VBScript and shows you how to enhance your test scripts using a few simple programming techniques.

This chapter describes:

- Understanding the Expert View
- Programming in the Expert View
- Enhancing Tests with Comments, Calculations, and Control-Flow Statements

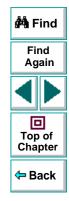

# About Testing in the Expert View

The Expert View provides an alternative to the Tree View for testers who are familiar with VBScript. In the Expert View, you can view the recorded test in VBScript and enhance it with programming.

In the Expert View you can also add functions manually instead of from the Function wizard. For information on using the Function wizard, see Chapter 17, **Enhancing Your Tests with Programming**.

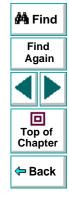

# **Understanding the Expert View**

Astra QuickTest can display tests you record in two formats:

- the Tree View, where Astra QuickTest displays the object hierarchy in an iconbased tree
- the Expert View, where Astra QuickTest displays the object hierarchy in VBScript

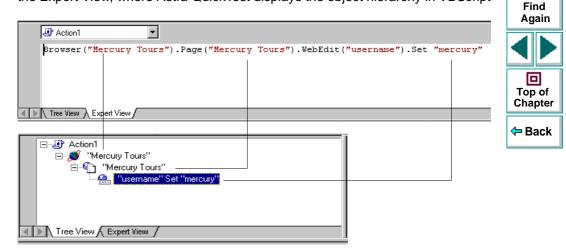

Note that in the diagram above, the object hierarchy is identical in both views.

🚧 Find

Each line of VBScript in the Expert View represents a step in the test. The example above represents a step in the test in which the user inserts the name "mercury" into an edit field. The hierarchy of the step enables you to see the name of the site, the name of the page, the name of the object in the page, and the name of the method performed on the object. When you record your test, Astra QuickTest records the operations you perform on your Web site in terms of the objects on the page. It identifies the objects on a Web page by specific names (e.g. a button or a list) and the function performed on the object (e.g. click or select).

To further understand how a step in the Expert View corresponds with a step in the Tree View, examine the table below:

| Tree View         | Expert View               | Description                                                         |
|-------------------|---------------------------|---------------------------------------------------------------------|
| 👏 "Mercury Tours" | Browser ("Mercury Tours") | The name of the Web site is<br>"Mercury Tours".                     |
| "Mercury Tours"   | Page ("Mercury Tours")    | The name of the current page in the Web site is<br>"Mercury Tours". |

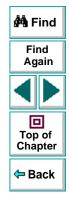

| Tree View     | Expert View         | Description                                                                                                    |
|---------------|---------------------|----------------------------------------------------------------------------------------------------|
| 🔮 "username"  | WebEdit("username") | The name of the edit field<br>upon which the action is<br>performed is "username".                                         |
| Set "mercury" | Set "mercury"       | The name of the function<br>performed on the edit box is<br>"Set". The name inserted<br>into the edit box is<br>"mercury". |

An object's logical name appears in parentheses following the object type. In the following example, the object type is Browser, and the logical name of the Browser is "Mercury Tours":

Browser ("Mercury Tours")

The object types in the object hierarchy are separated by a period. In the following example, Browser and Page are two separate objects:

Browser("Mercury Tours"). Page("Mercury Tours")

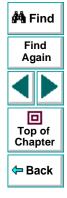

The function performed on the object always appears at the end of the line of script. In the following example, the word "mercury" is inserted in the "username" edit box using the **Set** function:

Browser("Mercury Tours").Page("Mercury Tours").WebEdit("username").Set "mercury"

For a complete list of objects and their associated functions, choose **Help** > **Astra QuickTest Function Reference** to open the *Astra QuickTest Function Reference*.

# Checkpoints

In Astra QuickTest, you create checkpoints on pages, text strings, objects, and tables. When you create a checkpoint in the Tree View, Astra QuickTest creates a corresponding line in VBScript in the Expert View. It uses the **Check** function to perform the checkpoint.

For example, in the following statement Astra QuickTest performs a check on the word "confirmed":

Browser("Mercury Tours").Page("Flight Confirmation"). Check Checkpoint("confirmed")

The corresponding step in the Tree View appears as follows:

😔 Checkpoint "confirmed"

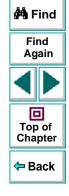

**Note:** You cannot insert checkpoints into your test while in the Expert View. Use the Tree View to insert and modify checkpoints. For more information on inserting and modifying checkpoints, see Chapter 4, **Creating Checkpoints**.

#### **Parameters**

You can use Astra QuickTest to enhance your tests by parameterizing values in the test. A *parameter* is a variable that is assigned a value from outside the test in which it is defined. When you create a parameter in the Tree View, Astra QuickTest creates a corresponding line in VBScript in the Expert View.

Astra QuickTest calls the values of a parameterized object from the data table using the following syntax:

#### function\_name DataTable ( parameterID, sheetID )

| function_name | The name of the function that Astra QuickTest executes on the parameterized object.       |
|---------------|-------------------------------------------------------------------------------------------|
| DataTable     | The data table object.                                                                    |
| parameterID   | The name of the column in the data table.                                                 |
| sheetID       | The name of the sheet. If the parameter is a global parameter, the word "global" appears. |

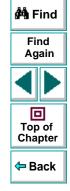

# Astra QuickTest User's Guide

**Note:** You cannot create parameters from the Expert View. Use the Tree View to create parameters. For more information on parameterization, see Chapter 6, **Parameterizing Tests**.

For example, suppose you are creating a test on the Mercury Tours site, and you select "Paris" as your destination. The following statement is inserted into your test in the Expert View:

Browser("Mercury Tours").Page("Find Flights").WebList("depart").Select "Paris"

Now suppose you want to parameterize the destination, and you create a "Departure" column in the data table. The previous statement is modified to the following:

Browser("Mercury Tours").Page("Find Flights").WebList("depart").Select DataTable("Departure",dtGlobalSheet)

where **Select** is the function name, DataTable is the object, Departure is the name of the column in the data table, and dtGlobalSheet is the name of the sheet in the data table.

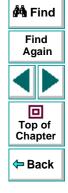

# **Programming in the Expert View**

The Expert View displays in VBScript the steps you executed while recording your test. After you record your test, you can increase the power and flexibility of your test by adding recordable and non-recordable VBScript statements. You can add statements that perform operations on objects or retrieve information from your site. For example, you can add a step that checks that an object exists, or you can retrieve the return value of a function.

Most objects have corresponding functions. For example, the **Back** function is associated with the Browser object. Some functions are associated with more than one object. For example, the **Click** function may be used on the WebArea object as well as the WebButton object.

The objects in Astra QuickTestare divided by environment.

Astra QuickTest environments include Web objects, DataTable objects and Utility objects.

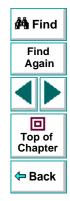

# **Functions Associated with Web Objects**

The following table summarizes the web objects and the functions with which they are associated:

| Object  | Description                              | Functions                                                                                                    | 🚧 Find            |
|---------|------------------------------------------|----------------------------------------------------------------------------------------------------|-------------------|
| Browser | the site                                 | AddCookie, Back, Check, Close,<br>Exist, Forward, FullScreen,<br>GetProperty, Highlight, Home,<br>Init, Navigate, QueryValue, Set,<br>SetProperty, Stop, Sync | Find<br>Again     |
| Page    | the page                                 | Check, EndTransaction, Exist,<br>GetProperty, Highlight, Init,<br>QueryValue, SetProperty,<br>StartTransaction, Sync                                          | Top of<br>Chapter |
| Image   | an image with or<br>without a target URL | Check, Click, Exist, FireEvent,<br>GetProperty, Highlight, Init,<br>MouseOver, Output, QueryValue,<br>SetProperty                                             |                   |
| Link    | a hypertext link                         | Check, Click, Exist, FireEvent,<br>GetProperty, Highlight, Init,<br>MouseOver, Output, QueryValue,<br>SetProperty                                             |                   |

| Object      | Description                                         | Functions                                                                                                    |                                            |
|-------------|-----------------------------------------------------|----------------------------------------------------------------------------------------------------|--------------------------------------------|
| WebArea     | a client-side image<br>map                          | Check, Click, Exist, FireEvent,<br>GetProperty, Highlight, Init,<br>MouseOver, QueryValue,<br>SetProperty                                         | Find<br>Again<br>Top of<br>Chapter<br>Back |
| WebButton   | a button                                            | Check, Click, Exist, FireEvent,<br>GetProperty, Highlight, Init,<br>MouseOver, Output, QueryValue,<br>SetProperty                                 |                                            |
| WebCheckBox | a check box with<br>"ON" and "OFF"<br>states        | Check, Click, Exist, FireEvent,<br>GetProperty, Highlight, Init,<br>MouseOver, QueryValue, Set,<br>SetProperty                                    |                                            |
| WebEdit     | an edit field                                       | Check, Click, Exist, FireEvent,<br>GetProperty, Highlight, Init,<br>MouseOver, QueryValue, Set,<br>SetProperty, SetSecure, Submit                 |                                            |
| WebFile     | an edit field with a<br>"Browse" button<br>attached | FireEvent, GetProperty,<br>Highlight, QueryValue, Set,<br>SetProperty                                                                             |                                            |
| WebList     | a dropdown or multi-<br>selection list              | Check, Click, DeSelect, Exist,<br>ExtendSelect, FireEvent,<br>GetProperty, Highlight, Init,<br>MouseOver, QueryValue, Select,<br>Set, SetProperty |                                            |

| Object        | Description    | Functions                                                                                                    |               |
|---------------|----------------|----------------------------------------------------------------------------------------------------|---------------|
| WebRadioGroup | a radio button | Check, Click, Exist, FireEvent,<br>GetProperty, Highlight, Init,<br>MouseOver, Output, QueryValue,                                                                                                    |               |
|               |                | Select, Set, SetProperty                                                                                                    | 🚧 Find        |
| WebTable      | a table        | CellText, CellTextByContext,<br>Check, ChildItem,<br>ChildItemCount, Click,<br>ColumnCount, Exist, FireEvent,<br>GetProperty, Highlight, Init,<br>MouseOver, Output, QueryValue,<br>RowCount, RowText,<br>RowTextByContext, SetProperty,<br>TextCellExist, TextRowExist | Find<br>Again |
|               |                |                                                                                                    | 4- Dook       |

<table-cell-rows> Back

In the following example, the user inserts "mercury" in the User Name edit box while recording. The following line is recorded in the Expert View:

Browser ("Mercury\_Tours"). Page ("Mercury\_Tours"). WebEdit ("username"). Set"Mercury"

| Browser object            | Mercury_Tours |
|---------------------------|---------------|
| Page object               | Mercury_Tours |
| WebEdit object (edit box) | username      |

The Set function sets the "Mercury" text into the WebEdit object.

In the following example, the user selects "Paris" from the Departure City dropdown list while recording. The following line is recorded in the Expert View:

Browser("Mercury Tours").Page("Find Flights").WebList("depart").Select
"Paris"
Browser object Mercury Tours

Page object

Find Flights

WebList object (drop-down list) depart

The **Select** function selects Paris in the WebList object.

**Note:** For the syntax for Astra functions, refer to the *Astra QuickTest Function Reference*. To open this, choose **Help > Astra QuickTest Function Reference**.

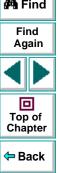

# Functions Associated with DataTable Objects

The following table summarizes the DataTable objects and the properties and functions with which they are associated:

| Object    | Description                                             | Functions                                                                                                    | 🚧 Find        |
|-----------|---------------------------------------------------------|----------------------------------------------------------------------------------------------------|---------------|
| DataTable | a data table                                            | GetSheetCount, GetSheet,<br>GlobalSheet, LocalSheet,<br>AddSheet, DeleteSheet,<br>GetRowCount, GetCurrentRow,<br>SetCurrentRow, SetNextRow,<br>SetPrevRow, Import, Export,<br>Value, RawValue | Find<br>Again |
| Sheet     | a sheet in the data table                               | GetParameterCount,<br>GetParameter, AddParameter,<br>DeleteParameter, GetRowCount,<br>GetCurrentRow, SetCurrentRow,<br>SetNextRow, SetPrevRow, Name                                           | 🖶 Back        |
| Parameter | a parameter<br>(column) in the sheet<br>of a data table | Value, RawValue, ValueByRow                                                                                                    |               |

# **Functions Associated with Utility Objects**

The following table summarizes the Utility objects and the properties and functions with which they are associated:

| Object       | Description                                                                                                    | Functions   | 🐴 Find            |
|--------------|----------------------------------------------------------------------------------------------------|-------------|-------------------|
| Crypt        | The object used to encrypt strings.                                                                                                    | Encrypt     | Find<br>Again     |
| OptionalStep | object that causes the step<br>to which it is attached to be<br>bypassed, if the object<br>referred to in the step<br>cannot be found. A<br>bypassed step is an optional<br>step. | N/A         | Top of<br>Chapter |
| Reporter     | the object used to send information to the test report                                                                                                    | ReportEvent |                   |

| Object     | Description                                                                                | Functions                                                                                                    |                                    |
|------------|--------------------------------------------------------------------------------------------|----------------------------------------------------------------------------------------------------|------------------------------------|
| Setting    | the object used to modify<br>test settings during the test<br>run.                         | Add,<br>AutomaticLinkCheck,<br>CheckBrokenLinks,<br>CheckHtmlContent,<br>CheckHtmlTag,<br>CheckImagesSource,<br>CheckLinksUrl,<br>CheckLoadtime,<br>CheckNumberOfImages,<br>CheckNumberOfLinks,<br>DefaultLoadTime,<br>DefaultLoadTime,<br>DefaultTimeOut,<br>LocalLinks, Remove,<br>WebTimeOut | Find<br>Again<br>Top of<br>Chapter |
| WebPackage | the object used to modify<br>test settings specific to Web<br>objects during the test run. | ReplayType                                                                                                    |                                    |

# **Functions Not Associated with Objects**

In addition to the functions discussed above, there are functions that can be inserted into the test script that are not associated with any object.

#### Adding a Pause During a Test Run

In the following example, the user records a test on the Mercury Tours sample site, which selects an arrival city and a departure city. The following statements are recorded in the Expert View:

```
Browser("Mercury Tours").Page("Find Flights").WebList("depart").
Select"New York"
Browser("Mercury Tours").Page("Find Flights").WebList("arrive").Select
"Paris"
```

In order to instruct Astra QuickTest to pause between these two steps, the user inserts the **Wait** function between the steps. The **Wait** function has the following syntax:

#### Wait (seconds)

In order to pause the test for 10 seconds, the user inserts 10 as the value for the *seconds* argument. The script now appears as follows:

Browser("Mercury Tours").Page("Find Flights").WebList("depart"). Select "New York" wait(10) Browser("Mercury Tours").Page("Find Flights").WebList("arrive").Select "Paris"

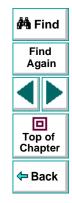

When the test runs, Astra QuickTest pauses for 10 seconds between selecting the departure city and the arrival city.

#### Setting the Run Mode

By default, Astra QuickTest runs the test by events. If it is necessary to run the test, or part of the test, directly by mouse operations, you can change this setting in the test script from the Expert view with the **WebPackage ("ReplayType")** function.

#### To set the test to run by mouse operations, enter:

Setting.WebPackage("ReplayType") = 2

#### To return to the event run mode, enter:

Setting.WebPackage("ReplayType") = 1

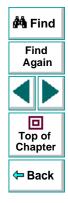

# Generating a Function for an Object

In the Expert View you can generate functions. You can also generate functions in the Tree View using the Function wizard. For additional information, see Chapter 17, Enhancing Your Tests with Programming.

By default, Astra QuickTest displays the syntax for functions as you type. You can disable or enable this **Statement Completion** option in the Editor Options dialog box. For additional information, see Chapter 20, **Customizing the Test Script Editor**.

#### To generate a function in the Expert View:

1 In the Expert View, type a period after the object upon which you want to perform the function.

|          | Action1                     | •                                                      | - |
|----------|-----------------------------|--------------------------------------------------------|---|
|          | Browser("Mercury            | Tours_2").Page("Mercury Tours_2").WebEdit("username"). |   |
| <u> </u> | ∖ Tree View 入 Expert View / |                                                        | ╧ |

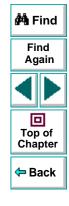

**2** A list of the available functions for the object is displayed.

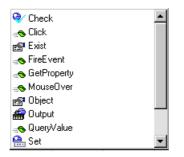

Double-click a function in the list. Astra QuickTest inserts the function into the line of script.

**3** If the function contains arguments, and the Statement Completion option is enabled, Astra QuickTest displays the syntax of the function.

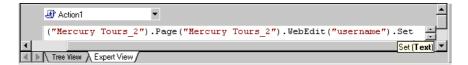

In the above example, the **Set** function has one argument, called *Text*. The argument name represents the text to enter in the edit box.

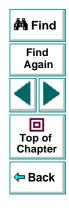

4 Insert an argument after the function.

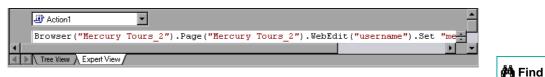

**Note:** To find the syntax for a function, you can also refer to the *Astra QuickTest Function Reference*.

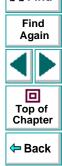

# Enhancing Tests with Comments, Calculations, and Control-Flow Statements

Astra QuickTest enables you to incorporate decision-making into your test by adding conditional statements that control the logical flow of your test. In addition, you can define messages in your test that Astra QuickTest sends to your test results. To improve the readability of your tests, you can also add comments to your test.

For information on how to use these programming concepts in the Tree View, see Chapter 17, Enhancing Your Tests with Programming.

### Comments

A comment is a line or part of a line in a test script that is preceded by an apostrophe ('). When you run a test, Astra QuickTest does not process comments. Use comments to explain sections of a test script in order to improve readability and to make tests easier to update. Comments are displayed in the color green. For example:

Browser("Mercury Tours").Page("Mercury Tours").WebEdit("username"). Set "mercury" 'Sets the word "mercury" into the "password" edit field.

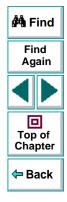

**Note:** You can also add a comment line using VBScript's **Rem** function. For additional information, refer to the *VBScript Reference*.

# **Performing Calculations**

You can create tests that perform simple calculations using mathematical operators. For example, you can use a multiplication operator to multiply the values displayed in two text boxes in your site. VBScript supports the following mathematical operators:

| + | addition                                      |
|---|-----------------------------------------------|
| - | subtraction                                   |
| - | negation (a negative number - unary operator) |
| * | multiplication                                |
| / | division                                      |
| ٨ | exponent                                      |

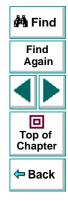

In the following example, the multiplication operator is used to calculate the total luggage weight of the passengers at 100 pounds each.

```
passenger = Browser ("Mercury_Tours"). Page ("Find_Flights").
WebEdit("numPassengers"). QueryValue("value")
```

*Retrieves the number of passengers from the edit box using the QueryValue function* 

weight = passenger \* 100

'Multiplies the number of passengers by 100

msgbox("The maximum weight for the party is "& weight & "pounds.")

'Inserts the maximum weight into a message box.

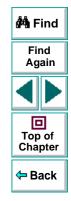

# For...Next Statement

A **For...Next** loop instructs Astra QuickTest to execute one or more statements a specified number of times. It has the following syntax:

| for counter = start to end [Step step] |                                                          |                                          |  |  |
|----------------------------------------|----------------------------------------------------------|------------------------------------------|--|--|
| <i>statement</i><br>Next               |                                                          | 🚧 Find                                   |  |  |
| counter                                | variable used as a counter                               | Find<br>Again                            |  |  |
| start                                  | the start number of the counter                          |                                          |  |  |
| end                                    | the last number of the counter                           |                                          |  |  |
| step                                   | number to increment at the end of each loop. The default | Top of<br>Chapter                        |  |  |
| statement                              | is 1.<br>statement to be executed during the loop        | <table-cell-rows> Back</table-cell-rows> |  |  |

In the following example, Astra QuickTest queries the value of the "numpassengers" edit field using the QueryValue function. Astra QuickTest executes a loop ten times using the **For** statement. Each time the loop runs, Astra QuickTest increments the number of passengers by one.

```
passengers = Browser("Mercury Tours").Page("Find Flights").
WebEdit("numpassengers").QueryValue("value")
For i = 1 to 10
passengers = passengers + 1
Next
```

# For...Each Statement

A **For...Each** loop instructs Astra QuickTest to execute one or more statements for each element in an array. It has the following syntax:

| For Each <i>item</i> In a | array                                                              |               |
|---------------------------|--------------------------------------------------------------------|---------------|
| <i>statement</i><br>Next  |                                                                    | 🊧 Find        |
| item                      | a variable representing the element in the array                   | Find<br>Again |
| array                     | the name of the array                                              |               |
| statement                 | a statement or series of statements to be executed during the loop | Top of        |

# **Do...Loop Statement**

The **Do...Loop** statement instructs Astra QuickTest to execute a statement or series of statements while a condition is true or until a condition becomes true. It has the following syntax:

# Do [{while}{until}condition] statement Loop

| condition | a condition to be fulfilled                                        |
|-----------|--------------------------------------------------------------------|
| statement | a statement or series of statements to be executed during the loop |

Chapter

Back

In the following example, Astra QuickTest performs a loop until the number of passengers is more than four. Within each loop, Astra QuickTest increments the number by one.

```
passengers = Browser("Mercury Tours").Page("Find Flights").
WebEdit("numpassengers").QueryValue("value")
do until passengers > 4
passengers = passengers + 1
```

### While Statement

A **While** statement instructs Astra QuickTestto execute a statement or series of statements while a condition is true. It has the following syntax:

While condition statement Wend

In the following example, Astra QuickTest performs a loop using the **While** statement while the number of passengers is fewer than four. Within each loop, Astra QuickTest increments the number by one.

```
passengers = Browser("Mercury Tours").Page("Find Flights").
WebEdit("numpassengers").QueryValue("value")
while passengers < 4
    passengers = passengers + 1
wend
```

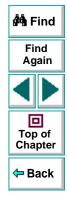

# Astra QuickTest User's Guide

# If...Then...Else Statement

The **If...Then...Else** statement instructs Astra QuickTest to execute a statement or a series of statements based on specified conditions. If a condition is not fulfilled, the next **elseif** or **else** statement is examined. It has the following syntax:

| If condition Then          |                           | 🚧 Find                                   |
|----------------------------|---------------------------|------------------------------------------|
| <i>statement</i><br>Elself |                           | Find<br>Again                            |
| statement<br>Else          |                           |                                          |
| <i>statement</i><br>Endlf  |                           | Top of<br>Chapter                        |
| condition                  | condition to be fulfilled | <table-cell-rows> Back</table-cell-rows> |
| statement                  | statement to be executed  |                                          |

In the following example, if the number of passengers is fewer than four, Astra QuickTest closes the browser.

```
passengers = Browser("Mercury Tours").Page("Find Flights").
WebEdit("numpassengers").QueryValue("value")
if (passengers < 4) then
Browser("Mercury Tours").close
Else
Browser("Mercury Tours").Page("Find Flights").Image("continue").Click
69,5
End If
```

# **The Dim Statement**

The **Dim** statement is used to declared variables of all types, including strings, integers, and arrays. Use the **Dim** statement at the beginning of the procedure. It has the following syntax:

Dim variable [(subscript)]

| variable  | the name of the variable    |
|-----------|-----------------------------|
| subscript | the dimensions of the array |

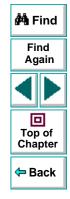

In the following example, the Dim statement is used to declare the "passengers" variable.

Dim passengers passengers = Browser("Mercury Tours").Page("Find Flights"). WebEdit("numpassengers").QueryValue("value")

**Note:** Astra QuickTest includes Microsoft's *VBScript Language Reference*. The VBScript Language reference describes VBScript in detail. To open this reference, choose **Help** > **VBScript Reference**.

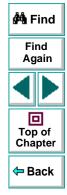

# Advanced Features Working with Astra QuickTest—for Power Users

This chapter answers some of the questions that are asked most frequently by *advanced users* of Astra QuickTest. The questions and answers are divided into the following sections:

- Recording and Running Tests
- Working with Dynamic Web Content
- Advanced Web Issues
- Test Maintenance

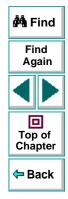

# **Recording and Running Tests**

#### • How does Astra QuickTest capture user processes?

Astra QuickTest hooks the browser (Netscape or Microsoft Internet Explorer). As the user navigates the Web site, Astra QuickTest intercepts and records all steps as they enter the browser. Astra QuickTest can then run the test by running the steps as they originally occurred.

#### • How does Astra QuickTest record and identify objects on Web pages?

Astra QuickTest can record all Web objects on a Web page. Each HTML tag is considered a Web object. Astra QuickTest identifies each object by its HTML tag and logical name and stores these descriptions of each object in the memory.

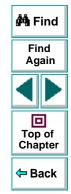

# Working with Dynamic Web Content

 How can I record and run tests on objects that change dynamically from viewing to viewing?

Sometimes the content of objects in a Web page changes due to dynamic content. You can create dynamic descriptions of these objects so that Astra QuickTest will recognize them when it runs the test. For more information, see Chapter 12, **Understanding How Astra QuickTest Identifies Objects**.

#### • How can I check that a spawned window exists (or does not exist)?

Sometimes a link in one window spawns another window. Use the **Exist** function to check whether or not a spawned window exists. For example:

Brower("Window\_logical\_name").Exist

For additional information about the **Exist** function, refer to the *Astra QuickTest Function Reference*.

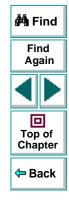

#### How does Astra QuickTest record on dynamically generated URLs and Web pages?

Astra QuickTest actually clicks on links as they appear on the page. Therefore, Astra QuickTest records how to find a particular object, such as a link on the page, rather than the object itself. For example, if the link to a dynamically generated URL is an image, then Astra QuickTest records the "IMG" HTML tag, and the name of the image. This enables Astra QuickTest to find this image in the future and click on it.

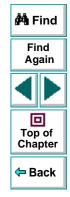

# **Advanced Web Issues**

#### • How does Astra QuickTest handle cookies?

Server side connections, such as CGI scripts, can use cookies both to store and retrieve information on the client side of the connection.

Astra QuickTest stores cookies in the memory for each user, and the browser handles them as it normally would.

#### • How does Astra QuickTest handle session IDs?

The server, not the browser, handles session IDs, usually by a cookie or by embedding the session ID in all links. This does not affect Astra QuickTest.

#### • How does Astra QuickTest handle server redirections?

When the server redirects the client, the client generally does not notice the redirection, and misdirections generally do not occur. In most cases, the client is redirected to another script on the server. This additional script produces the HTML code for the subsequent page to be viewed. This has no effect on Astra QuickTest or the browser.

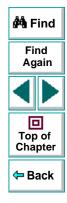

#### • How does Astra QuickTest handle meta tags?

Meta tags do not affect how the page is displayed. Generally, they contain information only about who created the page, how often it is updated, what the page is about, and which keywords represent the page's content. Therefore, Astra QuickTest has no problem handling meta tags.

#### Does Astra QuickTest work with .asp?

Dynamically created Web pages that utilize ActiveX scripting have an .asp extension (Active Server Pages). This technology is completely server-side and has no bearing on Astra QuickTest.

#### Does Astra QuickTest work with COM?

Astra QuickTest complies with the COM standard.

Astra QuickTest supports COM objects embedded in Web pages (which are currently accessible only using Microsoft Internet Explorer).

#### Does Astra QuickTest work with XML?

XML is eXtensible Markup Language, a pared-down version of SGML for Web documents, that enables Web designers to create their own customized tags.

Astra QuickTest supports XML and recognizes XML tags as objects. Note that XML is not currently completely supported by Microsoft Internet Explorer and Netscape.

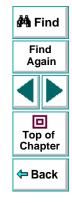

# Astra QuickTest User's Guide

# **Test Maintenance**

#### • How do I maintain my test when my application changes?

The way to maintain a test when your application changes depends on how much your application changes. This is one of the main reasons you should create a small group of tests rather than one large test for your entire application. When your application changes, you can rerecord part of a test. If the change is not significant, you can manually edit a test to update it.

You can also use Astra QuickTest's action feature to design more modular and efficient tests. While recording, you divide your test into several actions, based on functionality. When your application changes, you can rerecord an action, without changing the rest of the test. For additional information, see Chapter 10, Working with Actions.

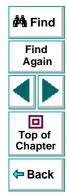

# **Configuring Astra QuickTest**

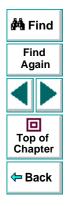

# Configuring Astra QuickTest Customizing the Test Script Editor

Astra QuickTest includes a powerful and customizable script editor. This enables you to set the size of margins in test windows, change the way the elements of a test script appear, and create a list of typing errors that will be automatically corrected by Astra QuickTest.

This chapter describes:

- Setting Display Options
- Personalizing Editing Commands

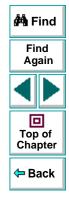

# About Customizing the Test Script Editor

Astra QuickTest's script editor lets you set display options, and personalize script editing commands.

## **Setting Display Options**

Display options let you configure Astra QuickTest's test windows and how your test scripts will be displayed. For example, you can set the size of test window margins, and activate or deactivate word wrapping.

Display options also let you change the color and appearance of different script elements. These include comments, strings, Astra QuickTest reserved words, operators and numbers. For each script element, you can assign colors, text attributes (bold, italic, underline), font, and font size. For example, you could display all strings in the color red.

Finally, there are display options that let you control how the hard copy of your scripts will appear when printed.

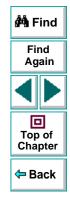

## **Personalizing Script Editing Commands**

Astra QuickTest includes a list of default keyboard commands that let you move the cursor, delete characters, cut, copy, and paste information to and from the clipboard. You can replace these commands with commands you prefer. For example, you could change the Set Bookmark [#] command from the default CTRL + K + [#] to CTRL + B + [#].

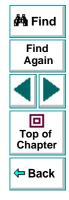

# **Setting Display Options**

Astra QuickTest's display options let you control how test scripts appear in test windows, how different elements of test scripts are displayed, and how test scripts will appear when they are printed.

## **Customizing Test Scripts and Windows**

You can customize the appearance of Astra QuickTest's test windows and how your scripts are displayed. For example, you can set the size of the test window margins, highlight script elements, and show or hide text symbols.

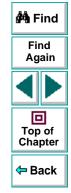

#### To customize the appearance of your script:

 In the Expert View, choose Tools > Editor Options. The Editor Options dialog box opens.

| Editor Options                                                                                                   | ×                                                                                                    |
|----------------------------------------------------------------------------------------------------|----------------------------------------------------------------------------------------------------|
| Options Highlighting Key                                                                                         | assignments                                                                                                    |
| Options<br>Print Options<br>Wrap long lines<br>Line numbers<br>Title in header<br>Date in header<br>Page numbers | General options<br>✓ Auto indent Show all chars<br>Smart tab ✓ Block cursor for Overwrite<br>✓ Smart fill ✓ Word select<br>✓ Use tab character ✓ Syntax highlight<br>Line numbers in gutter<br>✓ Statement completion |
| Visible right margin     Right margin     Block indent step size                                                 | I Visible gutter<br>Gutter width 37 <b>€</b><br>Tab stop 4                                                                                                    |
|                                                                                                    | OK Cancel Help                                                                                                    |

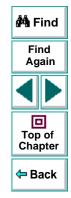

2 Click the **Options** tab.

3 Under the **General options** choose from the following options:

| Options                | Description                                                                                                    |                   |
|------------------------|----------------------------------------------------------------------------------------------------|-------------------|
| Auto indent            | Causes lines following an indented line to<br>automatically begin at the same point as the previous<br>line. You can click the Home key on your keyboard to<br>move the cursor back to the left margin.                                                                                  | Find              |
| Smart tab              | A single press of the tab key will insert the appropriate<br>number of tabs and spaces in order to align the cursor<br>with the text in the line above.                                                                                                    | Again             |
| Smart fill             | Insert the appropriate number of tabs and spaces in<br>order to apply the Auto indent option. When this option<br>is not selected, only spaces are used to apply the Auto<br>indent.<br>(Both <b>Auto indent</b> and <b>Use tab character</b> must be<br>selected to apply this option). | Top of<br>Chapter |
| Use tab character      | Inserts a tab character when the tab key on the keyboard is used. When this option is not enabled, the appropriate number of space characters will be inserted instead.                                                                                                    |                   |
| Line numbers in gutter | Displays a line number next to each line in the script.<br>The line number is displayed in the test script<br>window's gutter.                                                                                                    |                   |

| Options                       | Description                                                                                                    |                   |
|-------------------------------|----------------------------------------------------------------------------------------------------|-------------------|
| Statement completion          | Opens a list box displaying all available matches to<br>the function prefix whenever the user presses the Ctrl<br>and Space keys simultaneously, the Underscore key,<br>or chooses <b>Edit &gt; Complete Word</b> . Select an item<br>from the list to replace the typed string. To close the<br>list box, press the Esc key.<br>Displays a tooltip with the function parameters once<br>the complete function name appears in the editor. The<br>function parameters are displayed also whenever the<br>user presses the Ctrl, Shift, and Space keys<br>simultaneously or choose <b>Edit &gt; Parameter Info</b> . | Find<br>Again     |
| Show all chars                | Displays all text symbols, such as tabs and paragraph symbols.                                                                                                    | Top of<br>Chapter |
| Block cursor for<br>Overwrite | Displays a block cursor instead of the standard cursor when you select overwrite mode.                                                                                                    | ← Back            |
| Word select                   | Selects the nearest word when you double-click on the test window.                                                                                                    |                   |
| Syntax highlight              | Highlights script elements such as comments, strings, or reserved words.                                                                                                    |                   |
| Cursor beyond EOL             | Enables Astra QuickTest to display the cursor after the end of the current line.                                                                                                    |                   |
| Visible right margin          | Displays a line that indicates the test window's right margin.                                                                                                    |                   |

| Options                | Description                                                                                                    |                   |
|------------------------|----------------------------------------------------------------------------------------------------|-------------------|
| Right margin           | Sets the position, in characters, of the test window's right margin (0=left window edge).                                                                                                    |                   |
| Visible gutter         | Displays a blank area (gutter) in the test window's left margin.                                                                                                    | 🚧 Find            |
| Gutter width           | Sets the width, in pixels, of the gutter.                                                                                                    | Find<br>Again     |
| Block indent step size | Sets the number characters that the selected block of TSL statements will be moved (indented) when the INDENT SELECTED BLOCK softkey is used. For more information on editor softkeys, see <b>Personalizing</b> Editing Commands on page 339. | Top of<br>Chapter |
| Tab stop               | Sets the distance, in characters, between each tab stop.                                                                                                    | - Back            |

## **Highlighting Script Elements**

Astra QuickTest scripts contain many different elements, such as comments, strings, Astra QuickTest reserved words, operators and numbers. Each element of a Astra QuickTest script is displayed in a different color and style. You can create your own personalized color scheme and style for each script element. For example, all comments in your scripts could be displayed as italicized, blue letters on a yellow background.

#### To edit script elements:

 In the Expert View, choose Tools > Editor Options. The Editor Options dialog box opens to the Highlighting tab.

| Editor Options                                                                                                    | × |
|----------------------------------------------------------------------------------------------------|---|
| Options Highlighting Key assignments                                                                                                    |   |
| Current language style TSL                                                                                                    |   |
| Comment       Foreground         String       Bold         Reserved word       Italic         Operator       Background         Identifier       Underline         Default       Size         Font       Courier New |   |
| Charset ANSI                                                                                                    |   |
| Syntax Highlighting Private Sub example a = 12 + b sTemp = "Test string"                                                                                                    | - |
| End Sub                                                                                                    | - |
|                                                                                                    |   |
| OK Cancel Help                                                                                                    |   |

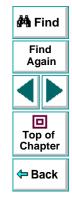

2 Select a script element from the Elements list.

**3** Choose from the following options:

| Options          | Description                                                                                               |                   |  |
|------------------|----------------------------------------------------------------------------------------------------|-------------------|--|
| Foreground       | Sets the color applied to the text of the script element.                                                 |                   |  |
| Background       | Sets the color that appears behind the script element.                                                    | 🚧 Find            |  |
| Text Attributes  | Sets the text attributes applied to the script element.<br>You can select bold, italic, or underline or a | Find<br>Again     |  |
|                  | combination of these attributes.                                                                          |                   |  |
| Use defaults for | Applies the font and colors of the "default" style to the selected style.                                 |                   |  |
| Font             | Sets the typeface of the script element.                                                                  | Top of<br>Chapter |  |
| Size             | Set the size, in points, of the script element.                                                           | 年 Back            |  |
| Charset          | Sets the character subset of the selected font.                                                           |                   |  |

An example of each change you apply will be displayed in the pane at the bottom of the dialog box.

4 Click **OK** to apply the changes.

### **Customizing Print Options**

You can set how the hard copy of your script will appear when it is sent to the printer. For example, your printed script can include line numbers, the name of the file, and the date it was printed.

#### To customize your print options:

 In the Expert View, choose Tools > Editor Options. The Editor Options dialog box opens.

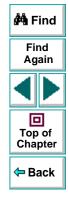

2 Click the **Options** tab.

| Editor Options                                                                                                   | ×                                                                                                    |
|----------------------------------------------------------------------------------------------------|----------------------------------------------------------------------------------------------------|
| Options Highlighting Key                                                                                         | assignments                                                                                                    |
| Options<br>Print Options<br>Wrap long lines<br>Line numbers<br>Title in header<br>Date in header<br>Page numbers | General options         Image: Auto indent       Show all chars         Smart tab       Image: Block cursor for Overwrite         Image: Smart fill       Image: Word select         Image: Smart fill       Image: Word select |
| ☐ Visible right margin<br>Right margin 0 €                                                                       | I Visible gutter<br>Gutter width 37   ●                                                                                                    |
| Block indent step size 4                                                                                         | Tab stop 4                                                                                                    |
|                                                                                                    | OK Cancel Help                                                                                                    |

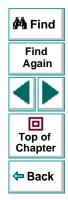

**3** Choose from the following Print options:

| Option              | Description                                                                                                |                   |
|---------------------|----------------------------------------------------------------------------------------------------|-------------------|
| Wrap long lines     | Automatically wraps a line of text to the next line if it is wider than the current printer page settings. | 🚧 Find            |
| Line numbers        | Prints a line number next to each line in the script.                                                      | Find              |
| File name in header | Inserts the file name into the header of the printed script.                                               | Again             |
| Date in header      | Inserts today's date into the header of the printed script.                                                |                   |
| Page numbers        | Numbers each page of the script.                                                                           | Top of<br>Chapter |

4 Click **OK** to apply the changes.

年 Back

# **Personalizing Editing Commands**

You can personalize the default keyboard commands you use for editing test scripts. Astra QuickTest includes keyboard commands that let you move the cursor, delete characters, cut, copy, and paste information to and from the clipboard. You can replace these commands with your own preferred commands. For example, you could change the Paste command from the default CTRL + V to CTRL + P.

#### To personalize editing commands:

 In the Expert View, choose Tools > Editor Options. The Editor Options dialog box opens.

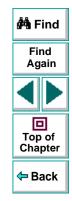

2 Click the Key Assignments tab.

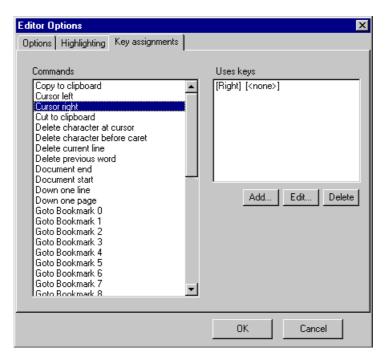

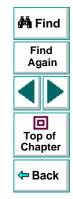

3 Select a command from the **Commands** list.

4 Click Add to create an additional key assignment or click Edit to modify the existing assignment. The Add/Edit key pair for dialog box opens. Press the keys you want to use. For example, CTRL + 4.

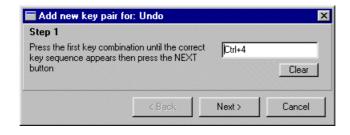

**5** Click **Next**. To add an additional key sequence, press the keys you want to use. For example, U.

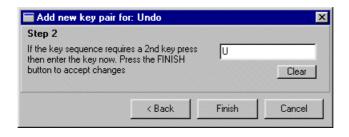

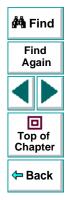

## Configuring Astra QuickTest • Customizing the Test Script Editor

6 Click Finish to add the key sequence(s) to the Use keys list.

If you want to delete a key sequence from the list, highlight the keys in the **Uses Key** list and click **Delete**.

7 Click **OK** to apply the changes.

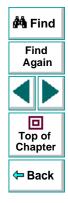

# Configuring Astra QuickTest Setting Astra QuickTest Testing Options

You can control how Astra QuickTest records and runs tests by setting testing options.

This chapter describes:

- Setting Astra QuickTest Testing Options
- Astra QuickTest Testing Options

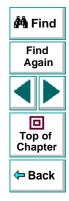

# About Setting Astra QuickTest Options

Astra QuickTest testing options affect how you record and run tests. For example, you can set the speed at which Astra QuickTest runs a test, or set the timing-related settings used by Astra QuickTest. The values you set remain in effect for all tests and for subsequent testing sessions.

You can also set testing options for that effect only the test currently open in Astra QuickTest. For more information, see Chapter 22, Setting Testing Options for a Single Test.

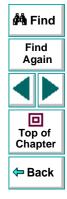

# Setting Astra QuickTest Testing Options

Before you record or run a test, you can use the Options dialog box to modify your testing options. The values you set remain in effect for all tests.

To set Astra QuickTest testing options:

1 Choose Tools > Options.

The Options dialog box opens. It is divided by subject into three tabbed pages.

| Options                                                                                                    | ×                 |
|----------------------------------------------------------------------------------------------------|-------------------|
| General Active Screen Page verification                                                                            |                   |
| Run mode<br>Slow (with cursor)                                                                                     |                   |
| <ul> <li>C East (without cursor)</li> <li>Global settings</li> <li>✓ View run test dialog before replay</li> </ul> |                   |
| ✓ View results when test run ends                                                                                  |                   |
| On run error:     pop up message box <u>I</u> estDirector Web server:                                              |                   |
| Activate pointed window after:                                                                                     |                   |
| Show welcome screen on start                                                                                       |                   |
|                                                                                                    |                   |
| OK Cano                                                                                                    | cel <u>A</u> pply |

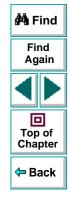

#### Astra QuickTest User's Guide

- 2 To choose a page, click a tab.
- 3 Set an option, as described in Astra QuickTest Testing Options on page 347.
- 4 To apply your changes and keep the Options dialog box open, click Apply.
- 5 When you are done, click **OK** to apply your changes and close the dialog box.

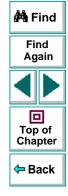

# **Astra QuickTest Testing Options**

The Test Settings dialog box contains the following tabbed pages:

| Tab Heading       | Subject                                                                      |               |
|-------------------|------------------------------------------------------------------------------|---------------|
| General           | options for run mode and global settings                                     | 🐴 Find        |
| Active Screen     | options for displaying Web pages in the ActiveScreen tab in the Display pane | Find<br>Again |
| Page Verification | options for adding automatic checkpoints                                     |               |

This section lists the testing options you can set using the Options dialog box.

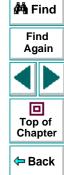

#### **General Testing Options**

The General tab options affect how Astra QuickTest runs tests, displays test results, and specifies the Web server for reporting defects.

| Options                                      | × |
|----------------------------------------------|---|
| General Active Screen Page verification      |   |
| Run mode                                     |   |
| Slow (with cursor)                           |   |
| C East (without cursor)                      |   |
| Global settings                              |   |
| ✓ Vie <u>w</u> run test dialog before replay |   |
| ✓ View results when test run ends            |   |
| On run error: pop up message box             |   |
| IestDirector Web server:                     |   |
| Activate pointed window after:               |   |
| Show welcome screen on start                 |   |
|                                              |   |
|                                              |   |
|                                              |   |
| OK Cancel Apply                              |   |

| 🐴 Find                                   |
|------------------------------------------|
| Find<br>Again                            |
|                                          |
| D<br>Top of<br>Chapter                   |
| <table-cell-rows> Back</table-cell-rows> |

The General tab includes the following options:

| Option                           | Description                                                                                                    |                 |
|----------------------------------|----------------------------------------------------------------------------------------------------|-----------------|
| Run mode - Slow<br>(with cursor) | Instructs Astra QuickTest to run your test with the execution arrow in the left margin of the test, marking each step or statement as it is interpreted.                                                                                                    | 🐴 Find          |
| Run mode - Fast (without cursor) | Instructs Astra QuickTest to run your test without the execution arrow in the left margin of the test, marking each step or statement as it is interpreted.                                                                                                    | Find<br>Again   |
| View results when test run ends  | Instructs Astra QuickTest to display the test results automatically following the test run.                                                                                                    | Top of          |
| On run error                     | Determines how Astra QuickTest responds to an error<br>during a test run.<br>Choose an option from the list:<br><b>pop up message box</b> displays an error message<br>dialog box when an error occurs.<br><b>proceed to next iteration</b> jumps to the next iteration<br>when an error occurs.<br><b>stop run</b> stops the test run when an error occurs. | Chapter<br>Back |
| TestDirector Web server          | Designates the HTTP address to use to report and<br>maintain defects in the Web Defect Manager. For<br>example, if the TestDirector Web Defect Manager<br>server is accessed using the<br>http://testdirector.mycompany.com/defects/bugs.htm<br>page, then the HTTP address should be specified as<br>http://testdirector.mycompany.com/defects/.            |                 |

| Option                        | Description                                                                                                    |
|-------------------------------|----------------------------------------------------------------------------------------------------|
| Activate pointed window after | Specifies the time (in tenths of a second) that Astra<br>QuickTest waits before it sets focus on the Web<br>browser. |
| Show welcome screen on start  | Determines whether the Welcome screen is displayed when starting Astra QuickTest.                                    |

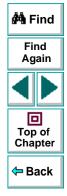

#### **Active Screen Testing Options**

The Active Screen tab options affect how Astra QuickTest displays Web pages in the ActiveScreen view in the Display pane.

|                                         | 📕 🆓 Find          |
|-----------------------------------------|-------------------|
| General Active Screen Page verification | Find<br>Again     |
| ✓ Load images ✓ Load Java applets       |                   |
| ✓ Load Active∑ controls                 |                   |
| ☑ Bun scripts                           | Top of<br>Chapter |
|                                         | <b>⇔</b> Back     |
|                                         |                   |
|                                         |                   |
|                                         |                   |
| OK Cancel Apply                         |                   |

The Active Screen tab includes the following options:

| Option                | Description                                                                                         |                   |
|-----------------------|----------------------------------------------------------------------------------------------------|-------------------|
| Load images           | Instructs Astra QuickTest to load images from your browser page to the ActiveScreen pane.           | 🚧 Find            |
| Load Java applets     | Instructs Astra QuickTest to load Java applets from<br>your browser page to the ActiveScreen pane.  | Find<br>Again     |
| Load ActiveX controls | Instructs Astra QuickTest to load ActiveX controls from your browser page to the ActiveScreen pane. |                   |
| Run scripts           | Instructs Astra QuickTest to run scripts while loading your browser page on the ActiveScreen pane.  | Top of<br>Chapter |

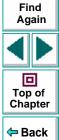

### **Page Verification Options**

The Page Verification tab options affect how Astra QuickTest performs automatic checkpoints on a Web page.

If you are testing a page with dynamic content, you should probably not change the default settings for automatic checkpoints.

| Dptions X                                      |                                        |  |  |
|------------------------------------------------|----------------------------------------|--|--|
| General ActiveScreen Page verific              | General ActiveScreen Page verification |  |  |
| Automatic checkpoint options                   |                                        |  |  |
| Add automatic checks for each                  | h page during record                   |  |  |
| □ <u>N</u> umber of links                      | Number of images                       |  |  |
| 🗖 Links url                                    | Image source                           |  |  |
| 🗖 Html content 🗖 Html tag                      |                                        |  |  |
| ☑ Load time                                    |                                        |  |  |
| Don't perform automatic checks during test run |                                        |  |  |
| Add to load time 10 📑                          |                                        |  |  |
| Broken links - Check only links                | going to current host                  |  |  |
|                                                |                                        |  |  |
| ОК                                             | Cancel Apply Help                      |  |  |

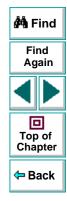

#### Astra QuickTest User's Guide

The Page Verification tab includes the following options:

| Option                                              | Description                                                                                                    |                   |
|-----------------------------------------------------|----------------------------------------------------------------------------------------------------|-------------------|
| Add automatic checks for<br>each page during record | Instructs Astra QuickTest to add a page checkpoint for each page navigated to in your site.                                     | 🐴 Find            |
| Number of links                                     | Checks that the number of links which appeared during the record session and the run session are identical.                     | Find<br>Again     |
| Links URL                                           | Checks that the URL links which appear during the record session and the run session are identical.                             |                   |
| HTML content                                        | Checks that the source code which appears during the record session and the run session are identical.                          | Top of<br>Chapter |
| Load time                                           | Checks that the amount of time it takes for the page to<br>load during the record session and the run session are<br>identical. | 🗢 Back            |
| Number of images                                    | Checks that the number of images which appear<br>during the record session and the run session are<br>identical.                |                   |
| Image source                                        | Checks that the source files of the images which<br>appear during the record session and the run session<br>are identical.      |                   |
| HTML tag                                            | Checks that the HTML tags which appear in the source code during the record session and the run session are identical.          |                   |

| Option                                                      | Description                                                                                                    |                    |
|-------------------------------------------------------------|----------------------------------------------------------------------------------------------------|--------------------|
| Broken links                                                | Displays the number of broken links which appear during the run session.                                                                                                    |                    |
| Don't perform automatic<br>checks during test run           | Instructs Astra QuickTest to ignore the automatically added page checkpoints when running your test.                                                                                                    | 🏘 Find             |
| Add to load time                                            | Instructs Astra QuickTest to add a specified number of seconds to the load time of the page. This option is a safeguard which prevents the test from failing in the event that the amount of time it takes for a page to load during the run session is higher than the amount of time it took during the record session. | Find<br>Again      |
| Broken links - Check only<br>links going to current<br>host | Instructs Astra QuickTest to check for broken links that are targeted to your current host.                                                                                                    | Chapter<br>Chapter |

# **Configuring Astra QuickTest** Setting Testing Options for a Single Test

You can control how Astra QuickTest records and runs specific tests by setting testing options.

This chapter describes:

- Setting Testing Options for a Single Test
- Testing Options for a Single Test

# About Setting Testing Options for a Single Test

You can set testing options that affect how you record and run a specific test. For example, you can instruct Astra QuickTest to run a parameterized action for only certain lines in the table in the Data pane. You can also teach Astra QuickTest to recognize a specific object in your test as a standard object. These testing options are saved when you save the test.

You can also set testing options from within a test, for part of the test. For more information, see Chapter 23, **Setting Testing Options from a Test Script**.

You can also set testing options that affect all tests. For more information, see Chapter 21, Setting Astra QuickTest Testing Options.

# **Setting Testing Options for a Single Test**

Before you record or run a test, you can use the Test Settings dialog box to modify your testing options.

To set testing options for a single test:

1 Choose Test > Settings.

The Test Settings dialog box opens. It is divided by subject into five tabbed pages.

| Test Settings                                                | × |
|--------------------------------------------------------------|---|
| StartUp Run Properties Web ActiveScreen                      |   |
|                                                              |   |
|                                                              |   |
| O Use existing Web browser window                            |   |
| Dpen new Web browser window at the following URL             |   |
|                                                              |   |
| http://astra.merc-int.com/mercurytours                       |   |
| Choose browser                                               |   |
| <u>Microsoft Internet Explorer</u> <u>Netscape Navigator</u> |   |
|                                                              |   |
|                                                              |   |
|                                                              |   |
|                                                              |   |
|                                                              |   |
|                                                              | - |
| OK Cancel Apply Help                                         |   |

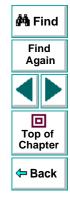

#### Astra QuickTest User's Guide

- 2 To choose a page, click a tab.
- 3 Set an option, as described in Testing Options for a Single Test on page 359.
- 4 To apply your changes and keep the Test Settings dialog box open, click Apply.
- 5 When you are done, click **OK** to apply your changes and close the dialog box.

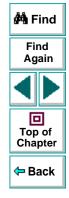

# **Testing Options for a Single Test**

The Test Settings dialog box contains the following tabbed pages:

| Tab Heading  | Subject                                                               |                   |
|--------------|-----------------------------------------------------------------------|-------------------|
|              | -                                                                     | 🐴 Find            |
| StartUp      | options for setting a Web browser for recording tests                 |                   |
| Run          | options for setting test runs for tests and actions                   | Find<br>Again     |
| Properties   | options for setting the properties of tests                           |                   |
| Web          | options for recording tests                                           |                   |
| ActiveScreen | options for controlling the behavior of Web pages in the ActiveScreen | Top of<br>Chapter |

This section lists the testing options you can set using the Test Settings dialog box.

Back

## StartUp Testing Options

The StartUp tab options set which Web browser to use while recording and whether to use an existing Web browser window or to open a new browser window to a specified location.

| Test Settings                                                  |
|----------------------------------------------------------------|
| StartUp Run Properties Web ActiveScreen                        |
|                                                                |
|                                                                |
| ◯ <u>U</u> se existing Web browser window                      |
| Open new Web browser window at the following URL               |
|                                                                |
| http://astra.merc-int.com/mercurytours                         |
| Choose browser                                                 |
| <u>M</u> icrosoft Internet Explorer <u>N</u> etscape Navigator |
|                                                                |
|                                                                |
|                                                                |
|                                                                |
|                                                                |
| OK Cancel Apply Help                                           |
| OK Cancel Appy Help                                            |

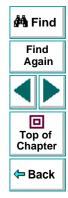

The StartUp tab includes the following options:

| Option                                                 | Description                                                                                                    |               |
|--------------------------------------------------------|----------------------------------------------------------------------------------------------------|---------------|
| Use existing Web<br>browser window                     | Instructs Astra QuickTest to use your existing browser window to record a test.                                    | 🐴 Find        |
| Open new Web<br>browser window at the<br>following URL | Instructs Astra QuickTest to open a new browser session to record a test using the specified Web location address. | Find<br>Again |
| Choose browser                                         | Instructs Astra QuickTest to use the specified browser type to record a browser session.                           |               |

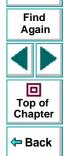

Note: You can also set the Use existing Web browser window and Open new Web browser window at the following URL options for a specific test in the Start Recording dialog box, which opens when you start recording a new test.

## **Run Testing Options**

When you run a test, Astra QuickTest performs the steps you recorded on your Web site. When you run a test with global parameters, Astra QuickTest runs the test for each row in the table in the Data pane, using the parameters you specified. If your test includes local parameters, you can choose to run a range of data sets. For more information on global and local parameters, see Chapter 8, Working with Data Tables.

You can use the Run tab to instruct Astra QuickTest to parameterize a test or an action for only certain lines in the local tab in the Data pane.

| Test Settings                                                                                                    | × |
|----------------------------------------------------------------------------------------------------|---|
| StartUp Run Properties Web ActiveScreen                                                                                                    | 1 |
| <ul> <li>Action1</li> <li>Do not run iterations</li> <li>Run all iterations in data table</li> <li>Run iterations on specified rows in data table</li> <li>Start from row: 1</li> <li>Bun to row: 1</li> </ul> |   |
| OK Cancel Apply Help                                                                                                    |   |

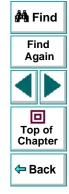

## Astra QuickTest User's Guide

The Run tab includes the following options:

| Option                                        | Description                                                                                                    |                   |  |
|-----------------------------------------------|----------------------------------------------------------------------------------------------------|-------------------|--|
| Do not run iterations                         | Runs the test or action (depending on which is highlighted) only once, using only the constant value.                                                                                                    | 🚧 Find            |  |
| Run all iterations in data table              | Runs the test or action (depending on which is<br>highlighted) using all the values in the local data table<br>(for an action) or in the global data table (for a test).                                                                                                    | Find<br>Again     |  |
| Run for specified<br>iterations in data table | Runs the test or action (depending on which is<br>highlighted) using the values in the local data table (for<br>an action) or in the global data table (for a test) for the<br>specified range. Use <b>Start from row</b> to indicate the row<br>number to start the run. Use <b>Run to row</b> to indicate the<br>row number to end the run.<br><b>Note:</b> If you specify this option for an action, your action<br>must begin and end within the same frame, so that it<br>"cleans up after itself." Otherwise, problems will occur<br>during the test run. | Top of<br>Chapter |  |

## **Properties Testing Options**

The Properties tab option defines general test information.

| Test Settings     | د                                                        | < |  |
|-------------------|----------------------------------------------------------|---|--|
| StartUp Run       | Properties Web Windows ActiveScreen                      |   |  |
| Name :            | Test1                                                    |   |  |
| Location :        | D:\Program Files\Mercury Interactive\Astra QuickTest\Tes | l |  |
| Owner :           | jennifer                                                 | l |  |
| Description :     | Select and purchase flight tickets                       |   |  |
| Object Timeo      |                                                          |   |  |
| Data Table        |                                                          | l |  |
| Defaul            | t location                                               | l |  |
| O <u>O</u> ther I | location :                                               | l |  |
|                   |                                                          |   |  |
|                   |                                                          |   |  |
|                   | OK Cancel <u>Apply</u> Help                              | ] |  |

| 🐴 Find                                   |
|------------------------------------------|
| Find<br>Again                            |
|                                          |
| D<br>Top of<br>Chapter                   |
| <table-cell-rows> Back</table-cell-rows> |

The Properties tab includes the following options:

| Option           | Description                                                                         |                   |
|------------------|-------------------------------------------------------------------------------------|-------------------|
| Name             | Indicates the name of the test.                                                     |                   |
| Location         | Indicates the path of the test.                                                     | 🐴 Find            |
| Owner            | Indicates the user name.                                                            | Find<br>Again     |
| Description      | Indicates the test description.                                                     |                   |
| Default Location | Instructs Astra QuickTest to use data stored in the default data table location.    |                   |
| Other Location   | Instructs Astra QuickTest to use data stored in a user defined data table location. | Top of<br>Chapter |
|                  | עבוווובע עמומ ומטוב וטכמווטוו.                                                      | 🗢 Back            |

## **Web Testing Options**

The Web tab options affect the recording in Astra QuickTest.

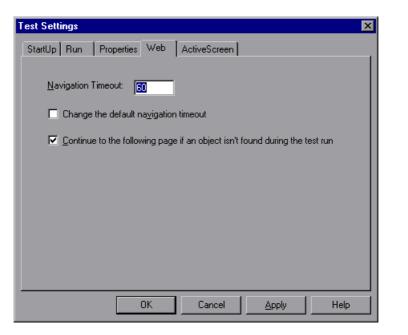

| 🚧 Find                 |
|------------------------|
| Find<br>Again          |
|                        |
| D<br>Top of<br>Chapter |
| <del>-</del> Back      |

## Astra QuickTest User's Guide

The Web tab includes the following options:

| Option                                                                               | Description                                                                                                    |                   |
|--------------------------------------------------------------------------------------|----------------------------------------------------------------------------------------------------|-------------------|
| Navigation timeout                                                                   | Indicates the interval (in seconds) Astra QuickTest waits for the Web page to load before running a test step.                                                                                                    | 🚧 Find            |
| Change the default navigation timeout                                                | Changes the default <b>Navigation timeout</b> globally.                                                                                                    | Find<br>Again     |
| Object timeout                                                                       | Indicates the interval (in seconds) Astra QuickTest waits to determine that the Web object is stable before running a test step.                                                                                                    |                   |
| Change the default timeout                                                           | Changes the default <b>Object timeout</b> globally.                                                                                                    | Top of<br>Chapter |
| Continue to the<br>following page if an<br>object isn't found<br>during the test run | Instructs Astra QuickTest to submit the original HTTP<br>request instead of performing the specified action on an<br>object, when that step fails.<br>Suppose clicking an image in a Web page submits an<br>HTTP request. If Astra QuickTest cannot find the<br>specified image in the page, it submits the original HTTP<br>request instead of stopping the test run.<br>The advantage of this option is that the test continues to<br>run; the disadvantage is that the action performed may<br>not be the desired action. Note that when Astra<br>QuickTest submits the original HTTP request because<br>performing an action on an object fails, it automatically<br>sends a message to the test results. | <b>⇔</b> Back     |

### **ActiveScreen Testing Options**

The ActiveScreen options enable you to control the behavior of the pages in the ActiveScreen while you modify your test. The Enter Network Password section enables you to enter a User name and password for the test. If an ActiveScreen page requires a User name and password, it will take them from this entry rather than requiring you to enter them each time you want to access that Active Screen page.

| Fest Settings                                                                                                |
|----------------------------------------------------------------------------------------------------|
| StartUp Run Properties Web ActiveScreen                                                                      |
| The User Name and Password below will be used for<br>accessing password-protected pages in the ActiveScreen. |
| user name:                                                                                                   |
| Password:                                                                                                    |
|                                                                                                    |
|                                                                                                    |
|                                                                                                    |
| OK Cancel <u>A</u> pply Help                                                                                 |

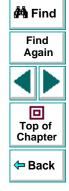

## Astra QuickTest User's Guide

The ActiveScreen tab includes the following options:

| Option                                                                         | Description                                                    |  |
|--------------------------------------------------------------------------------|----------------------------------------------------------------|--|
| User name                                                                      | The User name for the password protected page(s) in your test. |  |
| Password         The Password for the password protected page(s) in your test. |                                                                |  |

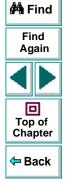

# **Configuring Astra QuickTest** Setting Testing Options from a Test Script

You can control how Astra QuickTest records and runs tests by setting and retrieving testing options from within a test script.

This chapter describes:

- Setting Testing Options
- Retrieving Testing Options
- Controlling the Test Run
- Adding and Removing Run-Time Settings
- Test Script Testing Options

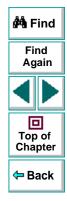

# About Setting Testing Options from a Test Script

Astra QuickTest testing options affect how you record test scripts and run tests. For example, you can set the maximum time that Astra QuickTestallows for finding an object in a page.

You can set and retrieve the values of testing options from within a test script using the **Setting Object** function in the Expert View. For more information on Programming in the Expert View, see Chapter 18, **Testing in the Expert View**.

By retrieving and setting testing options in a test script using the **Setting Object**, you can control how Astra QuickTest executes a test.

You can also set many testing options using the Options dialog box (global testing options) and the Test Settings dialog box (test-specific settings). For more information on setting global testing options using the Options dialog box, see Chapter 21, Setting Astra QuickTest Testing Options. For more information on setting options for a single test, see Chapter 22, Setting Testing Options for a Single Test.

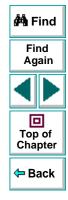

# **Setting Testing Options**

You can use the **Setting Object** to set the value of a testing option from within the test script. To set the option, use the following syntax:

**Setting (***testing\_option***)** = *new\_value* 

In this function, *testing\_option* may specify any one of the following:

| Testing Option     | Possible Values   | Setting Type |
|--------------------|-------------------|--------------|
| AutomaticLinkCheck | 1 (ON)<br>0 (OFF) | Global       |
| CheckBrokenLinks   | 1 (ON)<br>0 (OFF) | Global       |
| CheckHtmlContent   | 1 (ON)<br>0 (OFF) | Global       |
| CheckHtmlTag       | 1 (ON)<br>0 (OFF) | Global       |
| CheckImagesSource  | 1 (ON)<br>0 (OFF) | Global       |
| CheckLinksUrl      | 1 (ON)<br>0 (OFF) | Global       |

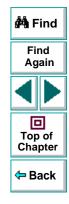

| Testing Option      | Possible Values   | Setting Type  |
|---------------------|-------------------|---------------|
| CheckLoadtime       | 1 (ON)<br>0 (OFF) | Global        |
| CheckNumberOfImages | 1 (ON)<br>0 (OFF) | Global        |
| CheckNumberOfLinks  | 1 (ON)<br>0 (OFF) | Global        |
| DefaultLoadTime     | 0-9999            | Global        |
| DefaultTimeOut      | 1-1000            | Test-specific |
| LocalLinks          | 1 (ON)<br>0 (OFF) | Global        |
| WebTimeOut          | 1-1000            | Test-specific |

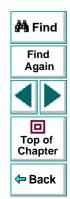

For example, if you execute the following statement:

Setting("AutomaticLinkCheck")=0

Astra QuickTest disables the **Add automatic checks for each page during record** testing option. The setting remains in effect during the testing session until it is changed again, either with another **Setting** statement or from the corresponding **Add automatic checks for each page during record** check box in the Page Verification tab of the Options dialog box (**Tools > Options**). Using the **Setting** object with a global testing option changes a testing option globally, and this change is reflected in the Options dialog box. You can also use the **Setting** object to set testing options for a specific test, or even for part of a specific test. For more information see **Controlling the Test Run** on page 376.

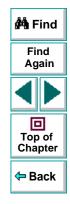

# **Retrieving Testing Options**

You can also use the **Setting** object to retrieve the current value of a testing option. To retrieve the value of a testing option, use the following syntax:

**Setting (***testing\_option***)** 

To store the value in a variable, use the syntax:

*new\_var* = **Setting (***testing\_option***)** 

To display the value in a message box, use the syntax:

MsgBox ( Setting ( testing\_option ) )

In this function, *testing\_option* may specify any of the setting values listed in the table on **page 372**.

For example:

LinkCheckSet = Setting("AutomaticLinkCheck")

assigns the current value of the AutomaticLinkCheck setting to the userdefined variable LinkCheckSet.

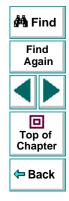

# **Controlling the Test Run**

You can use the retrieve and set capabilities of the **Setting** object together to control a test run without changing global settings. For example, if you want to change the *DefaultTimeOut* testing option to 5 seconds for objects on one Web page only, insert the following statement after the Web page opens in your test script:

**Rem** Keep the original value of the DefaultTimeOut testing option old\_delay = Setting ("DefaultTimeOut")

**Rem** Set temporary value for the DefaultTimeOut testing option Setting("DefaultTimeOut")= 5

To change back the *DefaultTimeOut* testing option to its original value at the end of the Web page, insert the following statement just before linking to the next page in the script:

**Rem** Change the DefaultTimeOut testing option back to its original value. Setting("DefaultTimeOut")=old\_delay

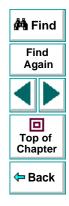

# Adding and Removing Run-Time Settings

In addition to the global and test-specific settings, you can also add, modify, and remove your own run-time settings. These settings are applicable during the test run only.

To add a new run-time setting, use the syntax:

Setting.Add ( testing\_option, value )

For example, you could create a setting that indicates the name of the current tester and writes the name in the report.

Setting.Add ("Tester Name", "Mark Train") Reporter.ReportEvent 1, "Test Run By:", paramcount

To modify a run-time setting that has already been initialized, use the same syntax you use for setting any standard setting option:

**Setting (***testing\_option***)** = *new\_value* 

For example:

Setting("Tester Name")=Alice Wonderlin

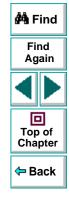

# Configuring Astra QuickTest • Setting Testing Options from a Test Script

To remove a run-time setting, use the following syntax:

### **Setting.Remove (***testing\_option***)**

For example:

Setting.Remove ("Tester Name")

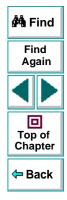

# **Test Script Testing Options**

This section describes the Astra QuickTest testing options that can be used with the **Setting** object from within a test script. The corresponding dialog box option is listed where applicable.

#### AutomaticLinkCheck

Sets or retrieves the setting for the Add automatic checks for each page during record option.

AutomaticLinkCheck is a global testing option.

Note that you may also set this option using the **Add automatic checks for each page during record** option in the Page Verification tab of the Options dialog box as described in **Page Verification Options** on page 353.

#### **CheckBrokenLinks**

Sets or retrieves the setting for the check broken links option in an automatic page check.

CheckBrokenLinks is a global testing option.

Note that you may also set this option using the **Broken links** option in the Page Verification tab of the Options dialog box as described in **Page Verification Options** on page 353.

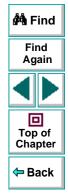

## Astra QuickTest User's Guide

#### **CheckHtmlContent**

Sets or retrieves the setting for the check HTML content option in an automatic page check.

CheckHtmlContent is a global testing option.

Note that you may also set this option using the **Html content** option in the Page Verification tab of the Options dialog box as described in **Page Verification Options** on page 353.

#### **CheckHtmlTag**

Sets or retrieves the setting for the check HTML tag option in an automatic page check.

CheckHtmlTag is a global testing option.

Note that you may also set this option using the **Html tag** option in the Page Verification tab of the Options dialog box as described in **Page Verification Options** on page 353.

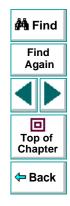

#### CheckImagesSource

Sets or retrieves the setting for the check image source option in an automatic page check.

CheckImagesSource is a global testing option.

Note that you may also set this option using the **Image source** option in the Page Verification tab of the Options dialog box as described in **Page Verification Options** on page 353.

#### CheckLinksUrl

Sets or retrieves the setting for the check links URL option in an automatic page check.

CheckLinksUrl is a global testing option.

Note that you may also set this option using the **Links url** option in the Page Verification tab of the Options dialog box as described in **Page Verification Options** on page 353.

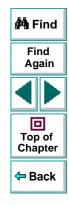

#### CheckLoadtime

Sets or retrieves the setting for the check load time option in an automatic page check.

CheckLoadtime is a global testing option.

Note that you may also set this option using the **Load time** option in the Page Verification tab of the Options dialog box as described in **Page Verification Options** on page 353.

#### CheckNumberOfImages

Sets or retrieves the setting for the check number of images option in an automatic page check.

CheckNumberOfImages is a global testing option.

Note that you may also set this option using the **Number of images** option in the Page Verification tab of the Options dialog box as described in **Page Verification Options** on page 353.

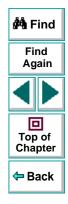

#### CheckNumberOfLinks

Sets or retrieves the setting for the check number of links option in an automatic page check.

CheckNumberOfLinks is a global testing option.

Note that you may also set this option using the **Number of links** option in the Page Verification tab of the Options dialog box as described in **Page Verification Options** on page 353.

#### DefaultLoadTime

Sets or retrieves the setting for the add to load time option.

*DefaultLoadTime* is a global testing option.

Note that you may also set this option using the **Add to load time** option in the Page Verification tab of the Options dialog box as described in **Page Verification Options** on page 353.

#### DefaultTimeOut

Sets or retrieves the delay for finding objects.

DefaultTimeOut is a test-specific option.

Note that you may also set this option using the **Object Timeout** option in the Web tab of the Test Settings dialog box as described in **Web Testing Options** on page 366.

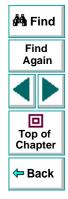

## Astra QuickTest User's Guide

#### LocalLinks

Sets or retrieves the setting for the check broken links going to local host option.

LocalLinks is a global testing option.

Note that you may also set this option using the **Broken links - Check only links** going to current host option in the Page Verification tab of the Options dialog box as described in **Page Verification Options** on page 353.

#### WebTimeOut

Sets or retrieves the delay for navigating to a URL address.

WebTimeOut is a test-specific option.

Note that you may also set this option using the **Navigation Timeout** option in the Web tab of the Test Settings dialog box as described in **Web Testing Options** on page 366.

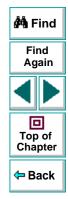

# **Working with TestDirector**

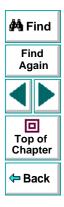

Astra QuickTest User's Guide

# Working with TestDirector Managing the Testing Process

Web site testing typically involves creating and running thousands of tests. TestDirector, Mercury Interactive's test management tool, can help you organize and control the testing process.

This chapter describes:

- About Managing the Testing Process
- Using Astra QuickTest with TestDirector
- Connecting to and Disconnecting from a Project
- Saving Tests to a Project
- Opening Tests in a Project
- Running Tests from TestDirector

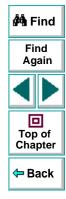

# **About Managing the Testing Process**

TestDirector is a powerful test management tool that enables you to manage and control all phases of software testing. It provides a comprehensive view of the testing process so you can make strategic decisions about the human and material resources needed to test a Web site and repair defects.

TestDirector divides testing into three modes of operation: Plan Tests, Run Tests, and Track Defects. In Plan Tests mode, you begin the testing process by dividing your site into test subjects and building a *test plan tree*.

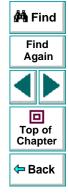

This is a graphical representation of your test plan, displaying your tests according to the hierarchical relationship of their functions.

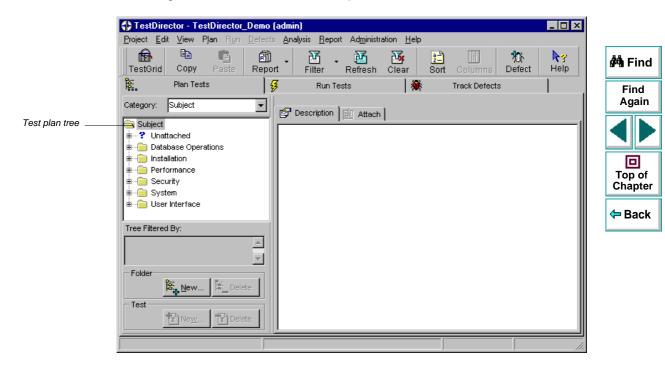

After you build the test plan tree, you plan tests for each subject. You then use Astra QuickTest to record your tests and save them under the test plan tree.

## Working with TestDirector • Managing the Testing Process

In Run Tests mode, you define *test sets*. A test set is a group of tests designed to meet a specific testing goal. For example, to verify that your site is functional and stable, you create a sanity test set that checks the site's basic features. You could then create other test sets to test the advanced features.

To build a test set, you select tests from the TestDirector test repository. Once you build a test set, you can schedule test runs. You can run tests on your own computer (locally), or on multiple remote hosts. A host is any computer connected to your network. After TestDirector runs a test in Astra QuickTest, it displays the results and marks the test as passed, failed, or not completed.

In Track Defects mode, you report defects that were detected in the Web site you are testing. Information about defects is stored in a defect database. The defects are assigned to developers to be fixed, and then they are tracked until they are corrected.

In all stages of test management, you can create detailed reports and graphs to help you analyze testing data and review the progress of testing on your site.

For more information on working with TestDirector, refer to the *TestDirector User's Guide*.

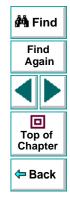

# Using Astra QuickTest with TestDirector

TestDirector and Astra QuickTest work together to integrate all aspects of the testing process. In Astra QuickTest, you can create tests and save them in your TestDirector project. After a test is run, the results are viewed in TestDirector.

TestDirector stores test and defect information in a project. TestDirector project databases can be either file-based (Microsoft Access) or client/server (Oracle, Sybase, and Microsoft SQL). A file-based database resides on your local file system or in a shared network directory. Client/server databases always reside on a central database server. You create individual project databases within TestDirector. These project databases store information related to the current testing project, such as tests, test run results, and reported defects.

In order for Astra QuickTest to access the project, you must connect it to the TestDirector server. This is a program that handles the communication between Astra QuickTest and the TestDirector project. Note that the TestDirector server usually runs on your TestDirector machine but you can also install it on any computer connected to the network.

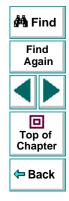

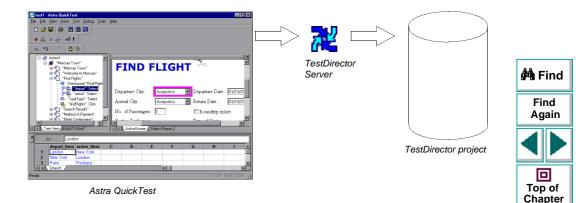

When Astra QuickTest is connected to TestDirector, you can save a test by associating it with a subject in the test plan tree, instead of assigning the test to a folder in the file system. This makes it easy to organize tests by subject for your Web site. When you open a test, you search for it according to its position in the test plan tree. After you run the test, results are sent directly to your TestDirector project.

**Note:** The integration of Astra QuickTest with TestDirector (described in this chapter) is valid only for TestDirector 6.0.

Back

# **Connecting to and Disconnecting from a Project**

If you are working with both Astra QuickTest and TestDirector, Astra QuickTest can communicate with your TestDirector project. You can connect or disconnect Astra QuickTest from a TestDirector project at any time during the testing process. However, do not disconnect Astra QuickTest from TestDirector while an Astra QuickTest test is opened from TestDirector.

The connection process has two stages. First, you connect Astra QuickTest to the TestDirector server. This server handles the connections between Astra QuickTest and the TestDirector project.

Next, you choose the project you want Astra QuickTest to access. The project stores tests and test run information for the Web site you are testing. Note that TestDirector project databases are password protected, so you must provide a user name and a password.

# Connecting Astra QuickTest to a TestDirector Server and Project

You must connect Astra QuickTest to the TestDirector API server before you connect Astra QuickTest to a project. For more information, see Using Astra QuickTest with TestDirector on page 390.

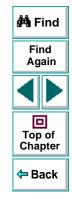

#### To connect Astra QuickTest to a TestDirector server and project:

 Choose Tools > TestDirector Connection. The Connection to TestDirector dialog box opens.

| Connection to TestDirector                |                  |  |  |  |  |
|-------------------------------------------|------------------|--|--|--|--|
| Server Connection                         |                  |  |  |  |  |
| <u>S</u> erver:                           | my_serverConnect |  |  |  |  |
| Project Conn                              | ection           |  |  |  |  |
| <u>Project:</u>                           | ▼ Disconnect     |  |  |  |  |
| User Name:                                | guest            |  |  |  |  |
| Pass <u>w</u> ord:                        |                  |  |  |  |  |
| Allow Connection to Local Project         |                  |  |  |  |  |
| <u>B</u> econnect on startup              |                  |  |  |  |  |
| Saye password for reconnection on startup |                  |  |  |  |  |
|                                           | Close Help       |  |  |  |  |

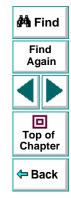

- 2 In the Server Connection section, in the Server box, enter the name of the host where the TestDirector server runs.
- 3 Click Connect.

Once the connection to the server is established, the server's name is displayed in read-only format in the Server box.

- 4 In the **Project Connection** section, select a TestDirector project from the **Project** box.
- 5 Type a user name in the User Name box.
- 6 Type a password in the **Password** box.
- 7 Click Connect to connect Astra QuickTest to the selected project.

Once the connection to the selected project is established, the project's name is displayed in read-only format in the Project box.

To automatically reconnect to the TestDirector server and the selected project on startup, select the **Reconnect on Start Up** check box.

If the **Reconnect on Start Up** check box is selected, then the **Save Password for Reconnection on Start Up** check box is enabled. To save your password for reconnection on startup, select the **Save Password for Reconnection on Start Up** check box. If you do not save your password, you will be prompted to enter it when Astra QuickTest connects to TestDirector on startup.

8 Click **Close** to close the Connection to TestDirector dialog box.

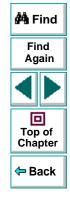

## **Disconnecting from a TestDirector Project**

You can disconnect from a TestDirector project. This enables you to select a different project while using the same TestDirector server.

To disconnect Astra QuickTest from a TestDirector project:

 Choose Tools > TestDirector Connection. The Connection to TestDirector dialog box opens.

| Connection to TestDirector                |                      |       |                          |   |  |
|-------------------------------------------|----------------------|-------|--------------------------|---|--|
| Server Connection                         |                      |       |                          |   |  |
| <u>S</u> erver:                           | my_server            |       | ₽ <u></u> isconnect      |   |  |
| Project Conne                             | ection               |       |                          | _ |  |
| <u>P</u> roject:                          | special_mssql_remote |       | ₽<br><u> D</u> isconnect |   |  |
| <u>U</u> ser Name:                        | guest                |       |                          |   |  |
| Pass <u>w</u> ord:                        |                      |       |                          |   |  |
|                                           |                      |       |                          |   |  |
| Allow Connection to Local Project         |                      |       |                          |   |  |
| <u>Reconnect on startup</u>               |                      |       |                          |   |  |
| Save password for reconnection on startup |                      |       |                          |   |  |
|                                           |                      | Close | Help                     |   |  |

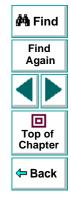

## Astra QuickTest User's Guide

- 2 In the Project Connection section, click Disconnect to disconnect Astra QuickTest from the selected project.
- 3 Click **Close** to close the Connection to TestDirector dialog box.

### **Disconnecting from a TestDirector Server**

You can disconnect from a TestDirector server. This enables you to select a different TestDirector server and a different project.

#### To disconnect Astra QuickTest from a TestDirector server:

1 Choose Tools > TestDirector Connection.

The Connection to TestDirector dialog box opens.

- 2 In the Server Connection section, click Disconnect to disconnect Astra QuickTest from the TestDirector server.
- 3 Click **Close** to close the Connection to TestDirector dialog box.

**Note:** If you disconnect Astra QuickTest from a TestDirector server without first disconnecting from a project, Astra QuickTest's connection to that database is automatically disconnected.

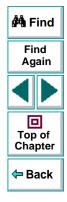

## Saving Tests to a Project

When Astra QuickTest is connected to a TestDirector project, you can create new tests in Astra QuickTest and save them directly to your project. To save a test, you give it a descriptive name and associate it with the relevant subject in the test plan tree. This helps you to keep track of the tests created for each subject and to quickly view the progress of test planning and creation.

#### To save a test to a TestDirector project:

1 In Astra QuickTest, click Save or choose File > Save to save the test.

The Save Astra Test to TestDirector Project dialog box opens and displays the test plan tree.

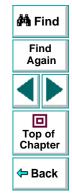

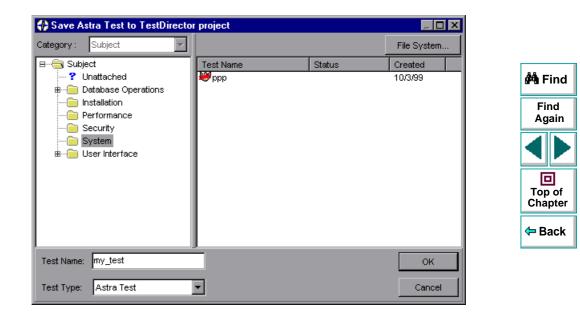

Note that the Save Astra Test to TestDirector Project dialog box opens only when Astra QuickTest is connected to a TestDirector project.

To save a test directly in the file system, click the **File System** button to open the Save Astra QuickTest Test dialog box. (From the Save Astra Test dialog box, you may return to the Save Astra Test to TestDirector Project dialog box by clicking the TestDirector button.)

**Note:** If you save a test directly in the file system, your test will not be saved in the TestDirector project.

- 2 Select the relevant subject in the test plan tree. To expand the tree and view a sublevel, double-click a closed folder. To collapse a sublevel, double-click an open folder.
- 3 In the **Test Name** text box, enter a name for the test. Use a descriptive name that will help you easily identify the test.
- 4 Click **OK** to save the test and to close the dialog box.

The next time you start TestDirector, the new test will appear in TestDirector's test plan tree. Refer to the *TestDirector User's Guide* for more information.

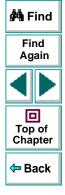

## **Opening Tests in a Project**

If Astra QuickTest is connected to a TestDirector project, you can open automated tests that are a part of your database. You locate tests according to their position in the test plan tree, rather than by their actual location in the file system.

#### To open a test saved to a TestDirector project:

- 2
- 1 In Astra QuickTest, click Open or choose File > Open to open the test. The Open Astra Test dialog box opens. The Open Astra Test from TestDirector Project dialog box opens and displays the test plan tree.

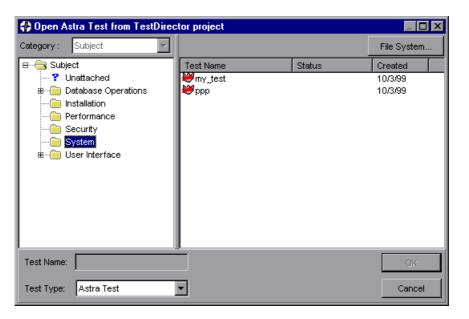

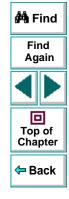

Note that the Open Astra Test from TestDirector Project dialog box opens only when Astra QuickTest is connected to a TestDirector project.

To open a test directly from the file system, click the **File System** button to open the Open Astra QuickTest Test dialog box. (From the Open Astra Test dialog box, you may return to the Open Astra Test from TestDirector Project dialog box by clicking the TestDirector button.)

2 Click the relevant subject in the test plan tree. To expand the tree and view sublevels, double-click closed folders. To collapse the tree, double-click open folders.

Note that when you select a subject, the tests that belong to the subject appear in the Test Name list.

- 3 Select a test in the Test Name list. The test appears in the read-only Test Name box.
- 4 Click **OK** to open the test. The test opens in a window in Astra QuickTest.

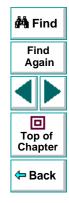

## **Running Tests from TestDirector**

You can run an Astra QuickTest test from a TestDirector project.

To run a test from a TestDirector project:

- 1 In TestDirector, click the Run Tests tab.
- 2 Select the tests you want to run from the Run Tests grid.

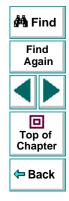

3 Click the **Automated** button. The Test Run Scheduler opens with the selected tests displayed in the Test Run Scheduler grid.

| 🚿 Test Run Scheduler                  |                  |                  |             |              |  |                   |  |
|---------------------------------------|------------------|------------------|-------------|--------------|--|-------------------|--|
| <u>Runs Hosts</u> Options <u>H</u> el | lp               |                  |             |              |  |                   |  |
| Run Host Manager                      | Run Host Manager |                  |             |              |  |                   |  |
|                                       | Stop             | CLocal<br>Remote |             | <u>Close</u> |  | Find<br>Again     |  |
| Test Name                             | Run on Host      | Status           | Run at Date | Run at Time  |  |                   |  |
|                                       | EIGER<br>EIGER   |                  |             |              |  |                   |  |
|                                       |                  |                  |             |              |  | Top of<br>Chapter |  |
|                                       |                  |                  |             |              |  | 🗢 Back            |  |
|                                       |                  |                  |             |              |  |                   |  |
|                                       |                  |                  |             |              |  |                   |  |
|                                       |                  |                  |             |              |  |                   |  |
|                                       |                  |                  |             |              |  |                   |  |
|                                       |                  |                  |             |              |  |                   |  |
|                                       |                  |                  |             |              |  |                   |  |

4 To run a single test, select a test from the grid and click the Run button. Alternatively, click the Run All button to run all the tests in the Test Run Scheduler. Click the Stop button if you need to terminate the test run before it is complete.

After the test run has finished running, you can view a summary of test results in TestDirector. The updated status for each test run appears in the **Run Tests** grid. Results for each test step appear in the **Last Run** grid. You must click the **Refresh** button before you can view the latest test results in the **Run Tests** grid.

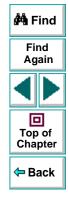

## Working with TestDirector Reporting Defects

You can report defects detected in your Web site using TestDirector's Web Defect Manager.

This chapter describes:

- Using the Web Defect Manager
- Reporting New Defects

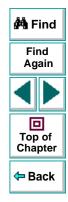

## **About Reporting Defects**

When you click the Defect Report tab in Astra QuickTest's Display pane, TestDirector's Web Defect Manager opens. It enables you to report defects detected in your site. You provide detailed information about the defect and then add it to a central repository (TestDirector project), so that the defect can be tracked until it is fixed.

Before you can launch the Web Defect Manager, you must ensure that a Web Defect Manager server is installed on your Web server, and that a TestDirector Web server is specified in the Test Settings dialog box. For more information about specifying the TestDirector Web server, see Chapter 25, **Reporting Defects**. For more information about installing the Web Defect Manager Server, refer to the *TestDirector Installation Guide*.

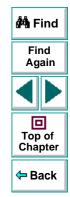

## Using the Web Defect Manager

The Web Defect Manager is Mercury Interactive's system for reporting and tracking software defects and errors over the World Wide Web. The Web Defect Manager is a scalable, defect tracking system that helps you monitor defects closely from initial detection until resolution.

The Web Defect Manager is tightly integrated with TestDirector, Mercury Interactive's test management tool. Multiple users can share defect-tracking information stored in a central repository (TestDirector project). Several projects can be stored on a database server. This ensures that all software development, Quality Assurance, and Information Systems personnel can share defect-tracking information. For more information about TestDirector projects, refer to the *TestDirector User's Guide*.

When you detect a defect in your site, you report it to a TestDirector project. For example, suppose you are testing a flight reservation site. You discover that errors occur when you try to order an airline ticket. You open the Web Defect Manager and report the defect. This includes a summary and detailed description of the defect, where it was discovered, and if you are able to reproduce it. You can also include screen captures, text documents, and other files relevant to understanding and repairing the problem. For information on using the Web Defect Manager, refer to the online *Web Defect Manager User's Guide*.

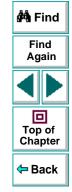

## **Reporting New Defects**

Once the Web Defect Manager is set up, you can use it to report defects.

#### To report new defects:

- 1 In Astra QuickTest, click the **Defect Report** tab. The Web Defect Manager window opens and displays a list of TestDirector projects.
- 2 Select a project from the **TestDirector Projects** list. The Connect To dialog box opens.

| Connect to ASTRADB      |         |                              |  |  |  |  |  |
|-------------------------|---------|------------------------------|--|--|--|--|--|
| User Name:<br>Password: | Admin 💌 | <u>O</u> K<br><u>C</u> ancel |  |  |  |  |  |

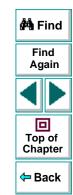

3 Type your user name and password and click OK. If you do not know your password, check with your TestDirector administrator. The Web Defect Manager opens and displays the View Defects tab.

#### 4 Click the Add Defect tab.

| ? Help | Support Web Defect Manager - TestDirector_Demo (admin) |                   |              |              |             |             |   |                                          |
|--------|--------------------------------------------------------|-------------------|--------------|--------------|-------------|-------------|---|------------------------------------------|
| View D | efects                                                 | Defect Details    | Add Defeo    | t            | View Graphs | ]           |   |                                          |
| Clear  | Sun                                                    | nmary:            |              |              |             |             | [ | 🚧 Find                                   |
| 救 Add  | Detect                                                 | ed By: admin      | <u>a</u>     | Test Set:    |             |             |   |                                          |
|        |                                                        | ersion: Flight 1b | <u>±</u>     | Project: Pro | oject 2 👱   |             |   | Find                                     |
|        | Detected or                                            | n Date: 29/06/99  | 21           | Subject:     | <u></u>     |             |   | Again                                    |
|        | Assign                                                 | ned To:           | <u>&amp;</u> | Severity:    | <u>*</u>    |             |   |                                          |
|        |                                                        | Status: New       | <u>+</u>     | Priority:    | <u>•</u>    |             |   |                                          |
|        |                                                        | Reproducible      |              |              |             |             |   |                                          |
|        | Description                                            |                   |              |              |             |             |   | Top of<br>Chapter                        |
|        |                                                        |                   |              |              |             | <b>A</b>    |   | enapter                                  |
|        |                                                        |                   |              |              |             |             |   | <table-cell-rows> Back</table-cell-rows> |
|        | <u> </u>                                               |                   |              |              |             | <b>_</b>    | L |                                          |
|        | Attachments                                            |                   |              |              |             | <b>BO</b> K |   |                                          |
|        |                                                        |                   |              |              |             |             |   |                                          |
|        |                                                        |                   |              |              |             |             |   |                                          |
|        |                                                        |                   |              |              |             |             |   |                                          |

- 5 In the **Summary** box, type in a brief summary of the defect.
- 6 In **Detected By**, click the name of the person who detected the defect. Note that the current date appears automatically.

- **7** Enter information in the rest of the defect fields. Note that you must enter information in all the text boxes with red labels.
- 8 In the **Description** section, type in a detailed description of the defect. You may also type in other information, such as suggestions for working around the defect.
- 9 You can also choose from the following options:
  - If the defect can be recreated under the same conditions by which it was detected, select the **Reproducible** check box.
- To associate a file with a defect record. Use attachments to reference relevant files such as detailed defect descriptions and captured screen images, click the **New Attachments** button.
- To associate an address of a document on the World Wide Web (URL) with a defect record, click the New Web Link button.
- 揿

- 10 Click the Add button to save the defect record in the database. TestDirector assigns the new defect a unique record number.
- 11 Click the Logout button to exit the Web Defect Manager.

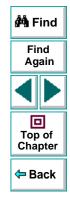

## A

action data sheet 150 Action tab, Data pane 35, 197 actions 190-207 copying within a test 196 creating new 194 diagram 193, 201 quidelines for working with 206 inserting from other tests 200-205 multiple actions in a test 192–199 overview 191 parameterizing 196 Activate Pointed Window After box 350 ActiveScreen tab in Display pane 34 in Options dialog box 351 in Test Settings dialog box 368 Add Automatic Checks for Each Page During Record check box 354 Add button, Web Defect Manager 410 Add to Load Time box 355 Add/Remove Properties dialog box 107, 172, 223 adding checkpoints objects 87-93 pages 66-80

adding checkpoints (cont'd) tables 94-98 text 81-86 analyzing test results 233-244 checkpoints 240 filtering results 238 printing results 244 Runtime Data table 242 Test Results button 236 Test Results window 234 application, sample 13, 23 ASCII 151 Astra QuickTest Data pane 28 Debug toolbar 28, 38 Display pane 28 File toolbar 28, 37 introduction 17–24 Main toolbar 28, 37 menu bar 28 overview 25-41 resources 13 starting 26 status bar 28 Test pane 28 testing process 19 title bar 28

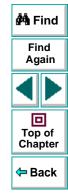

## ABCDEFGHIJKLMNOPQRSTUVWXYZ

Astra QuickTest (cont'd) Welcome window 26 window 28 Astra QuickTest help 13 Astra QuickTest Readme file 13 Astra QuickTest testing options 343–355 Astra QuickTest testing process 19 Astra QuickTest Tutorial 13 AutomaticLinkCheck testing option 379

#### B

Basic event recording configuration level 254 behavior, definition 265 breakpoints Clear All Breakpoints button 250 deletina 250 overview 246 setting 249 Toggle Breakpoint button 249, 250 Broken Links - Check only links going to current host check box 355 Broken Links check box 355 bubbling, definition 267 buttons. Astra QuickTest toolbars 36

#### С

calculations, in the Expert View 310 Change the Default Navigation Timeout check box 367 Change the Default Timeout check box 367 CheckBrokenLinks testing option 379 CheckHtmlContent testing option 380 CheckHtmlTag testing option 380 CheckImagesSource testing option 381 checking Web objects 65–98 CheckLinksUrl testing option 381 CheckLoadtime testing option 382 CheckNumberOfImages testing option 382 CheckNumberOfLinks testing option 383 Checkpoint command 40 Checkpoint Properties dialog box 61, 90 checkpoints 65–98 checking objects 87-93 checking pages 66-80 checking tables 94-98 checking text 81-86 Checkpoint Properties dialog box 90 definition 50, 60

Page Checkpoint Properties dialog box 67

in the Expert View 293

parameterizing 113-114

modifying 64, 98

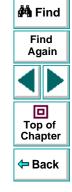

## ABCDEFGHIJKLMNOPQRSTUVWXYZ

checkpoints (cont'd) Table Checkpoint Properties dialog box 95 Text Checkpoint Properties dialog box 82 Use Data Table Formula option 159 Choose browser option 361 Clear All Breakpoints button 38, 250 Clear All Breakpoints command 41 Collapse All command 237 commands using shortcut keys 38-41 comments in the Expert View 309 in the Tree View 287 Complete Word command 40 conditional statements 280 configuration levels custom 257-268 standard 254-256 configuring event recording 252–270 connecting Astra QuickTest to a TestDirector project 392-396 Connection to TestDirector dialog box 393 Continue to the following Page if an Object isn't Found During the Test Run check box 367 conventions. See typographical conventions Copy command 39

copying actions 200–205 within a test 196 creating tests 43-58, 59-64 Custom event recording configuration 257-268 adding listening events 263 adding objects to the custom list 261 deleting objects from the custom list 262 setting 258 specifying listening criteria 265 Custom Web Event Recording Configuration dialog box 258 customizing test scripts 326-342 highlighting script elements 333 overview 327 print options 329 script window customization 338 Cut command 39

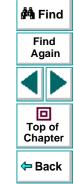

#### D

Data menu commands, data table 155 Data pane 28, 35 Action tab 35, 197 Global tab 35, 197 table columns 100 table rows 101

## A B C D E F G H I J K L M N O P Q R S T U V W X Y Z

### Astra QuickTest User's Guide

### Page 413

data sheets global 149 local 150 data table AutoFill List command 155 Clear command 154 Copy command 153 Currency(0) command 155 Currency(2) command 156 Custom Number command 156 Cut command 153 Data menu commands 155 data sheets 149 Date (M/d/yy) command 156 Delete command 154 Edit menu commands 153 editing tables 151–156 Export command 153 File menu commands 153 Fill Down command 154 Fill Right command 154 Find command 154 Fixed command 156 Format menu commands 155 Fraction command 156 General command 155 Go To command 154 Import command 153

data table (cont'd) importing data in ASCII 151 importing data in Microsoft Excel 95 151 importing data in Microsoft Excel 97 151 Insert command 154 local data sheets 150 menu commands to edit tables 152 Paste command 153 Paste Values command 153 Percent command 156 Print command 153 Recalc command 155 Replace command 154 Scientific command 156 scripting functions, using 161–168 Sort command 155 Time (hmm AM/PM) command 156 using formulas in 157–160 Validation Rule command 156 working with 148–168 See also Data pane Data Views button 37 DataTable object default property 162 DeleteSheet function 163 Export function 164 functions and properties of 162 GetCurrentRowt function 164

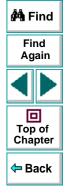

## ABCDEFGHIJKLMNOPQRSTUVWXYZ

DataTable object (cont'd) GetRowCount function 163 GetSheet function 163 GetSheetCount function 163 GlobalSheet property 163 Import function 164 LocalSheet property 163 RawValue property 163 SetCurrentRow function 164 SetNextRow function 164 SetPrevRow function 164 Value property 162 Debug toolbar, Astra QuickTest window 28, 38 debugging tests 245-250 deleting breakpoints 250 overview 246 pausing runs 248 setting breakpoints 249 Step Into button 247 Step Out button 247 Step Over button 247 Default Location option 365 default properties, modifying 217-223 DefaultLoadTime testing option 383 DefaultTimeout testing option 383 Defect Report tab, Display pane 34, 408 defects, reporting 405-410

Delete command 39 deleting breakpoints 250 Description option 365 descriptions, modifying 221-223 Dim statement, in the Expert View 316 disconnecting from a TestDirector project 395 server 396 Display pane 28 ActiveScreen tab 34 Defect Report tab 34 Display pane, Astra QuickTest window Defect Report tab 408 Display Views button 37 Do Not Run Iterations option 363 Do...Loop statement, in the Expert View 313 Don't Perform Automatic Checks during Test Run check box 355 dynamic descriptions of objects 220

#### Е

Edit menu commands, data table 153 event configuration 252–270 Excel formulas 158, 159 Exception Editor 209

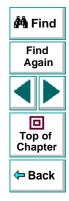

## ABCDEFGHIJKLMNOPQRSTUVWXYZ

exception handling 208–216 adding new exceptions 214 changing status of exceptions 210 deleting exceptions 216 Exception Editor 209 modifying exceptions 212 Expand All command 238 expected value, modifying 63 Expert View checkpoints 293 functions 303 objects and functions 297 parameters 294 viewing steps 290 Expert View mode 23, 288-317 Expert View tab 32 Expert View tab, Test pane 32

#### F

File menu commands, data table 153 File toolbar, Astra QuickTest window 28, 37 Filter button 238 Filter Image Check dialog box 78 Filter Link Checks dialog box 75 filtering hypertext links to check 75 image sources to check 78

#### Find command **39** For...Each statement, in the Expert View **313** For...Next statement, in the Expert View **312**

Format menu commands, data table **155** formulas

using in checkpoints 159 using in the data table 157–160 using to create input parameters 158 Function Arguments command 39 Function Arguments dialog box 110 Function Reference, Astra 13 Function wizard 272, 273–279 functions

Expert View 297, 303 in the Tree View 273–279

#### G

General tab, Options dialog box 348 Global data sheet 149 Global tab, Data pane 35, 197 Go To command 40

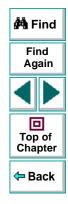

## A B C D E F G H I J K L M N O P Q R S T U V W X Y Z

#### Н

handler, definition 265 handling exceptions 208–216 adding new exceptions 214 changing status of exceptions 210 deleting exceptions 216 Exception Editor 209 modifying exceptions 212 help 13 High event recording configuration level 255 HTML Content check box 354 HTML Tag check box 354 hypertext links, filtering 75

identifying objects 217–223 If Statement dialog box 283 If...Then...Else statement, in the Expert View 315 Image Source check box 354

image sources, filtering 78
Insert Checkpoint button 37
inserting actions from other tests 200–205

### Κ

key assignments, creating 339 keyboard shortcuts creating 339 deleting 339 editing 339

#### L

Link URL check box 354 linking to actions 200–205 Load ActiveX Controls check box 352 Load Images check box 352 Load Java Applets check box 352 Load Time check box 354 local data sheets 150 LocalLinks testing option 384 Location option 365 Logout button, Web Defect Manager 410

#### Μ

Main toolbar, Astra QuickTest window 28, 37 managing tests 57–58 creating new 57 opening 57 printing 58 saving 58

## ABCDEFGHIJKLMNOPQRSTUVWXYZ

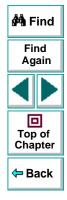

managing the testing process 24, 386–404 mathematical formulas 158, 159 Medium event recording configuration level

#### 255

menu bar, Astra QuickTest window 28 Mercury Interactive on the Web 14 Mercury Tours sample application 13, 23, 175 Microsoft Excel 151 Microsoft Visual Basic Scripting language 23 modifying checkpoints 98 default properties 217–223 descriptions 221–223 steps 53–55 multiple actions in a test 192–199

### Ν

Name option 365 Navigation Timeout box 367 New Action button 37, 194 New Action command 194 New Attachments button, Web Defect Manager 410 New button 37 New command 38 New Web Link button, Web Defect Manager 410 normalizing regular expressions 174 Number of Images check box 354 Number of Links check box 354

#### 0

object descriptions, modifying 221-223 Object Properties commend 39 Object Properties dialog box 106, 171, 218, 222 Object Timeout box 367 objects dynamic descriptions 220 Expert View 297 identifying 217-223 On Run Error box 349 Open Astra Test dialog box 47, 57 **Open Astra Test from TestDirector Project** dialog box 400 Open button 37, 47, 57 Open command 38 Open dialog box 57 Open New Web Browser Window at the Following URL option 361 opening tests 57 in a TestDirector project 400

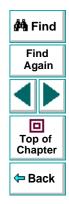

## ABCDEFGHIJKLMNOPQRSTUVWXYZ

options setting testing options for a single test 356-369 setting testing options for all tests 343-355 Options dialog box ActiveScreen tab 351 General tab 348 Page Verification tab 353 options, testing See setting testing options Other Location option 365 Output Parameter command 40 Output Parameter Properties dialog box 141 output parameters 123-147 defined 124 objects 138-143 **Output Parameter Properties dialog box** 141 Page Output Parameter Properties dialog box 128 pages 126-131 Table Output Parameter Properties dialog box 146 tables 144-147

output parameters (cont'd) text 132–137 Text Output Parameter Properties dialog box 134 Owner option 365

#### Ρ

Page Checkpoint Properties dialog box 67, 69 Page Output Parameter Properties dialog box 128 Page Verification tab, Options dialog box 353 Parameter Info command 40 Parameter object default property 167 functions and properties of 167 Name property 168 RawValue property 168 Value property 167 ValuebyRow property 168 parameterization 99-122 checkpoints 113-114 example 115-122 overview 100 steps 105-112

## ABCDEFGHIJKLMNOPQRSTUVWXYZ

Astra QuickTest User's Guide

### Page 419

🚧 Find

Find

Again

D Top of

Chapter

<table-cell-rows> Back

parameterization (output) 123–147 objects 138-143 Output Parameter Properties dialog box 141 Page Output Parameter Properties dialog box 128 pages 126-131 Table Output Parameter Properties dialog box 146 tables 144-147 text 132-137 Text Output Parameter Properties dialog box 134 parameterized test, example 115-122 parameterizing actions 196 parameters, Expert View 294 Paste command 39 pasting actions 200-205 pasting links to actions 200-205 Pause button 38, 229, 248 Pause command 40 pausing test runs 248 planning tests 45 Print button 37, 58, 244 Print command 38 print options 329, 338 printing tests 58

programming adding functions to tests 273-279 comments 287 conditional statements 280 Expert View 288-317 Function wizard 272, 273–279 in the Expert View 310 sending messages to test results 285 Tree View 271-287 project (TestDirector) connecting Astra QuickTest to a 392-396 disconnecting from a 395 opening tests in a 400 running tests from a 402 saving tests to a 397-399 viewing test results from a 404 Properties command 39 Properties tab, Test Settings dialog box 364 properties, default 217-223

#### R

Readme file 13 Record button 37 Recording status options 267 recording tests 46–49 Redo command 39

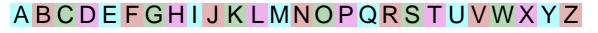

🚧 Find

Find

Again

D Top of

Chapter

<table-cell-rows> Back

regular expressions 169–189 defining in object checkpoints 175 defining in steps 170 defining in text checkpoints 179 normalizing 174 overview 169 syntax 184 Rename Action command 206 Rename Action dialog box 196 Rename command 39 Replace command 40 reporting defects 405-410 resetting standard event recording configuration settings 269 resources Astra Function Reference 13 Astra QuickTest help 13 Astra QuickTest Readme file 13 Astra QuickTest Tutorial 13 Mercury Interactive on the Web 14 support information 14 technical support online 13 VBScript reference guide 13 Run All Iterations in Data Table option 363 Run button 37, 248 Run command 40 Run for Specified Iterations in Data Table option 363

Run Mode box 349 Run Scripts check box 352 Run tab, Test Settings dialog box 362 Run Test dialog box 228 running tests 225–232 from a TestDirector project 402 Pause button 229 Run Test dialog box 228 Start Run button 228 Stop button 229 viewing test results 236 Runtime Data table, Test Results window 235 run-time settings, adding and removing 377

#### S

sample application, Mercury Tours 13, 23, 175 Save Astra Test dialog box 58 Save Astra Test to TestDirector Project dialog box 397 Save button 37, 58 Save command 38 Save dialog box 58 saving tests 58 saving tests 58 saving tests to a TestDirector project 397–399 server (TestDirector), disconnecting from a 396

## ABCDEFGHIJKLMNOPQRSTUVWXYZ

🚧 Find

Find

Again

D Top of

Chapter

<table-cell-rows> Back

setting ActiveScreen options in the Options dialog box 351 ActiveScreen options in the Test Settings dialog box 368 breakpoints 249 General options in the Options dialog box 348 Page Verification options in the Options dialog box 353 Properties options in the Test Settings dialog box 364 Run options in the Test Settings dialog box 362 StartUp options in the Test Settings dialog box 360 Web options in the Test Settings dialog box 366 Setting object 372 setting testing options, within a test script 370-384 See also testing options Sheet object AddParameter function 166 DeleteParameter function 166 functions and properties of 165 GetCurrentRow function 166 GetParameter function 165

Sheet object (cont'd) GetParameterCount function 165 GetRowCount function 166 Name property 165 SetCurrentRow function 166 SetNextRow function 166 SetPrevRow function 166 shortcut keys 38-41 Show Welcome Screen on Start check box 350 Standard event recording configuration 254-256 Standard event recording configuration, setting 256 Start Record button 47 Start Recording dialog box 47 Start Run button 228 StartUp tab, Test Settings dialog box 360 status bar, Astra QuickTest window 28 Step commands 247 Step Into button 38, 247 Step Into command 41 Step Out button 38, 247 Step Out command 41 Step Over button 38, 247 Step Over command 41 steps, modifying 53-55 Stop button 37, 49, 229

## ABCDEFGHIJKLMNOPQRSTUVWXYZ

#### Astra QuickTest User's Guide

🚧 Find

Find

Again

D Top of

Chapter

年 Back

Stop command 40 support information 14

## Т

Table Checkpoint Properties dialog box 95 Table Output Parameter Properties dialog box 146 technical support online 13 test checking objects 87-93 checking pages 66-80 checking tables 94-98 checking text 81-86 checking Web objects 65-98 creating new 57 debugging 245-250 managing 57-58 modifying checkpoints 98 opening 57 parameterization 99–122 parameterization (output) 123–147 pausing runs 229, 248 planning 45 printing 58 printing results 244 programming 271-287 recording 46-49

test (cont'd) running 225-232 saving 58 test results 233-244 Test pane 28, 30 Expert View tab 32 Tree View tab 30 test plan tree (TestDirector) 387 Test Results button 236 Test Results window 234 Runtime Data table 235 test results details 235 test results tree 235 test results, sending messages to 285 test scripts customizing 326-342 highlighting script elements 333 print options 329 script window customization 338 test sets (TestDirector) 389 Test Settings dialog box ActiveScreen tab 368 Properties tab 364 Run tab 362 StartUp tab 360 Web tab 366

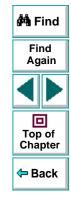

## ABCDEFGHIJKLMNOPQRSTUVWXYZ

test tree creating 48 definition 51 test window customizing appearance of 327 highlighting script elements 333 TestDirector managing the testing process 24 modes of operation 387 Plan Tests mode 387 project 407 Run Tests mode 387 test plan tree 387 test sets 389 Track Defects mode 387 using Astra QuickTest with 24, 390 Web Defect Manager 34, 405–410 working with 386-404 TestDirector project 390-404, 407 connecting Astra QuickTest to a 392-396 disconnecting from a 395 opening tests in a 400 running tests from a 402 saving tests to a 397-399 viewing test results from a 404 TestDirector server 390, 392–396 connecting Astra QuickTest 392 disconnecting from a 396

TestDirector Web Defect Manager 405–410 TestDirector Web Server box 349 testing in Expert View 288-317 testing options AutomaticLinkCheck 379 CheckBrokenLinks 379 CheckHtmlContent 380 CheckHtmlTag 380 CheckImagesSource 381 CheckLinksUrl 381 CheckLoadtime 382 CheckNumberOfImages 382 CheckNumberOfLinks 383 DefaultLoadTime 383 DefaultTimeout 383 LocalLinks 384 restoring 376 retrieving 375 run-time 377 setting 372 setting for a single test 356–369 setting for all tests 343-355 WebTimeout 384 within a test script 370-384 testing process 19 analyzing test results 22 creating tests 20 running tests 21

## ABCDEFGHIJKLMNOPQRSTUVWXYZ

Astra QuickTest User's Guide

🚧 Find

Find

Again

D Top of

Chapter

年 Back

tests copying actions 196 diagram 193, 201 multiple actions in 192–199 Text Checkpoint Properties dialog box 82, 180 Text Output Parameter Properties dialog box 134 title bar. Astra QuickTest window 28 Toggle Breakpoint button 249, 250 Toggle Breakpoint command 41 Toggle Breakpoints button 38 toolbars. Astra QuickTest window Debug 28, 38 File 28.37 Main 28.37 Tree View tab, Test pane 30 tutorial 13 typographical conventions in this guide 15

### U

Undo command **39** Use DataTable Formula option **159** Use Existing Web Browser Window option **361** 

#### V

VBScript Astra Functions 13 reference guide 13 View Results when Test Run Ends check box 349 viewing test results 233–244 checkpoints 240 filtering results 238 from a TestDirector project 404 printing test results 244 Runtime Data table 242 Test Results button 236 Test Results window 234

#### W

Wait function 304 Web Defect Manager 34, 405–410 Add button 410 Logout button 410 New Attachments button 410 New Web Link button 410 overview 406–407 reporting new defects 408 Web event configuration 252–270 custom 257–268 standard 254–256

# Find Again Top of Chapter Chapter

## ABCDEFGHIJKLMNOPQRSTUVWXYZ

Web Event Recording Configuration dialog box 256

Web tab, Test Settings dialog box 366

WebTimeout testing option 384

Welcome to Astra QuickTest window 26

While statement, in the Expert View 314

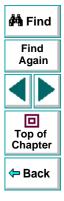

## ABCDEFGHIJKLMNOPQRSTUVWXYZ

Astra QuickTest User's Guide, Version 4.0

© Copyright 2000 by Mercury Interactive Corporation

All rights reserved. All text and figures included in this publication are the exclusive property of Mercury Interactive Corporation, and may not be copied, reproduced, or used in any way without the express permission in writing of Mercury Interactive. Information in this document is subject to change without notice and does not represent a commitment on the part of Mercury Interactive.

🚧 Find

Find

Again

🗢 Bacl

Mercury Interactive may have patents or pending patent applications covering subject matter in this document. The furnishing of this document does not give you any license to these patents except as expressly provided in any written license agreement from Mercury Interactive.

WinRunner, XRunner, LoadRunner, TestDirector, TestSuite, and WebTest are registered trademarks of Mercury Interactive Corporation in the United States and/or other countries.Astra SiteManager, Astra SiteTest, Astra QuickTest, Astra LoadTest, Topaz, RapidTest, QuickTest, Visual Testing, Action Tracker, Link Doctor, Change Viewer, Dynamic Scan, Fast Scan, and Visual Web Display are trademarks of Mercury Interactive Corporation in the United States and/or other countries.

This document also contains registered trademarks, trademarks and service marks that are owned by their respective companies or organizations. Mercury Interactive Corporation disclaims any responsibility for specifying which marks are owned by which companies or organizations.

If you have any comments or suggestions regarding this document, please send them via e-mail to documentation@mercury.co.il.

Mercury Interactive Corporation 1325 Borregas Avenue Sunnyvale, CA 94089 Tel. (408) 822-5200 (800) TEST-911 Fax. (408) 822-5300

AQTUG4.0/01